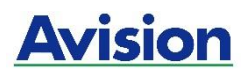

# **Printer A4**

# **Guida dell'utente**

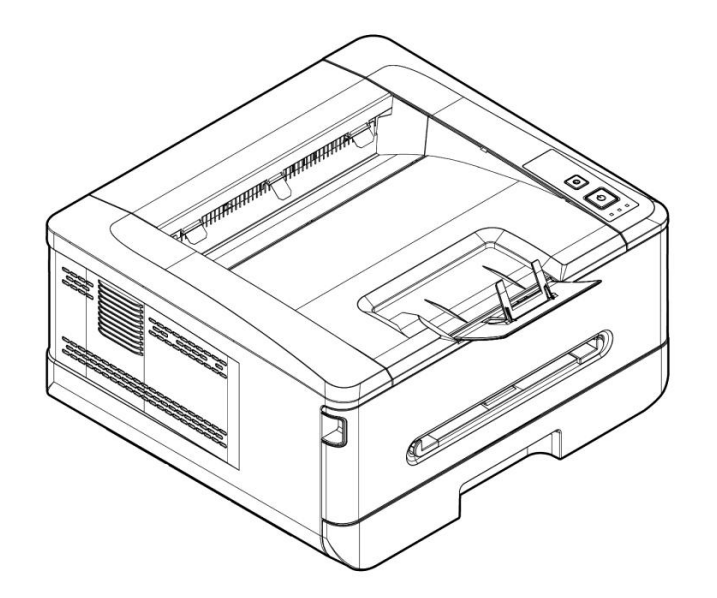

# **Avision Inc.**

### **Avvertenza FCC sulle interferenze**

Questo apparecchio genera ed utilizza frequenze radio, e potrebbe causare interferenze con la ricezione di radio e televisioni in caso non sia installato ed utilizzato correttamente. Questo fatto é stato sottoposto a verifica ed é stato ritenuto conforme alle limitazioni di un dispositivo per la computazione di classe B, in accordo con le caratteristiche tecniche segnalate nella Sezione 15 del regolamento FCC. Queste caratteristiche tecniche sono intese a dare una protezione ragionevole da questo tipo di interferenze in installazioni residenziali. Tuttavia non vi é alcuna garanzia che queste interferenze non si verifichino in una particolare installazione. Se questo apparecchio dovesse causare interferenze dannose alla ricezione radio o televisiva (cosa che può essere verificata accendendo e spegnendo l'apparecchio), l'utente é invitato a cercare di correggere l'interferenza con una delle seguenti procedure:

- Ri-orientate o riposizionate l'antenna ricevente.
- Aumentate la distanza tra l'apparecchiatura e l'equipaggiamento ricevente.
- Collegate l'equipaggiamento ad una presa o circuito di corrente diverso da quello a cui é collegato l'apparecchio ricevente.
- Consultate il rivenditore o un tecnico radio/TV.

# $\epsilon$

#### **Avviso legale - Unione Europea**

I prodotti a marchio CE sono conformi alle seguenti Direttive EU:

- Direttiva Bassa Tensione 2014/35/CE
- Direttiva sulla compatibilità elettromagnetica 2014/30/CE
- Restrizioni nell'impiego di determinate sostanze pericolose, Direttiva 2011/65/UE (RoHS)
- RED direttiva (la direttiva apparecchiature radio) (2014/53/EC)

Questo prodotto soddisfa i limiti di Classe B delle normative EN55032, EN55035 e gli standard di sicurezza della normativa EN62368-1.

\*L'unità è stata certificata come prodotto LED di Classe 1. Questa certificazione significa che il prodotto non produce radiazioni laser pericolose.

### **Smaltimento di apparecchiature da rottamare da parte di privati nell'Unione Europea**

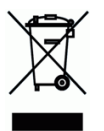

Questo simbolo che appare sul prodotto o sulla confezione indica che il prodotto non deve essere smaltito assieme agli altri rifiuti domestici. Gli utenti devono provvedere allo smaltimento delle apparecchiature da rottamare portandole al luogo di raccolta indicato per il riciclaggio delle apparecchiature elettriche ed elettroniche. La raccolta e il riciclaggio separati delle apparecchiature da rottamare in fase di smaltimento favoriscono la conservazione delle risore naturali e garantiscono che tali apparecchiature vengano rottamate nel rispetto dell'ambiente e della tutela della salute. Perulteriori informazioni sui punti di raccolta delle apparecchiature da rottamare, contattare il proprio comune di residenza, il servizio di smaltimento dei rifiuti locale o il negozio presso il quale é stato acquistato il prodotto.

# **Informazioni sulla sicurezza**

Quando si utilizza questo apparecchio, seguire sempre le precauzioni di sicurezza di seguito.

### **Sicurezza durante l'utilizzo**

Nel presente manuale vengono utilizzati i seguenti simboli importanti:

#### *AVVERTENZA:*

Indica situazioni potenzialmente pericolose le quali, se non si osservano le istruzioni, potrebbero comportare il decesso o lesioni gravi.

#### *ATTENZIONE:*

Indica una situazione potenzialmente pericolosa la quale, se non si osservano le istruzioni, potrebbe comportare lesioni di lieve o moderata entità o danni materiali.

#### **Importante:**

Indica i requisiti e le restrizioni per l'uso. Leggere e osservare queste istruzioni per garantire un corretto funzionamento e per evitare danni alla macchina.

#### **Nota:**

Indica ulteriori spiegazioni o chiarimenti. Si consiglia la lettura.

### *AVVERTENZA:*

Per evitare scosse elettriche o incendi, non rimuovere i coperchi o le viti diverse da quelle specificate nel presente manuale.

#### *ATTENZIONE:*

 Per ridurre il rischio di incendio, usare solo un cavo di linea di telecomunicazioni n. 26AWG o più grande.

 $\checkmark$  Scollegare l'adattatore tirando la spina, non il cavo.

### **Avviso**

#### **Importante**

- Non effettuare copie di elementi la cui copia è vietata dalla legge.
- La copia dei seguenti elementi è normalmente vietata dalle leggi locali:

ricevute bancarie, marche da bollo, obbligazioni, certificati azionari, assegni circolari, assegni.

### **Copyright e marchi di fabbrica**

Ethernet è un marchio registrato di Xerox Corporation.

Microsoft, Windows, Windows NT, Windows XP e Windows Vista sono marchi registrati di Microsoft Corporation negli Stati Uniti e/o in altri Paesi.

Altri nomi di prodotto utilizzati nel presente documento hanno solo scopo identificativo e possono essere marchi di fabbrica delle rispettive società . Decliniamo qualsiasi diritto su questi marchi.

### **Garanzia**

Le informazioni contenute nei presenti documenti sono soggette a cambiamenti senza preavviso.

Il produttore non rilascia alcuna garanzia in merito a questo materiale, incluse, ma non solo, le garanzie implicite di idoneità per un particolare scopo.

Il produttore non è responsabile degli errori contenuti nel presente documento o dei danni accidentali o consequenziali in relazione alla fornitura, alle prestazioni o all'uso di questo materiale.

#### **Guida alla sicurezza del prodotto**

Leggere attentamente tutte le istruzioni e seguire tutte le istruzioni e le avvertenze prima di installare ed utilizzare il dispositivo.

Le indicazioni che seguono sono usate in questo documento per evitare qualsiasi possibilità di incidenti o danni alle persone e/o al dispositivo.

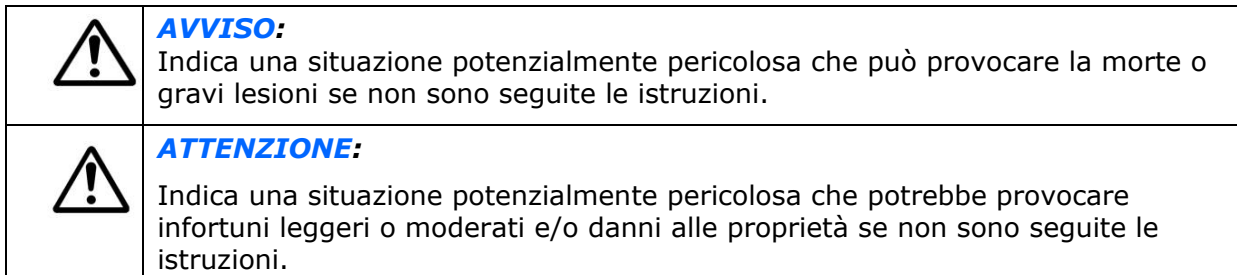

I seguenti simboli indicano che la relativa sezione include avvertenze di sicurezza. Punti di attenzione specifici sono indicati all'interno del simbolo.

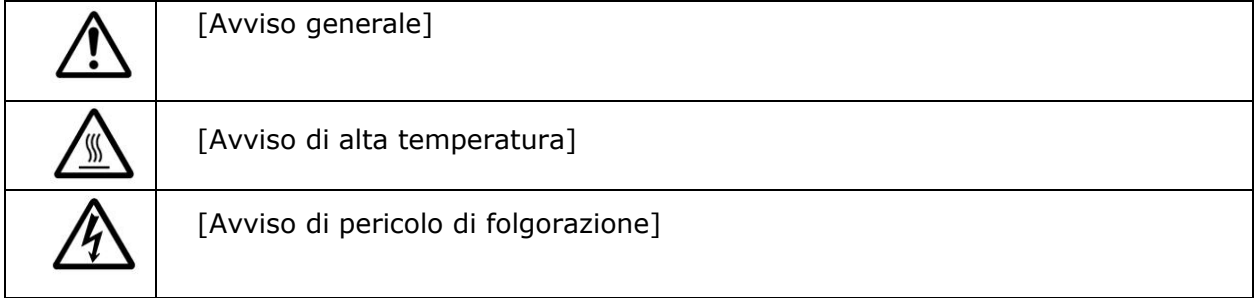

I seguenti simboli indicano che la sezione correlata include informazioni sulle azioni proibite. I dettagli dell'azione vietata sono indicati all'interno del simbolo.

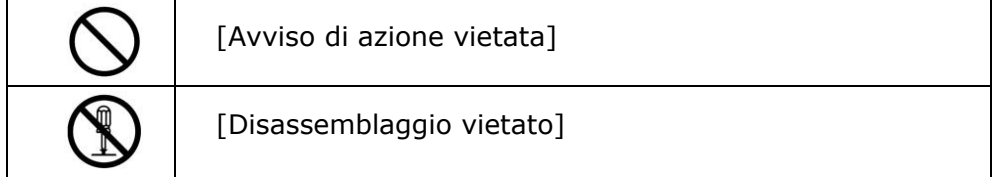

I seguenti simboli indicano che la sezione correlata include informazioni sulle azioni che devono essere eseguite. I dettagli dell'azione richiesta sono indicati all'interno del simbolo.

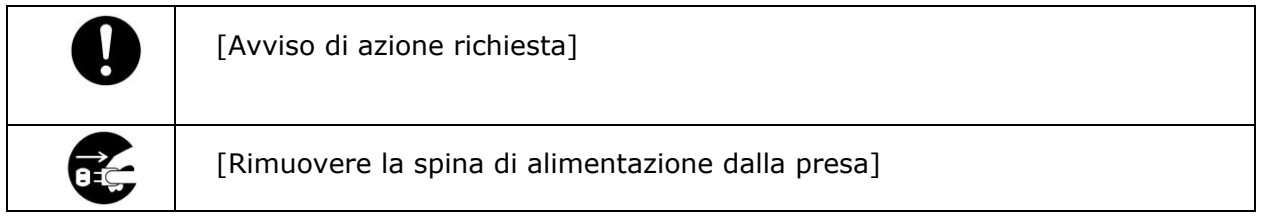

# **Installazione e ambiente operativo**

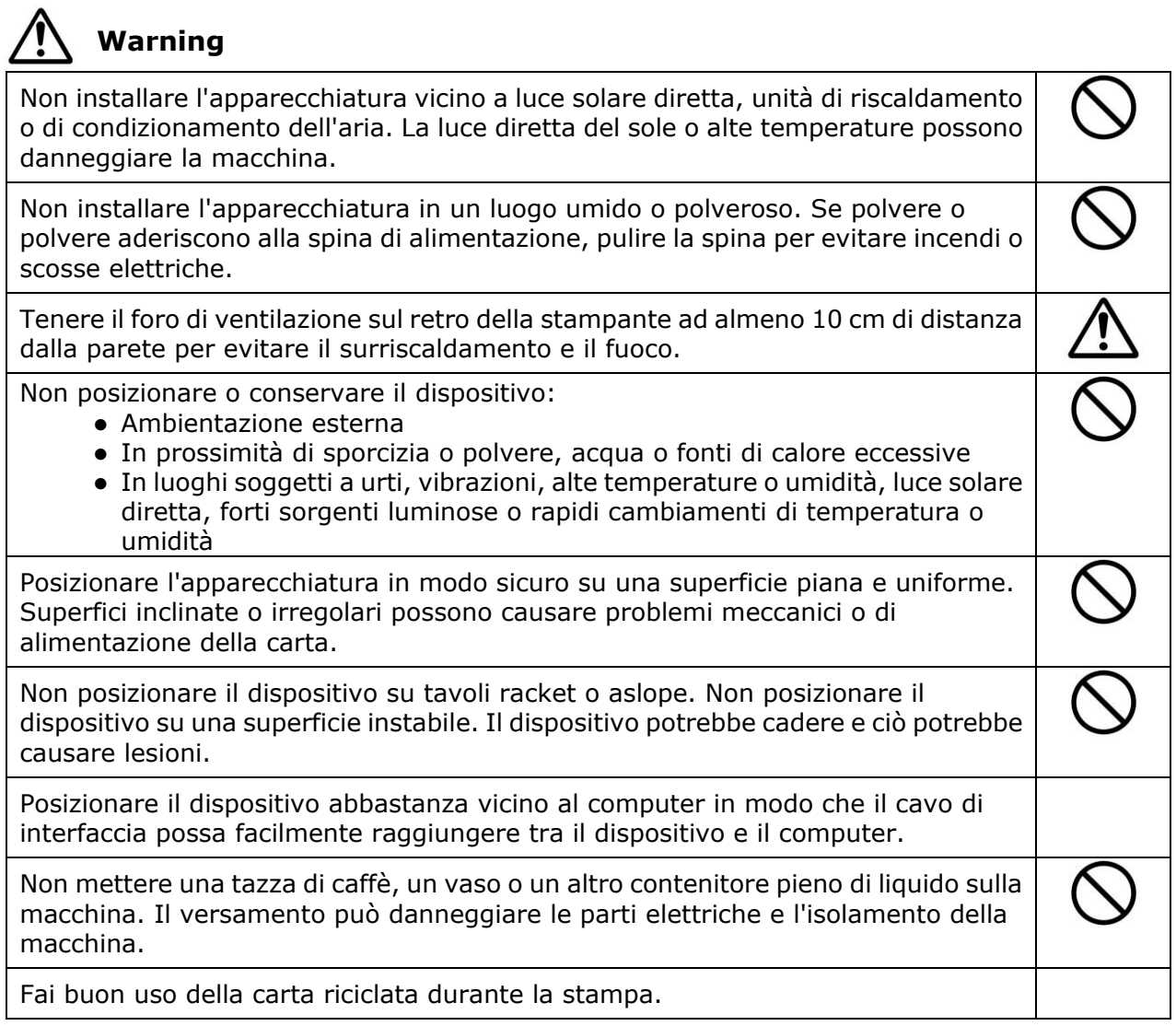

# **Attenzione**

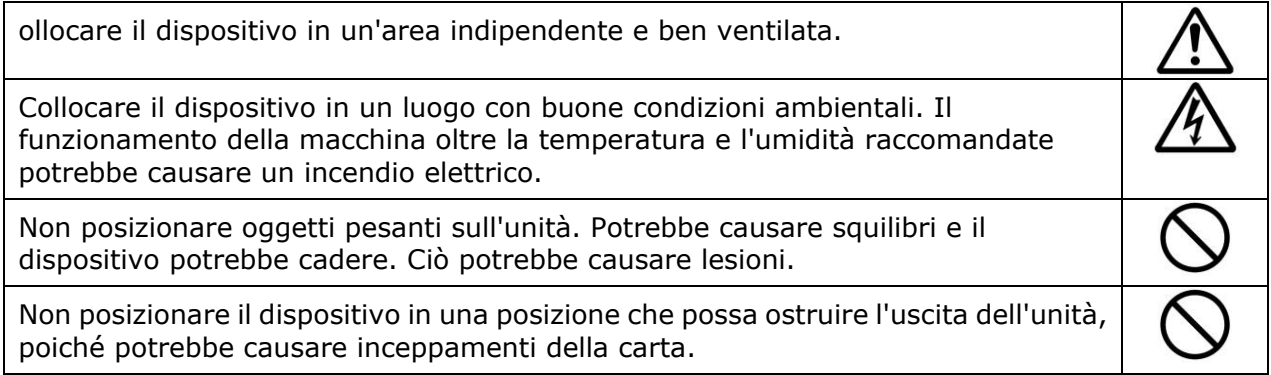

### **Informazioni sulla sicurezza durante l'operazione**

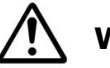

# **Warning**

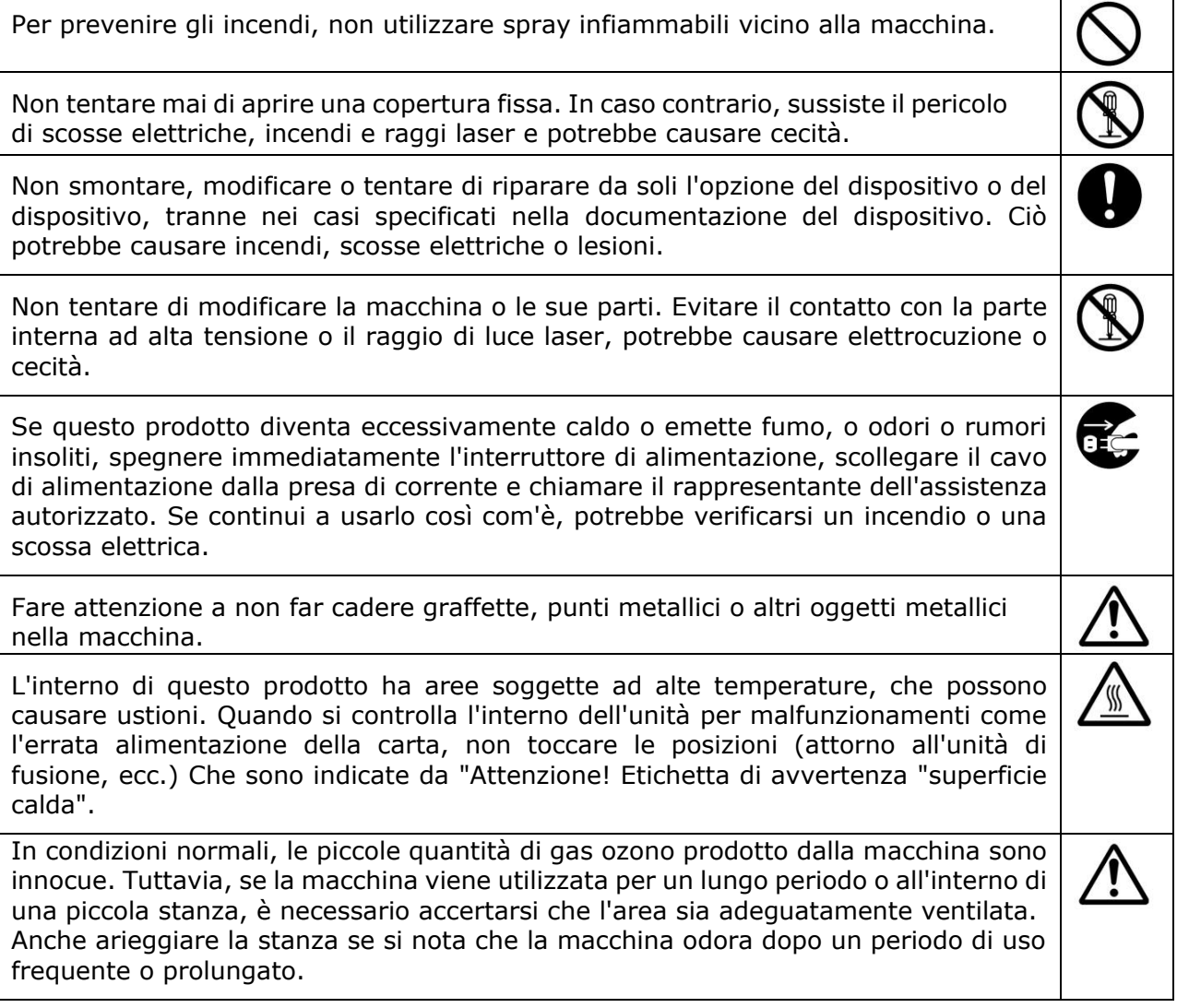

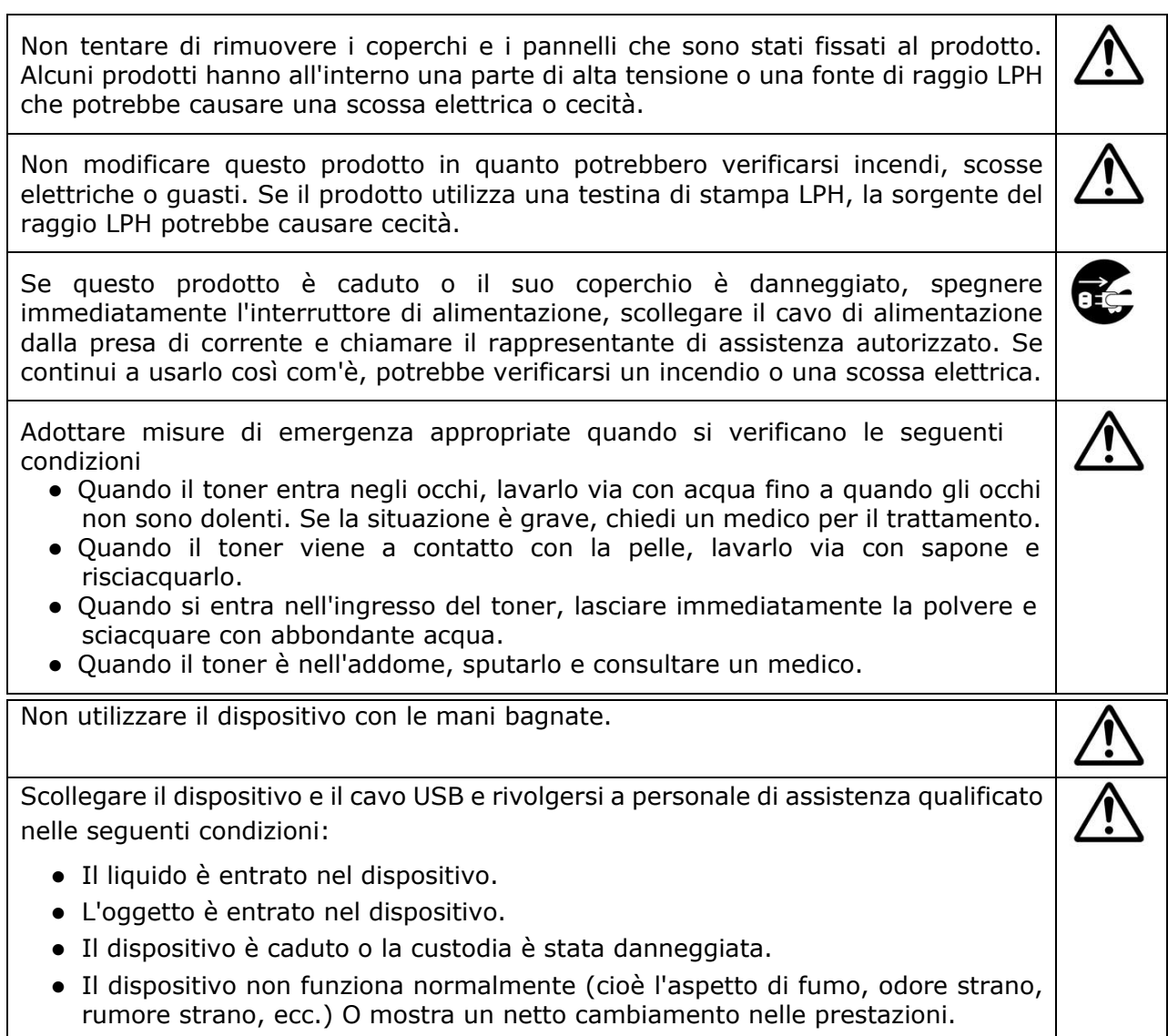

# **Attenzione**

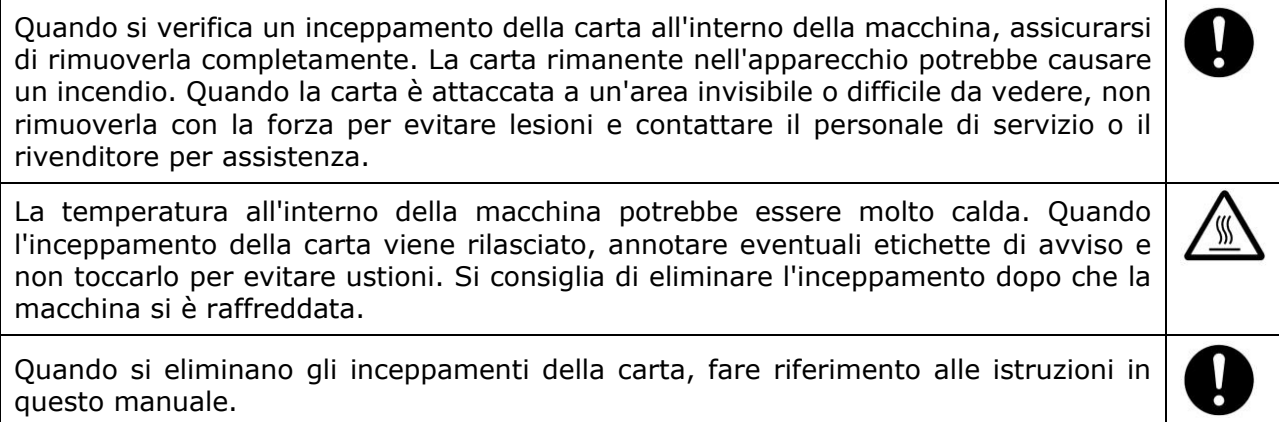

Quando si utilizza un numero elevato di copie della macchina per un lungo periodo, mantenere l'aria interna che scorre. Altrimenti potresti sentire un mal di testa.

Scollegare il cavo di alimentazione del dispositivo e il cavo USB prima di pulirlo.

### **Informazioni sui materiali di consumo**

# **Warning**

Non disimballare i materiali di consumo e conservare i materiali di consumo della macchina in una di queste posizioni:

- Ambientazione esterna
- In prossimità di sporcizia o polvere, acqua o fonti di calore eccessive
- In luoghi soggetti a urti, vibrazioni, alte temperature o umidità, luce solare diretta, forti sorgenti luminose o rapidi cambiamenti di temperatura o umidità

Non gettare la cartuccia di toner nel fuoco. Dopo che il toner rimasto nel crogiolo viene a contatto con il fuoco, la polvere potrebbe esplodere e causare lesioni personali.

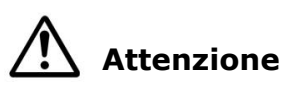

Non gettare le cartucce di toner scartate. Si prega di inserire le cartucce del toner usato nei sacchetti di plastica in dotazione e restituirle al rivenditore o al personale di servizio. (Per le posizioni di servizio al cliente intorno alla società , si prega di fare riferimento al nostro sito Web.). Quest'ultima riciclerà la cartuccia di toner usata in conformità con le normative pertinenti.

I materiali di consumo utilizzati devono essere smaltiti correttamente e in conformità con le normative ambientali locali o smaltiti dal rivenditore designato dell'azienda.

### **Informazioni sulla sicurezza Quando si utilizza il cavo di alimentazione e il cavo USB**

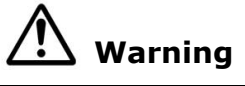

Inserire saldamente il cavo di alimentazione nella presa. Non toccare i pin della spina del cavo di alimentazione con oggetti metallici poiché potrebbero toccare punti di tensione pericolosa o cortocircuito. Ciò può causare incendi, scosse elettriche o lesioni. In caso contrario, potrebbero verificarsi incendi o scosse elettriche.

Prima di scollegare la spina, spegnere la macchina. Assicurati che le tue mani siano asciutte. Tenere la spina stessa, non il suo cavo, quando si scollega dalla presa.

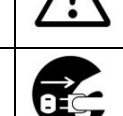

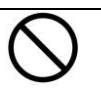

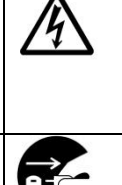

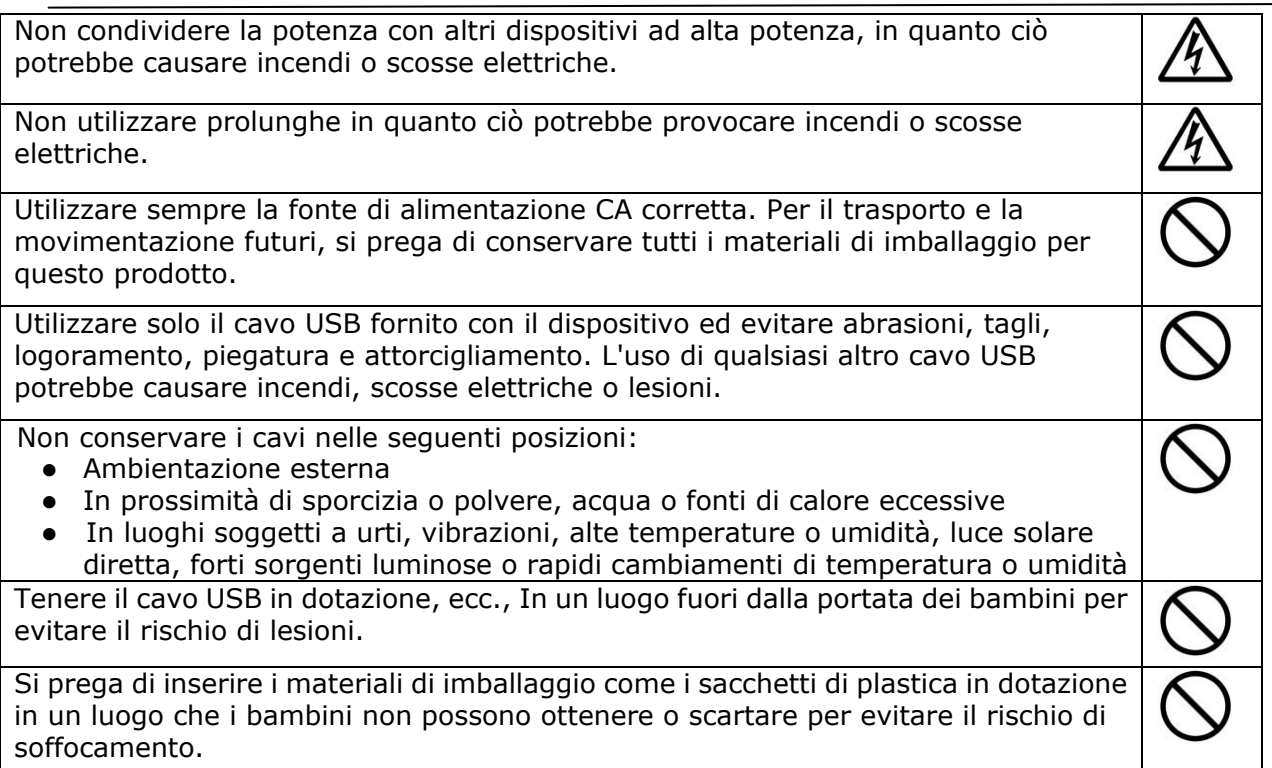

# **Attenzione**

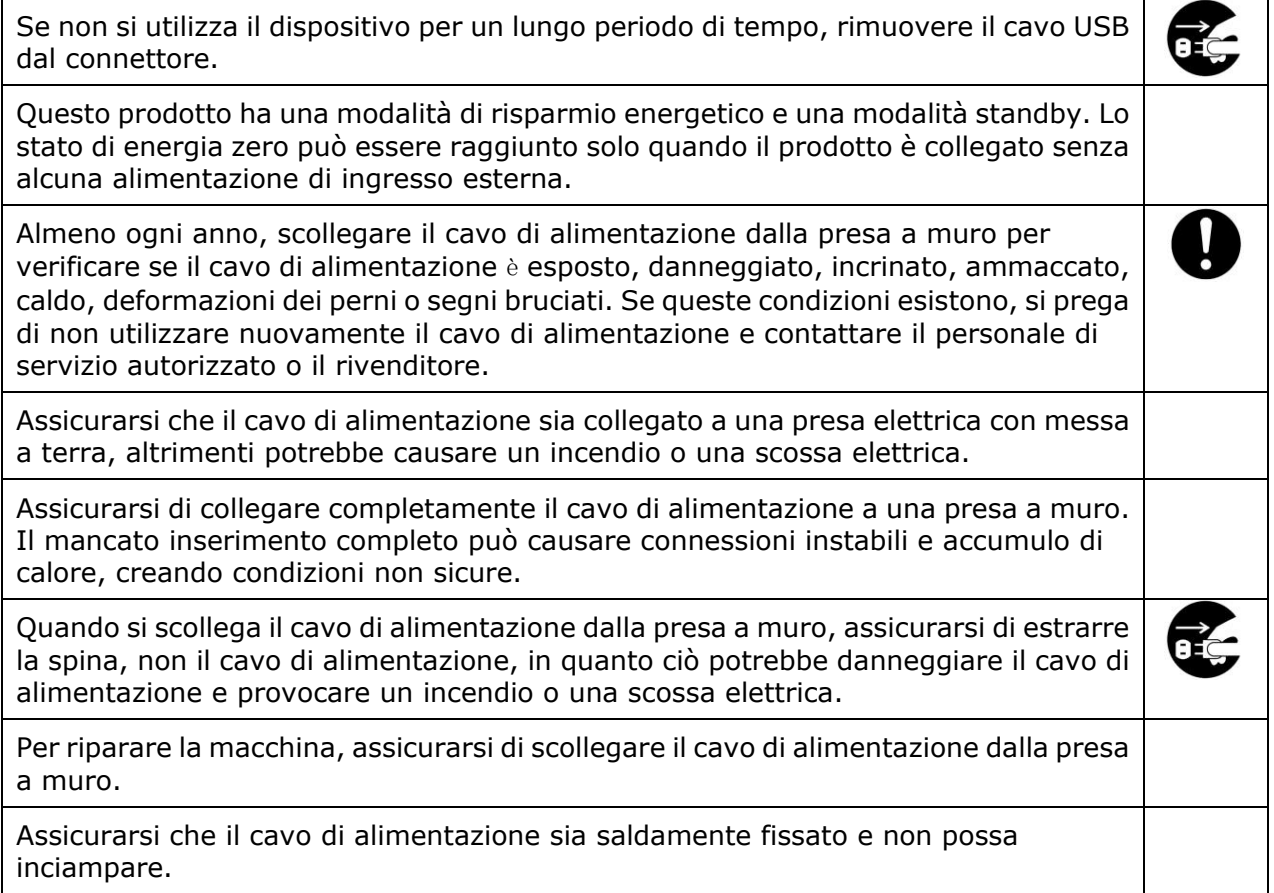

### **Istruzioni sulla sicurezza**

Questa stampante è una stampante di pagina azionata tramite una testina di stampa a LSU (Laser Scanning Unit). Non esiste alcuna possibilità di pericolo dalla testina di stampa a LSU, a condizione che la stampante venga utilizzata in base alle istruzioni contenute in questo manuale. Poiché le radiazioni emesse dalla testina di stampa LSU sono completamente confinate all'interno degli alloggiamenti e dei coperchi esterni, i fasci LSU non possono fuoriuscire dalla macchina durante una fase di operazione utente.

# **1. Panoramica**

# **Introduzione**

Grazie per aver scelto la stampante all'avanguardia di Avision, che può essere utilizzata per la stampa locale e di rete fino al formato A4. Con il pannello di controllo di facile utilizzo e le luci LED, il funzionamento diventa semplice.

# **Caratteristiche**

- **Funzioni di stampa principali**
	- **Stampa su entrambi i lati:**  Stampare due pagine (una per lato) su un unico foglio di carta.

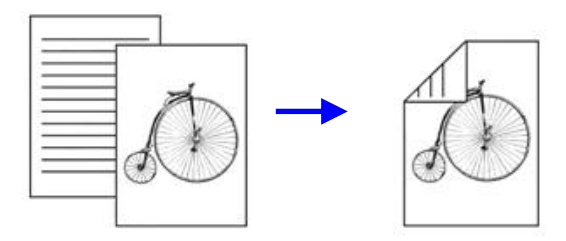

**Collate** (Fascicola):

Stampare più copie contemporaneamente e ordinare le pagine stampate.

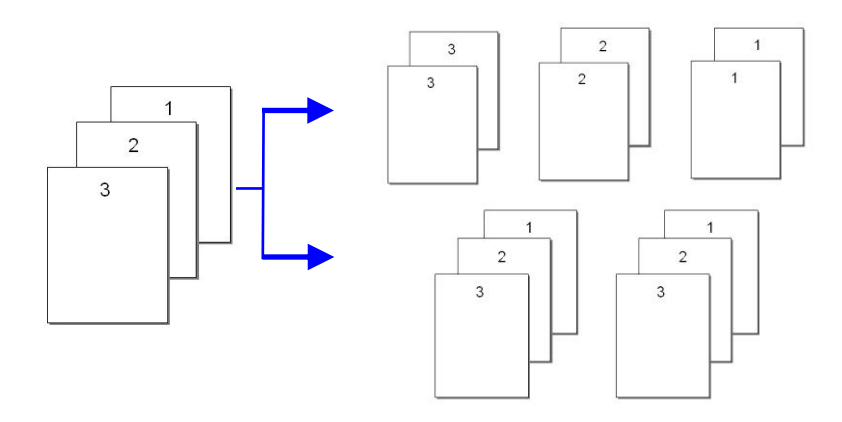

#### **Stampa di più pagine su un unico foglio:**

Stampare due o quattro pagine dell'originale su un singolo foglio di carta. È possibile stampare un massimo di 16 pagine su un singolo foglio di carta.

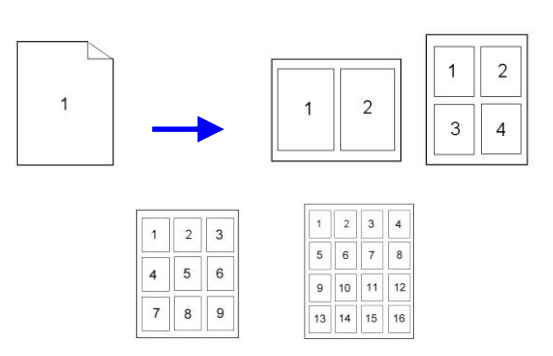

### **Stampa filigrana:**

Stampare testo come contenuto riservato o importante o immagine sullo sfondo.

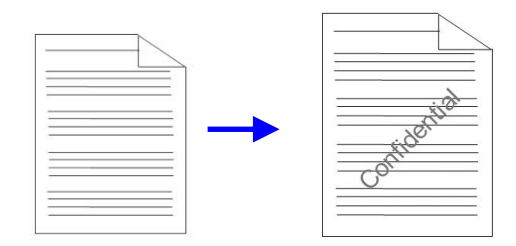

# **Vista esterna**

# Vista anteriore

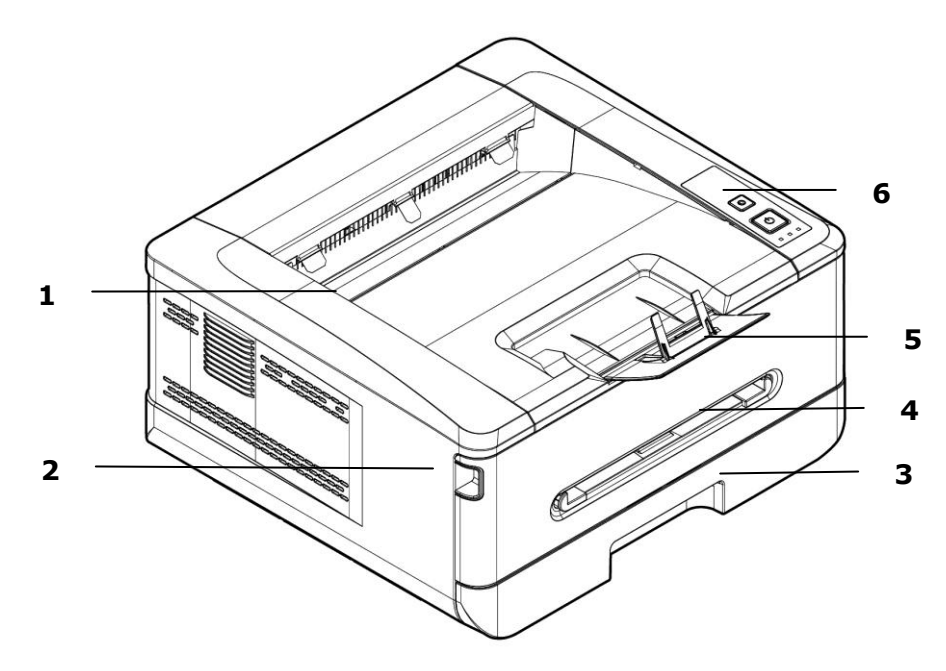

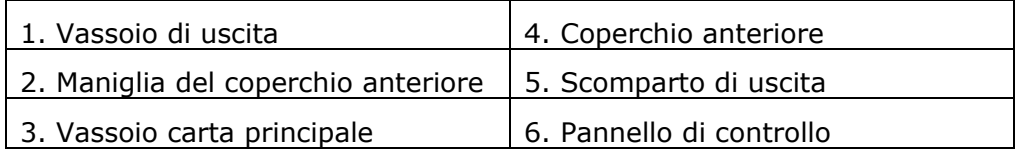

# Vista posteriore

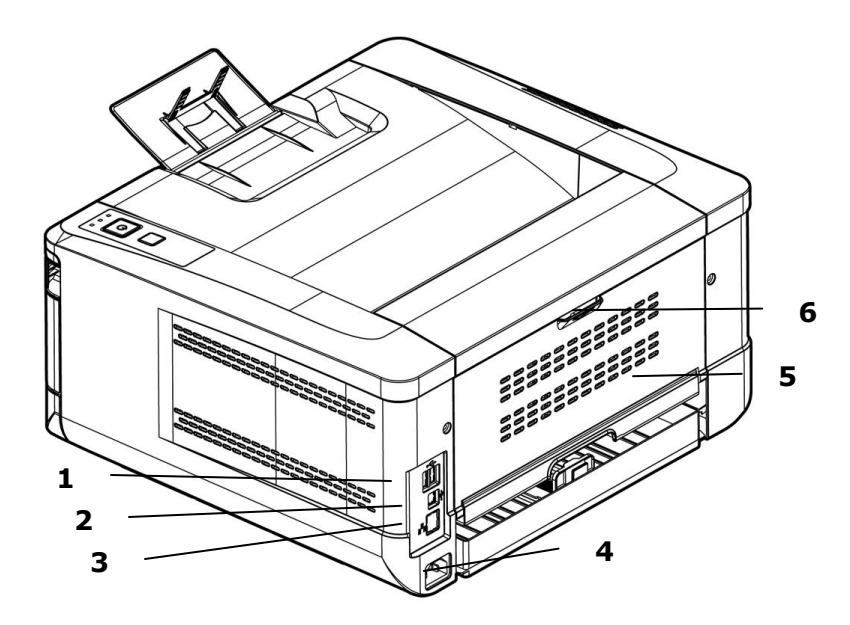

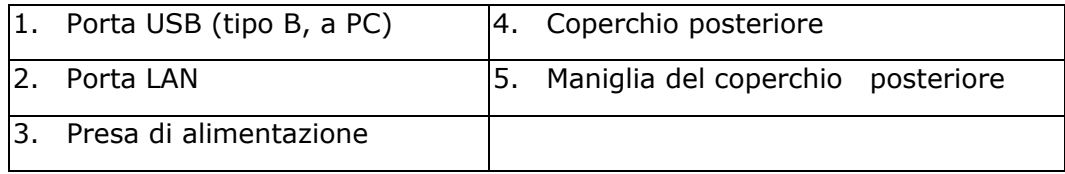

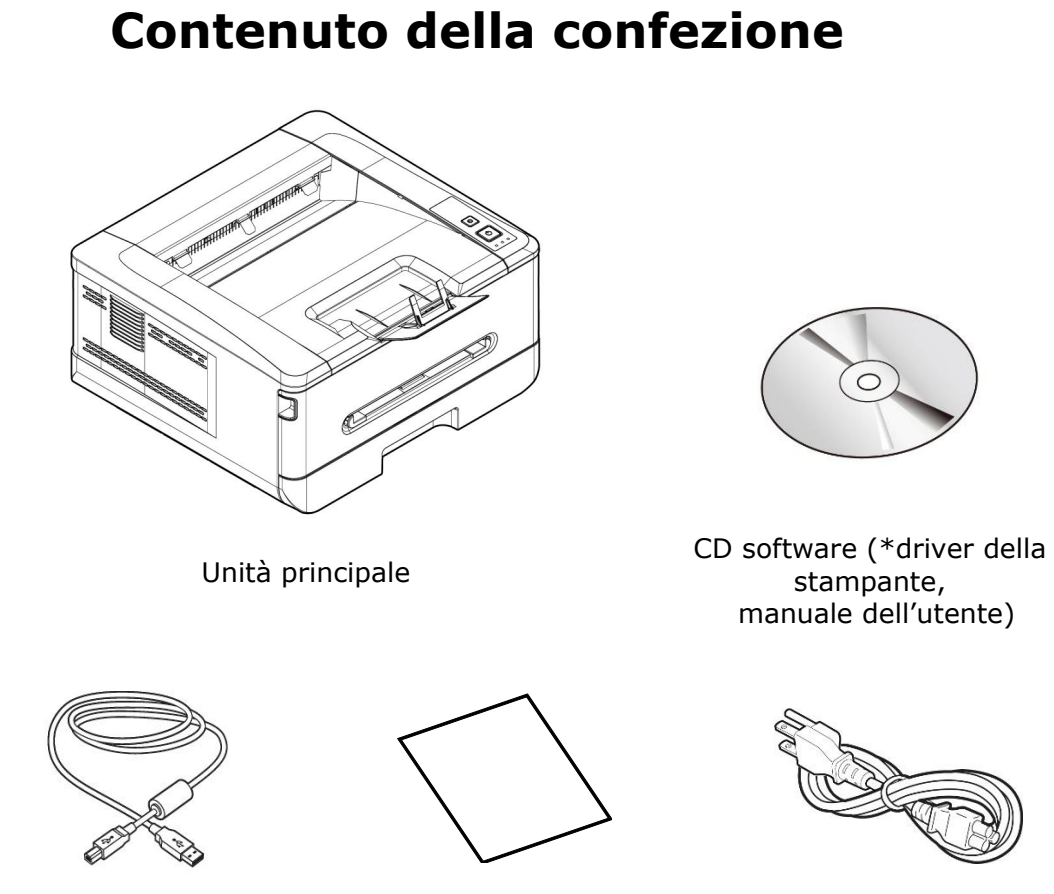

Cavo USB Foglio di calibrazione Cavo di alimentazione

\* È inoltre possibile scaricare il driver e la guida per l'utente all'indirizzo www.avision.com/download.

# **Pannello di controllo**

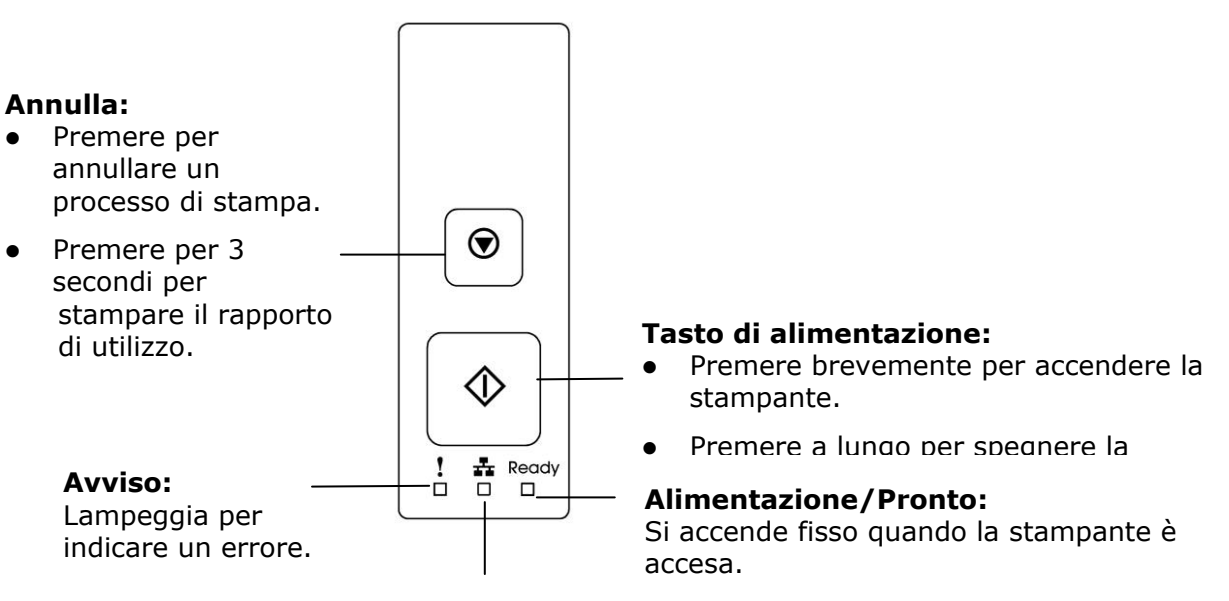

**LED LAN:**  Indica la connessione LAN.

# **2. Installazione**

# **Spazio Operativo**

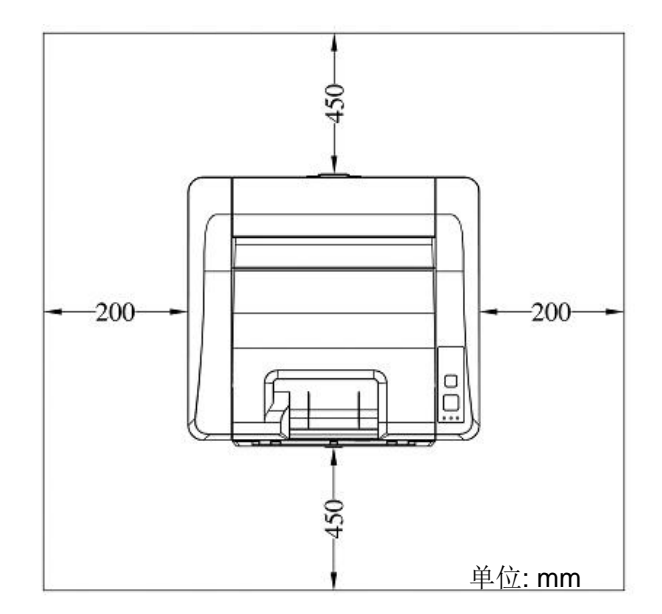

Dimensioni: 404 x 380 x 204 mm (LxPxA)

# **Rimozione dei materiali di imballaggio**

Rimuovere i materiali di imballaggio, compresi i sacchetti di plastica e i nastri per il prodotto.

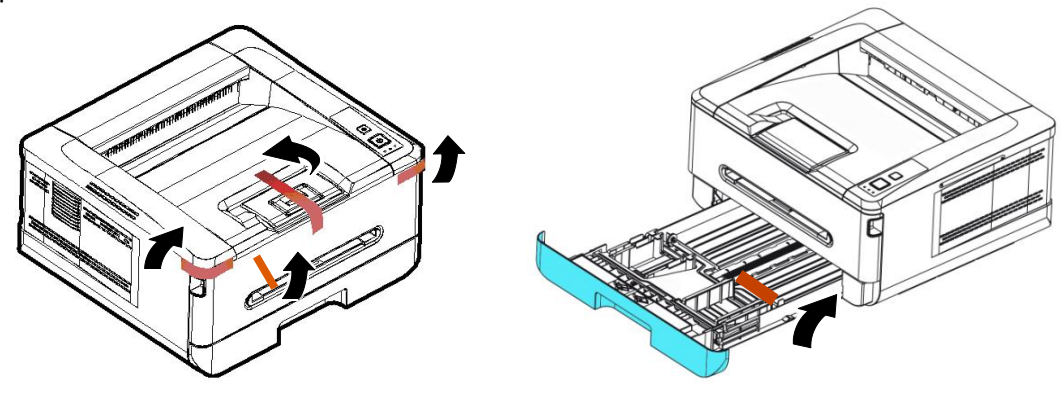

# **Entfernen Sie die Abstandshalter**

- 1. Aprire il coperchio posteriore tirando la maniglia del coperchio posteriore.
- 2. Rimuovere i distanziatori su entrambi i lati come illustrato.

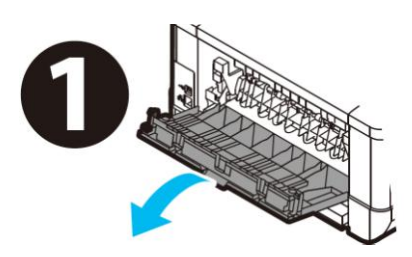

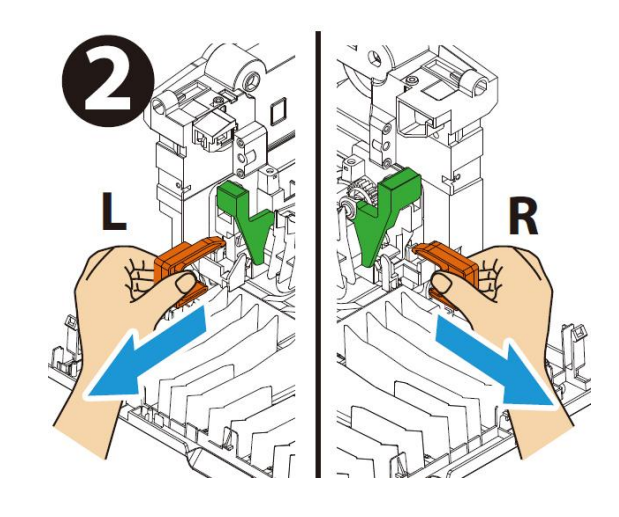

## **Rimozione dei nastri, del foglio protettivo e della guarnizione sul gruppo tamburo e cartuccia toner**

#### **Avvertenza!**

- Fare attenzione a non inalare il toner.
- Se il toner viene a contatto con gli indumenti o altri tessuti, eliminarlo con un panno asciutto. Lavare gli indumenti in acqua fredda e farli asciugare all'aria.
- Per evitare problemi di qualità di stampa, NON toccare i rulli del toner.
- Per evitare che la cartuccia toner venga danneggiata, non esporla più di pochi minuti.

**1.** Aprire il coperchio anteriore tirando le maniglie su entrambi i lati come mostrato.

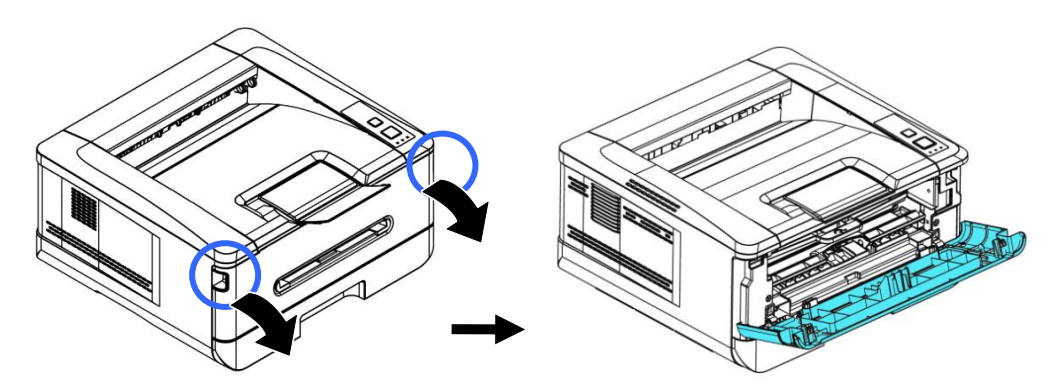

**2.** Sollevare la maniglia dall'unità tamburo ed estrarlo come mostrato.

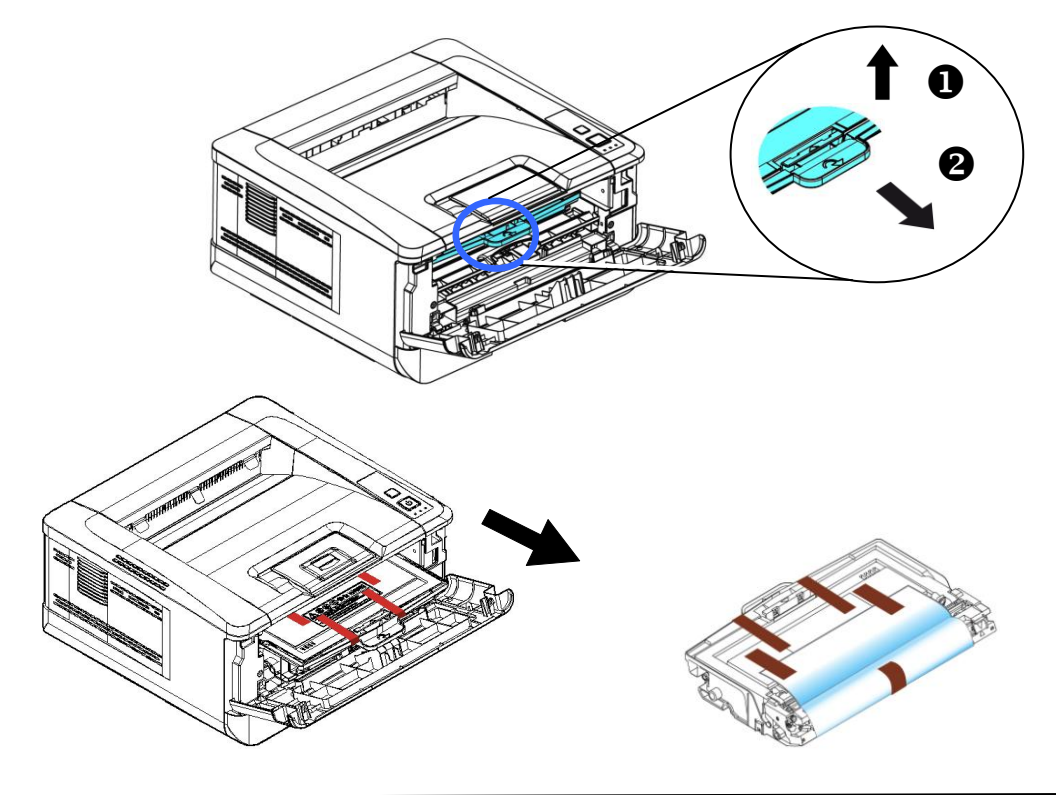

**3.** Rimuovere i nastri protettivi e l'etichetta sul gruppo tamburo.

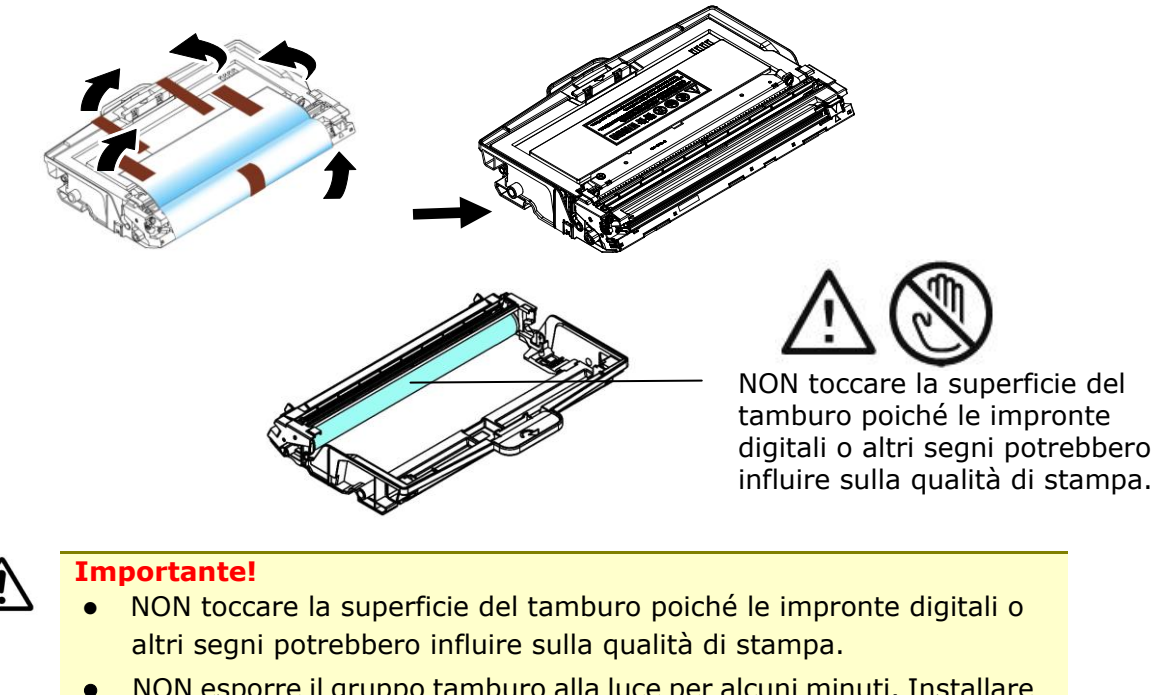

 NON esporre il gruppo tamburo alla luce per alcuni minuti. Installare l'unità tamburo non appena viene aperta la confezione.

**4.** Spingere in avanti il fermo al centro della cartuccia di toner nella direzione della freccia per separare la cartuccia di toner dal tamburo.

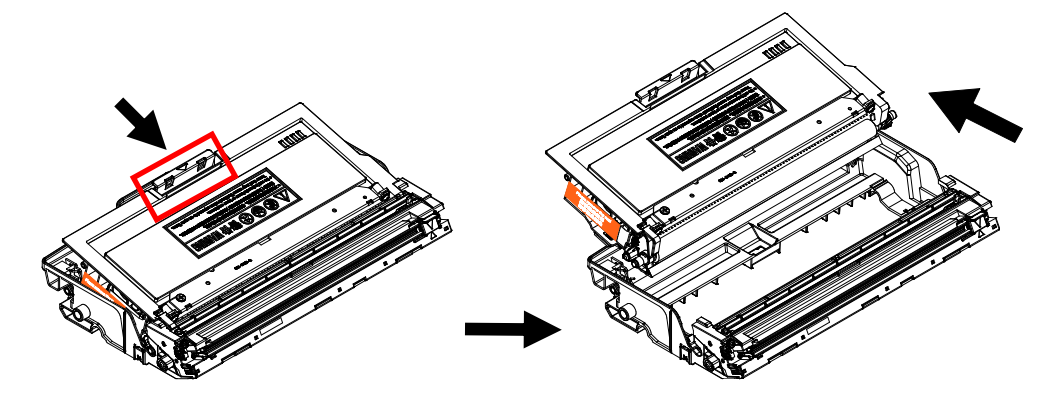

**5.** Estrarre la guarnizione protettiva della cartuccia del toner fino a rimuoverla completamente.

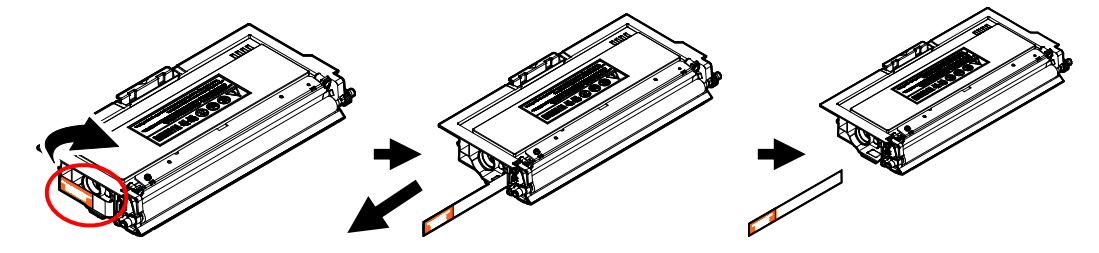

**6.** Installare la cartuccia toner sull'unità tamburo.

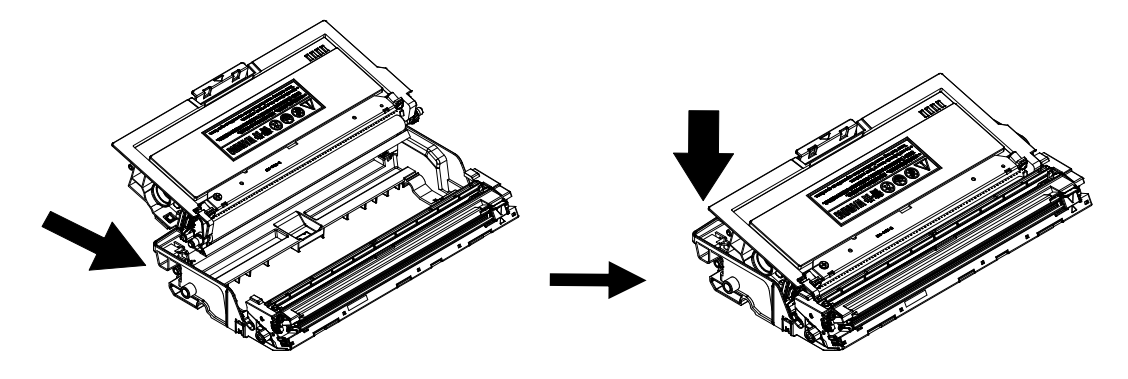

**7.** Tenere la maniglia dell'assieme unità tamburo e cartuccia toner e inserire l'assieme nella posizione originale.

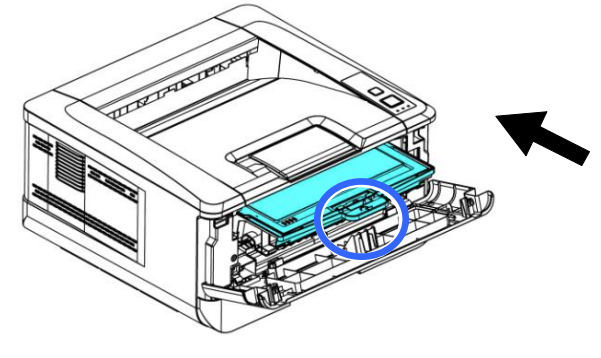

**8.** Premere verso il basso la cartuccia toner per fissarla in posizione.

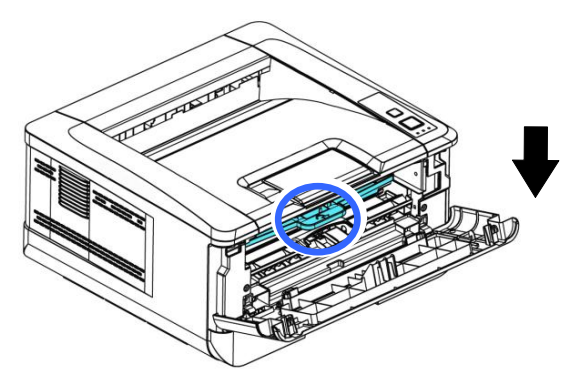

**9.** Chiudere il coperchio anteriore.

# **Installazione dello scomparto di uscita**

Sollevare lo scomparto di uscita in posizione di blocco.

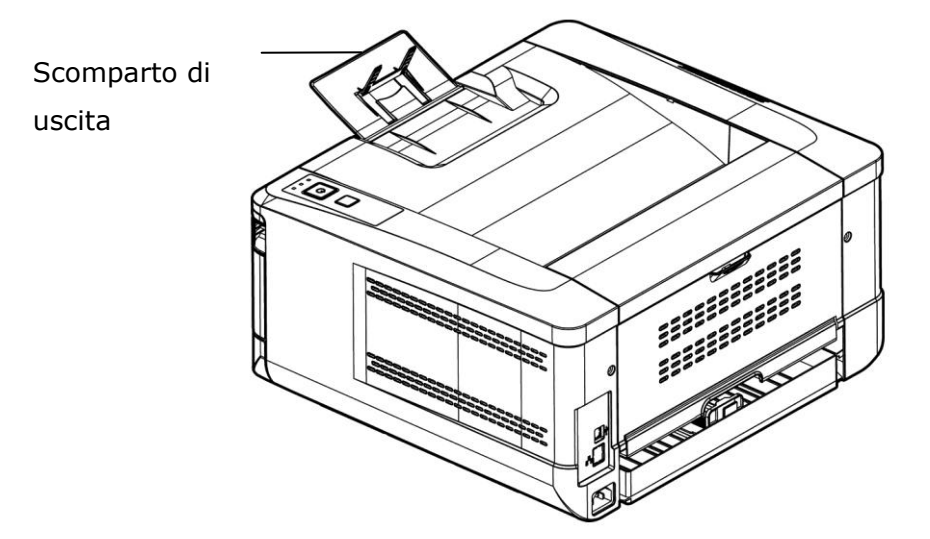

# **Caricamento del vassoio di ingresso principale**

Per inserire carta nel vassoio di ingresso principale,

**1.** In primo luogo, sventolare la carta in modo che le pagine non aderiscano tra loro.

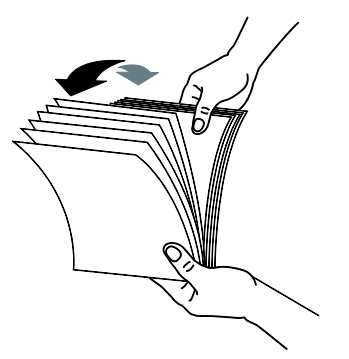

**2.** Allineare i bordi dei documenti battendo il fondo della pila contro il tavolo. Ruotare la pila di 90 gradi e ripetere.

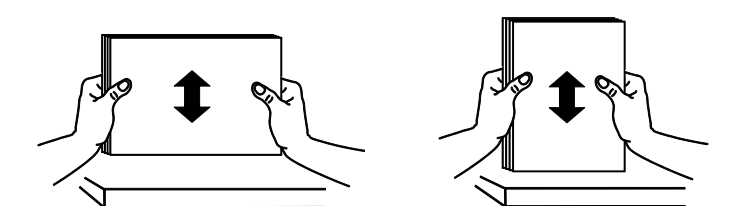

**3.** Sollevare la maniglia del vassoio di ingresso principale, quindi estrarre delicatamente il vassoio principale.

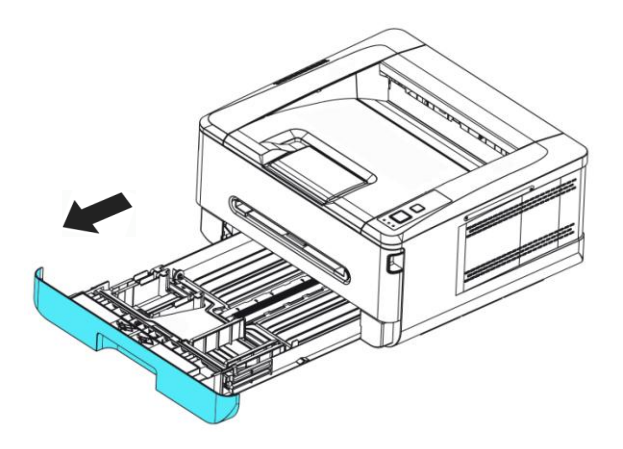

4. Premere la linguetta della guida della larghezza (1), quindi spostare la guida della larghezza  $(2)$  nella posizione corretta per il formato di carta caricato.

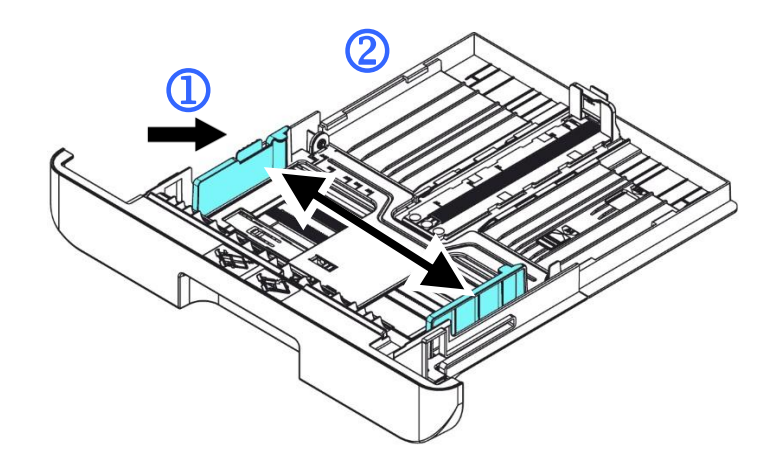

**5.** Sbloccare la guida della lunghezza, spingere la linguetta della guida della lunghezza verso l'interno  $(3)$  come mostrato e far scorrere la guida  $(4)$  nella posizione corretta per il formato di carta caricato.

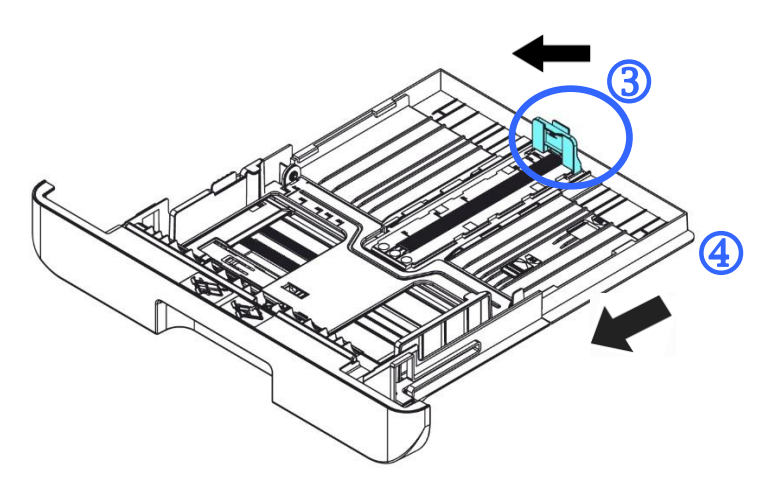

**6.** Per caricare carta in formato superiore ad A4, premere la prima leva della larghezza ( $\bigcirc$ ) e spostarla a destra ( $\bigcirc$ ) alla lunghezza desiderata.

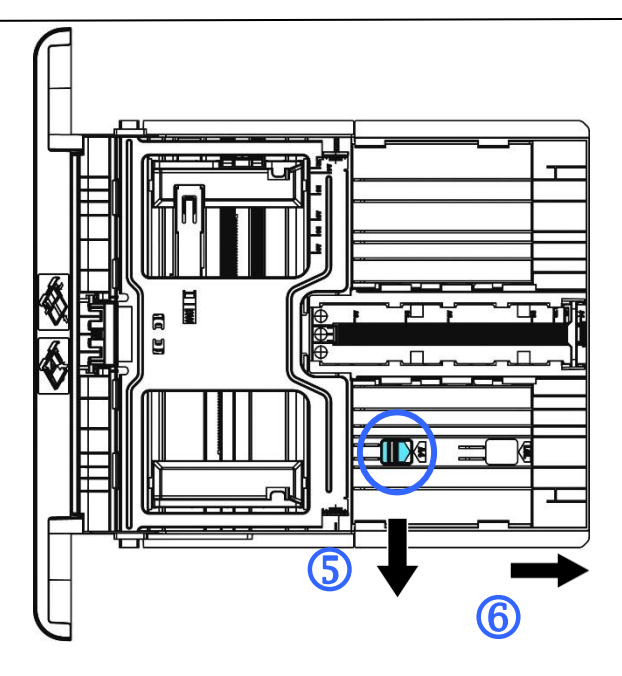

Per riportare la leva della lunghezza su A4, premere la 2<sup>ª</sup> leva della lunghezza ( $\circled{2}$ ) e spostarla a sinistra ( $\circled{8}$ ).

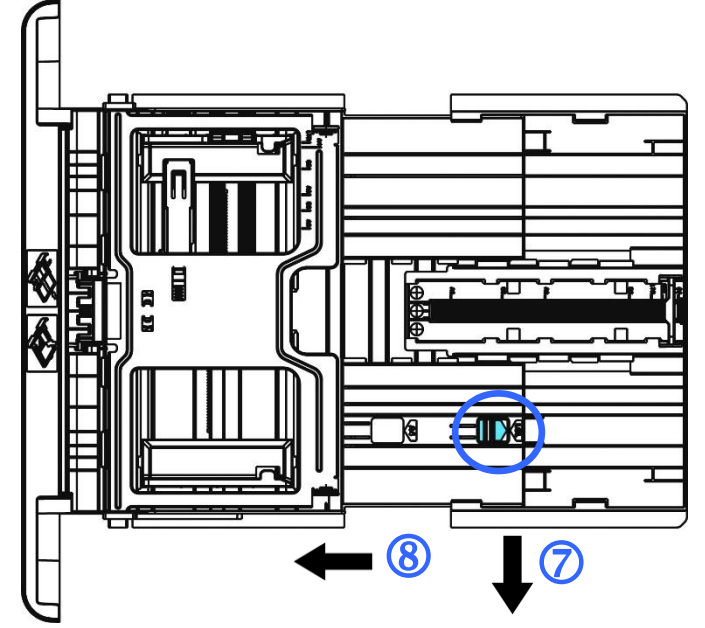

**7.** Caricare la pila di carta con il lato di stampa **RIVOLTO VERSO IL BASSO** come mostrato.

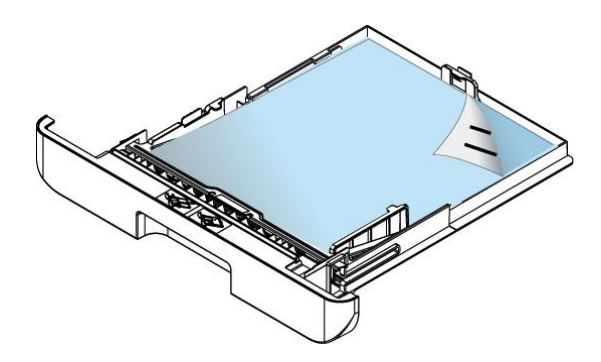

**8.** Inserire il vassoio.

#### **Nota:**

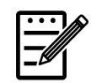

Per evitare la possibilità di inceppamento, assicurarsi che la linguetta della guida della lunghezza e la leva della lunghezza siano installate nelle posizioni corrette.

 Assicurarsi che l'estremità della carta venga leggermente a contatto con la guida della lunghezza come indicato di seguito.

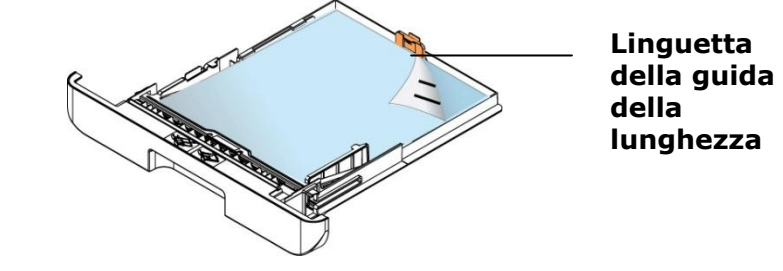

 Assicurarsi che la leva della lunghezza sia installata nella posizione specificata in entrambe le posizioni A o B come mostrato di seguito.

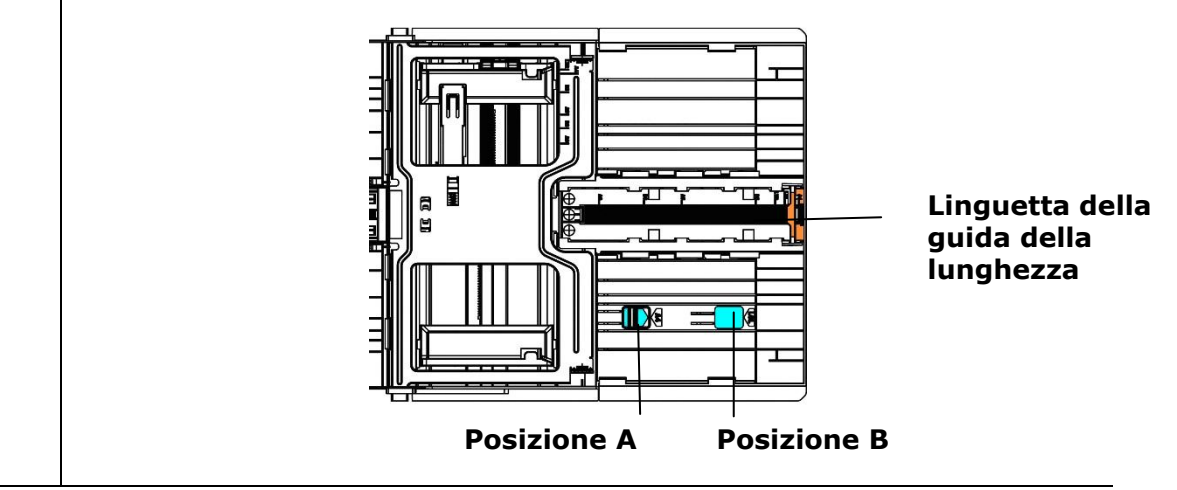

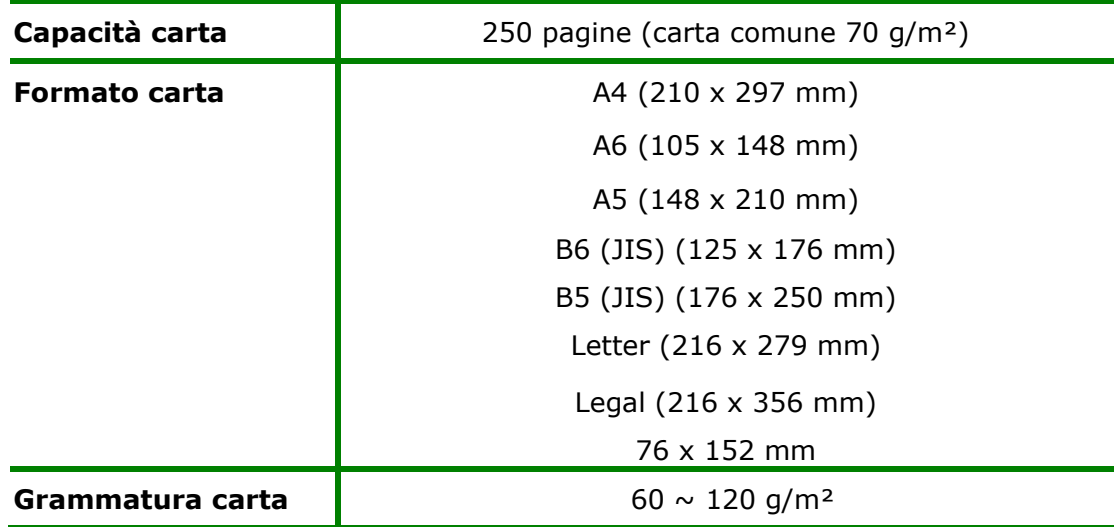

**Formati carta e grammature utilizzati per il vassoio di ingresso principale** 

\* La stampa fronte/retro è disponibile solo per carta in formato A4, B5(JIS), o Letter.

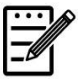

### **Nota:**

- Per garantire la migliore qualità di stampa e copia, utilizzare la carta o i supporti consigliati.
- Assicurarsi di sventolare la carta prima di caricarla nel vassoio.
- Se vi sono istruzioni relative al lato di stampa sulla confezione della carta, seguire le istruzioni per caricare correttamente la carta con il lato di stampa adeguato nel vassoio.
- Se la qualità di stampa non è soddisfacente o si verificano facilmente inceppamenti della carta, capovolgere la pila di carta in modo che la pagina superiore sia in basso, quindi ricaricarla nel vassoio.
- Imballare e sigillare la carta rimanente nell'imballaggio originale e conservare la carta in un luogo buio e asciutto lontano dal sole. La carta che raccoglie molta umidità causa facilmente degli inceppamenti durante la stampa.

# **Caricamento del vassoio manuale**

Per stampare carta in formato diverso, è possibile utilizzare il vassoio manuale.

**1.** Caricare la pila di carta con il **LATO DI STAMPA RIVOLTO VERSO L'ALTO**  come mostrato.

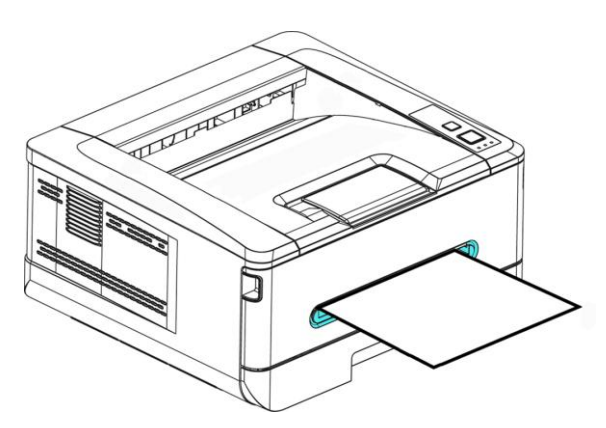

**2.** Far scorrere le guide della carta in modo che vengano leggermente a contatto con la pila di carta.

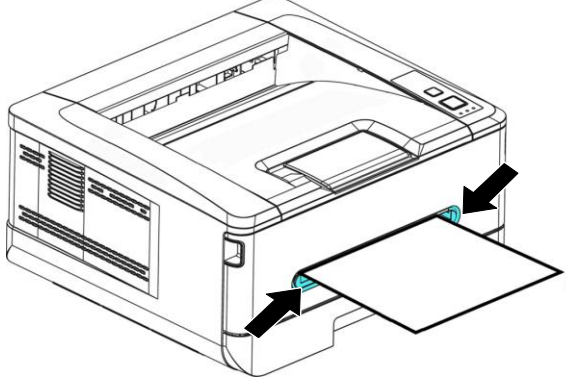

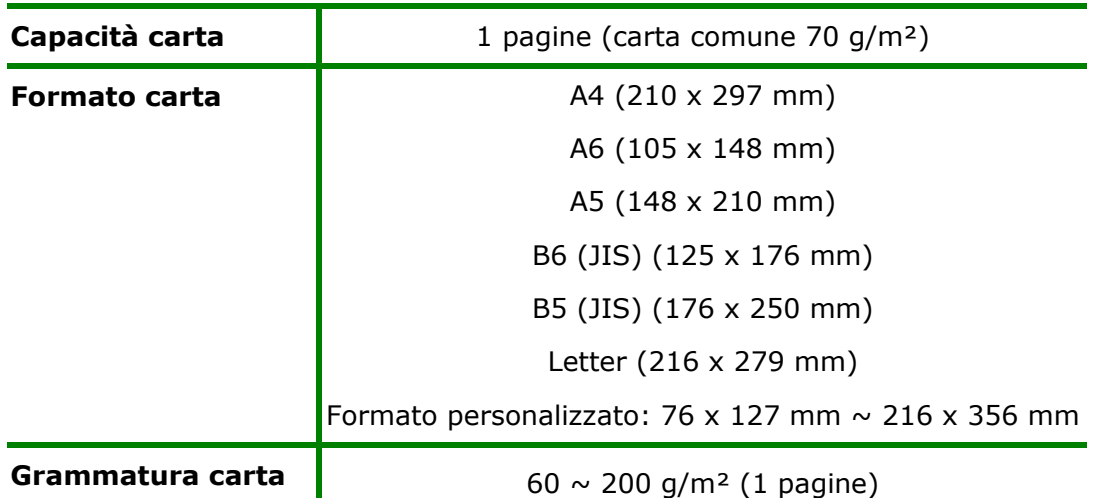

#### **Formati carta e grammature utilizzati per il vassoio manuale**

\* La stampa fronte/retro è disponibile solo per carta in formato A4, B5(JIS), o Letter.

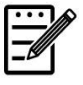

#### **Nota:**

- Per garantire la migliore qualità di stampa e copia, utilizzare la carta o i supporti consigliati.
- Assicurarsi di sventolare la carta prima di caricarla nel vassoio.
- Se vi sono istruzioni relative al lato di stampa sulla confezione della carta, seguire le istruzioni per caricare correttamente la carta con il lato di stampa adeguato nel vassoio.
- Se la qualità di stampa non è soddisfacente o si verificano facilmente inceppamenti della carta, capovolgere la pila di carta in modo che la pagina superiore sia in basso, quindi ricaricarla nel vassoio.
- Imballare e sigillare la carta rimanente nell'imballaggio originale e conservare la carta in un luogo buio e asciutto lontano dal sole. La carta che raccoglie molta umidità causa facilmente degli inceppamenti durante la stampa.

# **Collegamento all'alimentazione**

- **1.** Collegare la piccola estremità del cavo di alimentazione al connettore di alimentazione del prodotto.
- **2.** Collegare l'altra estremità ad un'adeguata presa di corrente.

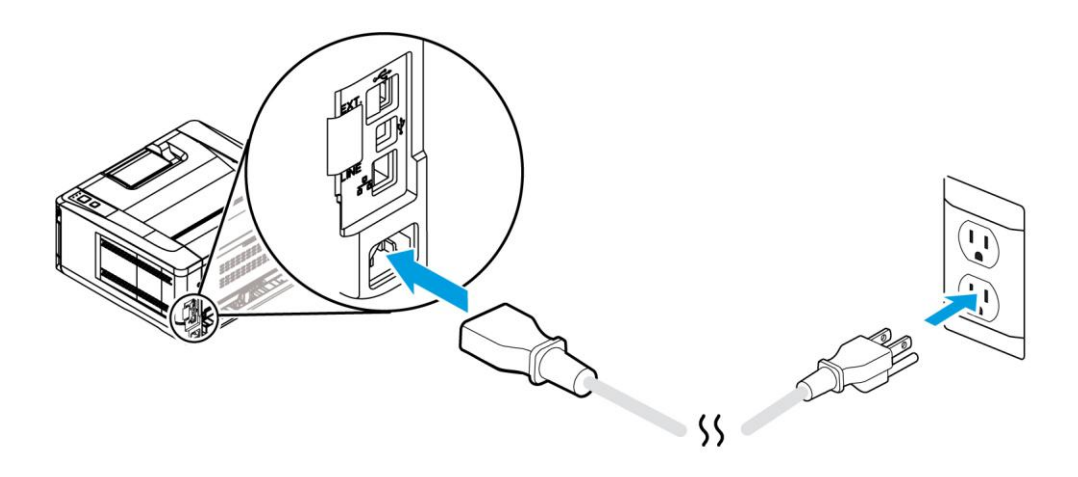

### **Accensione della macchina**

Per accendere il prodotto, premere il tasto Power (Alimentazione) sul pannello di controllo, il LED si accende fisso. Per spegnere il prodotto, tenere premuto il tasto Power (Alimentazione) per tre secondi e il LED si spegne.

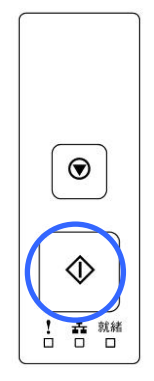

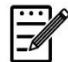

**Nota:** Quando il prodotto non è in uso, assicurarsi di spegnere il prodotto per raggiungere uno stato di consumo energetico zero.

## **Connessione ad una rete cablata**

**1.** Collegare un'estremità del cavo di rete ad una porta disponibile dell'hub Ethernet.

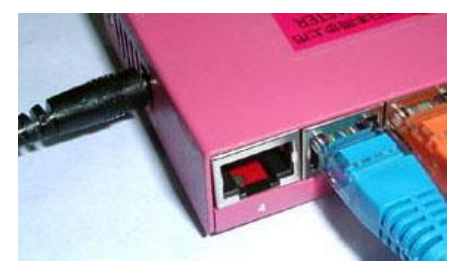

**2.** Collegare l'altra estremità alla porta LAN sul retro del prodotto come mostrato.

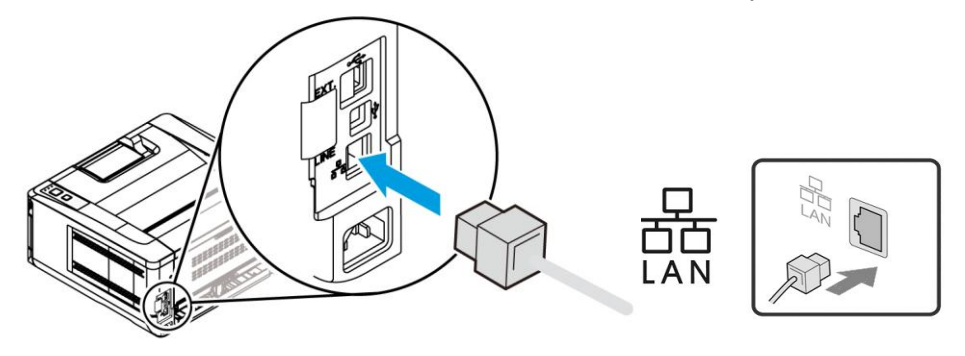

# **Installazione del driver della stampante (Windows)**

### **Requisiti di sistema**

Windows 7, Windows 8, Windows 10, Windows 11

### **Per utenti dell'interfaccia USB**

Seguire queste procedure per installare il driver della stampante se la macchina è collegata al computer tramite un cavo USB.  $*$  È inoltre possibile scaricare il driver e la guida per l'utente all'indirizzo www.avision.com/download.

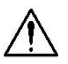

#### **Importante!**

NON collegare il cavo USB prima di installare il driver della stampante.

- **1.** Inserire il CD fornito in dotazione nell'unità CD-ROM. Appare il menu di installazione, come mostrato di seguito.
- **2.** Fare clic su **"Install Driver"** e seguire le istruzioni su schermo per installare il programma.
- **3.** Quando appare la finestra di dialogo Setup Type (Tipo di installazione), selezionare USB.

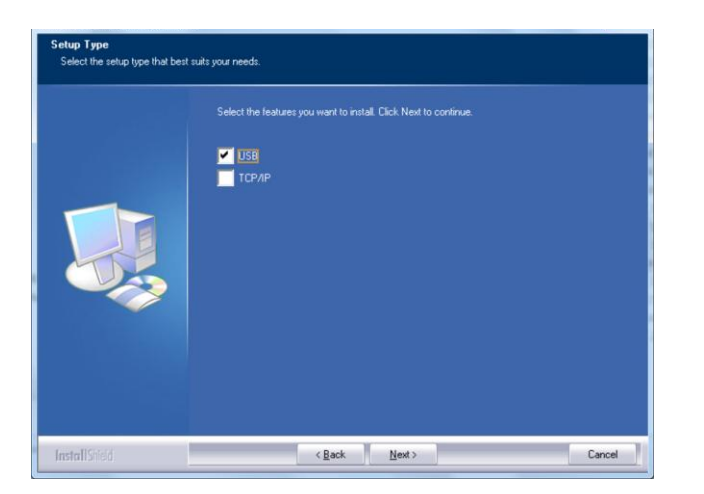

**4.** Durante l'installazione, appare la finestra di dialogo USB Connection (Collegamento USB) per indicare il collegamento della macchina al computer con un cavo USB.

- a. Collegare un'estremità del cavo USB al computer.
- b. Collegare l'altra estremità alla porta USB del prodotto.

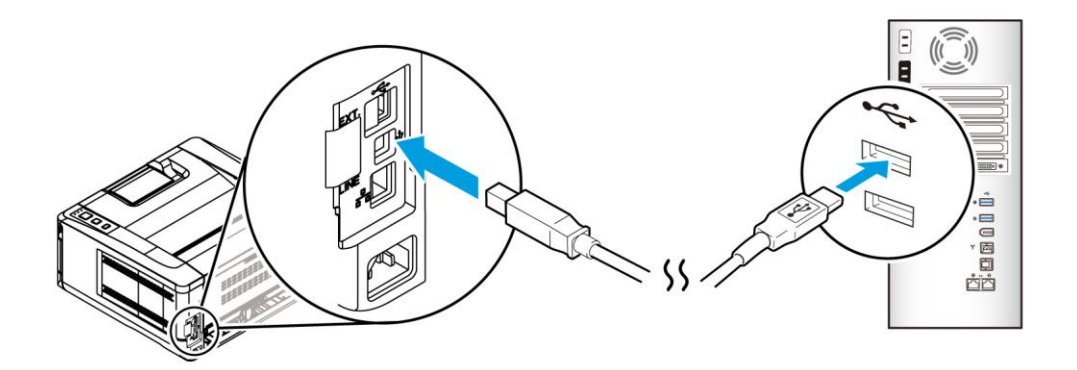

- **5.** Quando appare la schermata "Found New Hardware" (Trovato nuovo hardware), fare clic su **Next** (**Avanti**) e seguire le istruzioni su schermo per completare l'installazione.
- **6.** Quando appare la finestra di dialogo **Finish** (**Fine**), fare clic su **Finish** (**Fine**) per completare.

Se si è correttamente installato il driver della stampante, la stampante "AP33XXXX" viene aggiunta nell'opzione "Printers and Faxes" (Stampanti e fax) di Control Panel (Pannello di controllo).
## **Disinstallazione del driver della stampante**

- **1.** Assicurarsi che il cavo USB sia collegato al prodotto.
- **2.** Dal menu "Start", selezionare "All Programs" (Tutti i programmi), il modello del prodotto, quindi "uninstall Driver" (Disinstalla driver).

#### **Per utenti dell'interfaccia di rete**

Seguire queste procedure per installare i driver dello scanner, della stampante e del fax se la macchina è collegata al computer tramite una rete. \* È inoltre possibile scaricare il driver e la guida per l'utente all'indirizzo www.avision.com/download.

- **1.** Inserire il CD fornito in dotazione nell'unità CD-ROM. Viene visualizzato il menu di installazione.
- **2.** Per installare i driver dello scanner e della stampante:

Fare clic su 「**Install Driver**」e seguire le istruzioni su schermo per completare l'installazione del programma.

**3.** Quando appare la finestra di dialogo **Setup Type** (**Tipo di installazione**), selezionare [**TCP/IP**] (**TCP/IP** )e fare clic su [**Next**] (**Avanti**) per continuare.

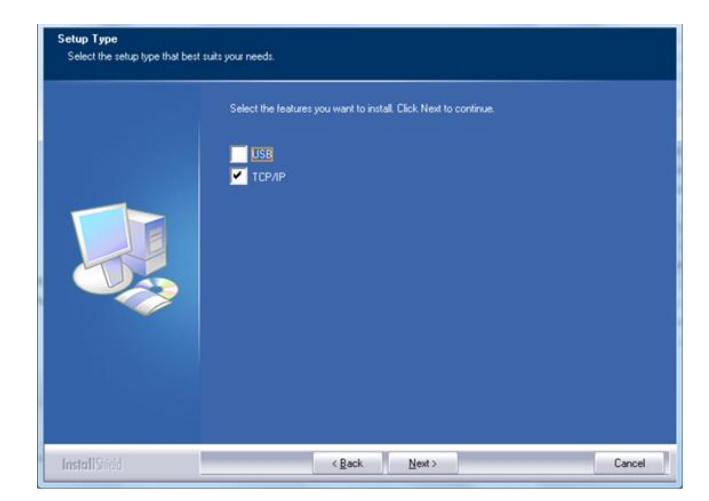

**4.** Quando appare la seguente finestra di dialogo **Set IP** (**Imposta IP**), selezionare una delle seguenti opzioni e fare clic su [**>**] (**Aggiungi**) per aggiungere all'elenco delle stampanti. Una volta completata l'impostazione opzionale desiderata, fare clic su [**OK**]( **OK)**. Seguire la sezione precedente (Controllo dell'indirizzo IP predefinito del prodotto) per ottenere l'indirizzo IP predefinito del prodotto.

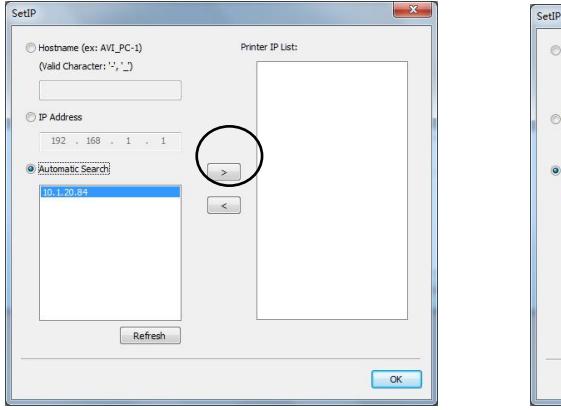

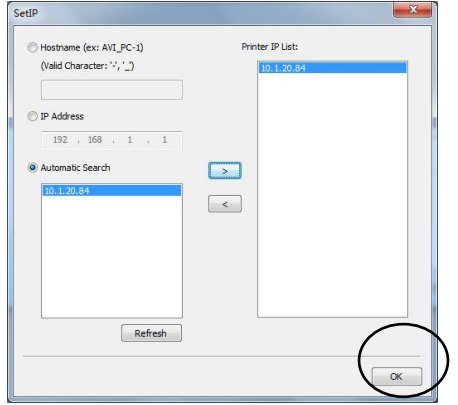

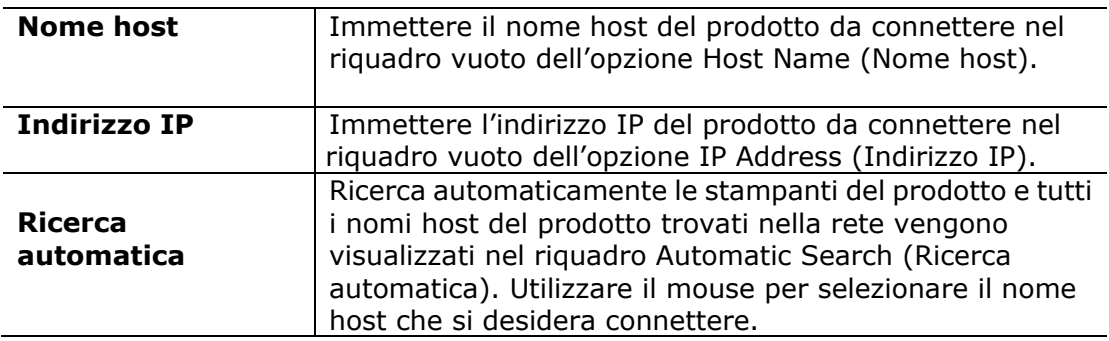

- **5.** Durante l'installazione, appare la finestra di dialogo [**USB Connection**] (**Collegamento USB**) per indicare l'accensione di PRINTER e il collegamento di PRINTER al computer con un cavo USB.
- **6.** Quando appare la finestra di dialogo Finish (Fine), selezionare 「**Finish**」 (**Fine**) per completare.

Se si è correttamente installato il driver della stampante, la stampante

「AP33XXXX NetWork」(Rete serie AP33XXXX) viene aggiunta nell'opzione

「PRINTERs and Faxes」(Stampanti e fax) di Control Panel (Pannello di

controllo).

#### **Modifica dell'indirizzo IP del prodotto in una rete cablata**

Per modificare l'indirizzo IP del prodotto, è necessario installare **Network Setup Tool** (**Strumento di installazione rete**). **Network Setup Tool** (**Strumento di installazione rete**) è incluso nel driver della stampante USB. Al termine dell'installazione del driver della stampante USB, **Network Setup Tool** (**Strumento di installazione rete**) viene automaticamente installato sul computer. Attenersi alle seguenti procedure per aggiornare l'indirizzo IP sul prodotto in una rete cablata.

- **1.** Assicurarsi che il prodotto sia collegato al computer tramite un cavo USB.
- **2.** Avviare **Network Setup Tool** (**Strumento di installazione rete**) selezionando il tasto **Start**, quindi selezionare **All Programs>AP33XXXX PRINTER>Network Setup Tool** (**Programmi>PRINTER AP33XXXX>Strumento di installazione rete**) in successione. Viene visualizzata la schermata Network Setup Tool (Strumento di installazione rete).

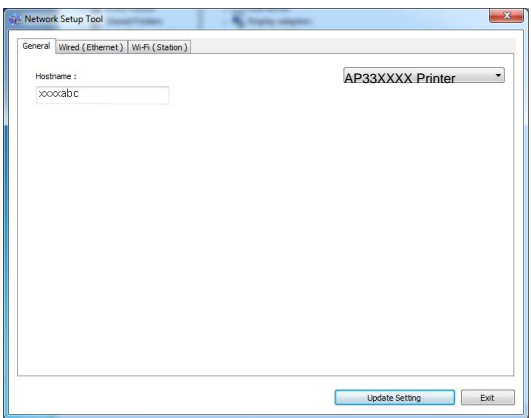

- **3.** Nella pagina [**General**] (**Generale**), selezionare la rete [**Wired (Ethernet)**] (**Cablata (Ethernet)**).
- **4.** Fare clic sulla scheda [**Wired (Ethernet)**] per visualizzare la schermata Wired (**Ethernet) (Cablata (Ethernet)**).

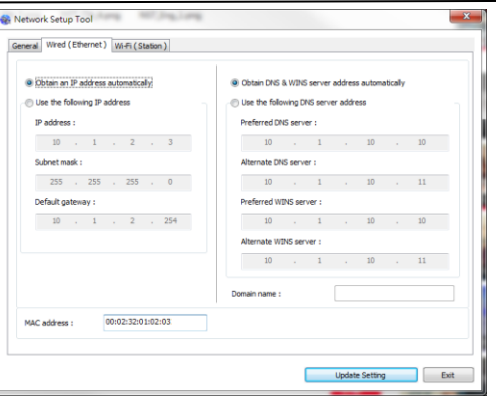

- **5.** Selezionare [**Obtain an IP address automatically**] (**Ottieni automaticamente un indirizzo IP**) per ottenere un indirizzo IP direttamente dal server DHCP oppure inserire l'IP statico rispettivamente sul campo [**IP Address**] (**Indirizzo IP**), [**Subnet Mask**] (**Subnet Mask**) e [**Gateway**] (**Gateway**).
- **6.** Se si è assegnato un IP specifico, inserire il server del nome di dominio e il server WINS, quindi fare clic su [**Update Setting**] (**Aggiorna impostazione**) per aggiornare le informazioni IP sul prodotto.
- **7.** Se l'aggiornamento è corretto, viene visualizzato il messaggio [**Update Device Successfully**] (**Aggiornamento dispositivo riuscito**) e Network Setup Tool (Strumento di installazione rete) si chiude automaticamente.

### **Impostazione dell'indirizzo IP del prodotto in una rete wireless**

Per impostare un indirizzo IP sul prodotto, è necessario installare **Network Setup Tool** (**Strumento di installazione rete**). **Network Setup Tool** (**Strumento di installazione rete**) è incluso nel driver della stampante USB. Al termine dell'installazione del driver della stampante USB, **Network Setup Tool** (**Strumento di installazione rete**) viene automaticamente installato sul computer. Attenersi alle seguenti procedure per impostare e aggiornare l'indirizzo IP sul prodotto in una rete wireless.

- **1.** Assicurarsi che il prodotto sia collegato al computer tramite un cavo USB.
- **2.** Avviare **Network Setup Tool** (**Strumento di installazione rete**) selezionando il tasto **Start** (**Start**), quindi selezionare **All**

# **Programs>AP33XXXX PRINTER>Network Setup Tool**  (**Programmi>PRINTER AP33XXXX>Strumento di installazione rete**)

in successione. Viene visualizzata la schermata Network Setup Tool (Strumento di installazione rete).

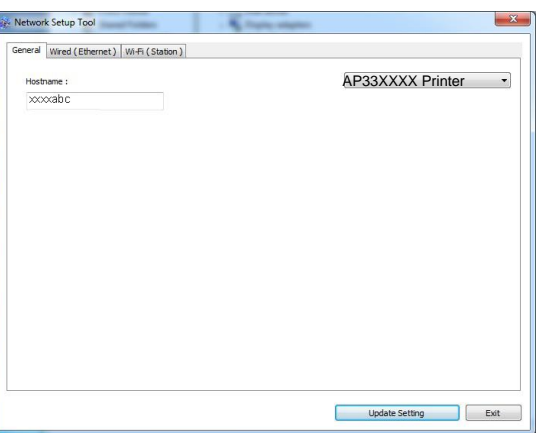

- **3.** Nella pagina [**General**] (**Generale**), selezionare la rete [**Wi-Fi (Station)**] (**Wi-Fi (Stazione)**).
- **4.** Fare clic sulla scheda [**Wi-Fi (Station)**] (**Wi-Fi (Stazione)**) per visualizzare la pagina [**Wi-Fi (Station)**] (**Wi-Fi (Stazione)**).

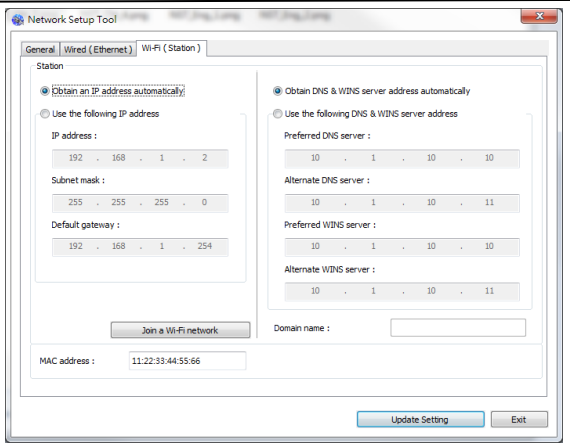

- **5.** Selezionare [**Obtain an IP address automatically**] (**Ottieni automaticamente un indirizzo IP**) per ottenere un indirizzo IP direttamente dal server DHCP oppure inserire l'IP statico rispettivamente sul campo [**IP Address**] (**Indirizzo IP**), [**Subnet Mask**] ( **Subnet Mask**) e [**Gateway**] (**Gateway**).
- **6.** Fare clic su [**Join a Wi-Fi network**] (**Unisci ad una rete Wi-Fi**) per visualizzare le reti wireless attualmente connesse. Selezionare la rete wireless a cui ci si desidera connettere, quindi inserire la chiave di sicurezza, se necessario.

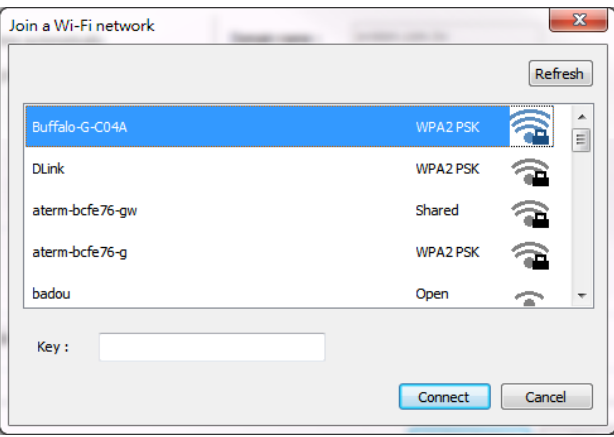

- **7.** Fare clic su [**Connect**] (**Connetti**) per avviare la connessione dell'SSID (nome di rete wireless), quindi aggiornare le informazioni IP sul prodotto.
- **8.** Se l'aggiornamento è corretto, viene visualizzato il messaggio [**Update Device Successfully**] (**Aggiornamento dispositivo riuscito**) e Network Setup Tool (Strumento di installazione rete) si chiude automaticamente.

### **Disinstallazione dei driver dello scanner e della stampante**

**1.** Dal menu 「**Start**」 (**Start**), selezionare 「**All Programs**」 (**Tutti i programmi**), 「**the AP33XXXX Printer**」 (**Printer serie AP33XXXX**), quindi 「**Uninstall Driver**」 (**Disinstalla driver**).

Oppure dal menu 「**Start**」 (**Start**), selezionare 「**Control Panel**」 (**Pannello di controllo**), 「**Add or Remove Programs**」 (**Installazione applicazioni**), 「**the AP33XXXX Printer**」 (**Printer serie AP33XXXX**), quindi 「**Remove**」 (**Rimuovi**).

**2.** Seguire le istruzioni su schermo per completare la rimozione dei driver dello scanner e della stampante.

# **3. Personalizzazione delle impostazioni del prodotto**

Questo capitolo è rivolto specificamente alle persone responsabili della gestione del prodotto. È consigliabile che l'amministratore legga questo capitolo prima di installare la macchina.

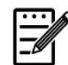

#### **Nota:**

 $\frac{1}{2}$ 

Quando si installa il prodotto per la prima volta, è consigliabile che l'amministratore mantenga le impostazioni predefinite del sistema. Le impostazioni possono essere personalizzate in seguito, una volta acquista familiarità con il funzionamento e le funzionalità.

#### **Personalizzazione delle impostazioni del sistema tramite la pagina web integrata**

Nota: qualsiasi aggiornamento della pagina Web richiede il login dell'amministratore.

Puoi anche scegliere il tipo di connessione di rete tramite la pagina web.

- **1.** Fare riferimento alla sezione precedente per effettuare le impostazioni di rete del prodotto.
- **2.** Aprire il browser e digitare l'indirizzo IP del prodotto sull'indirizzo URL, ad esempio [http://10.1.23.73,](http://10.1.23.73/) e premere Enter (Invio). In un secondo, viene visualizat la pagina web integrata.

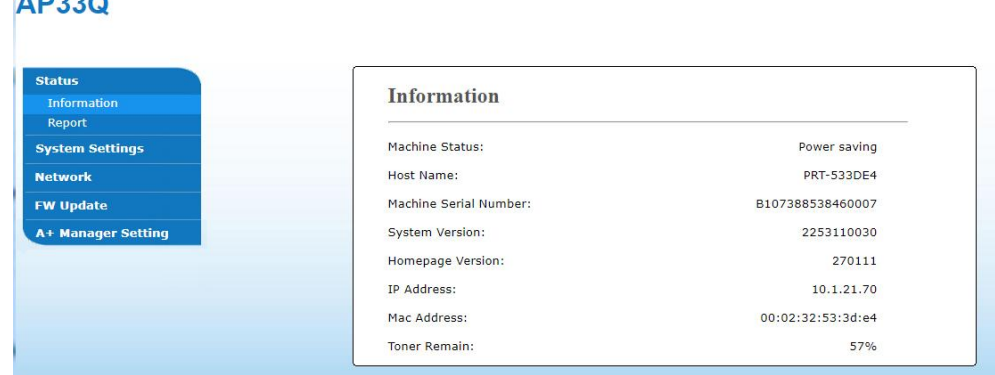

**3.** Immettere l'impostazione desiderata sulle voci selezionate.

#### **Impostazione delle voci da personalizzare**

# **Status (Stato)**

Visualizza le informazioni di stato e di base del prodotto.

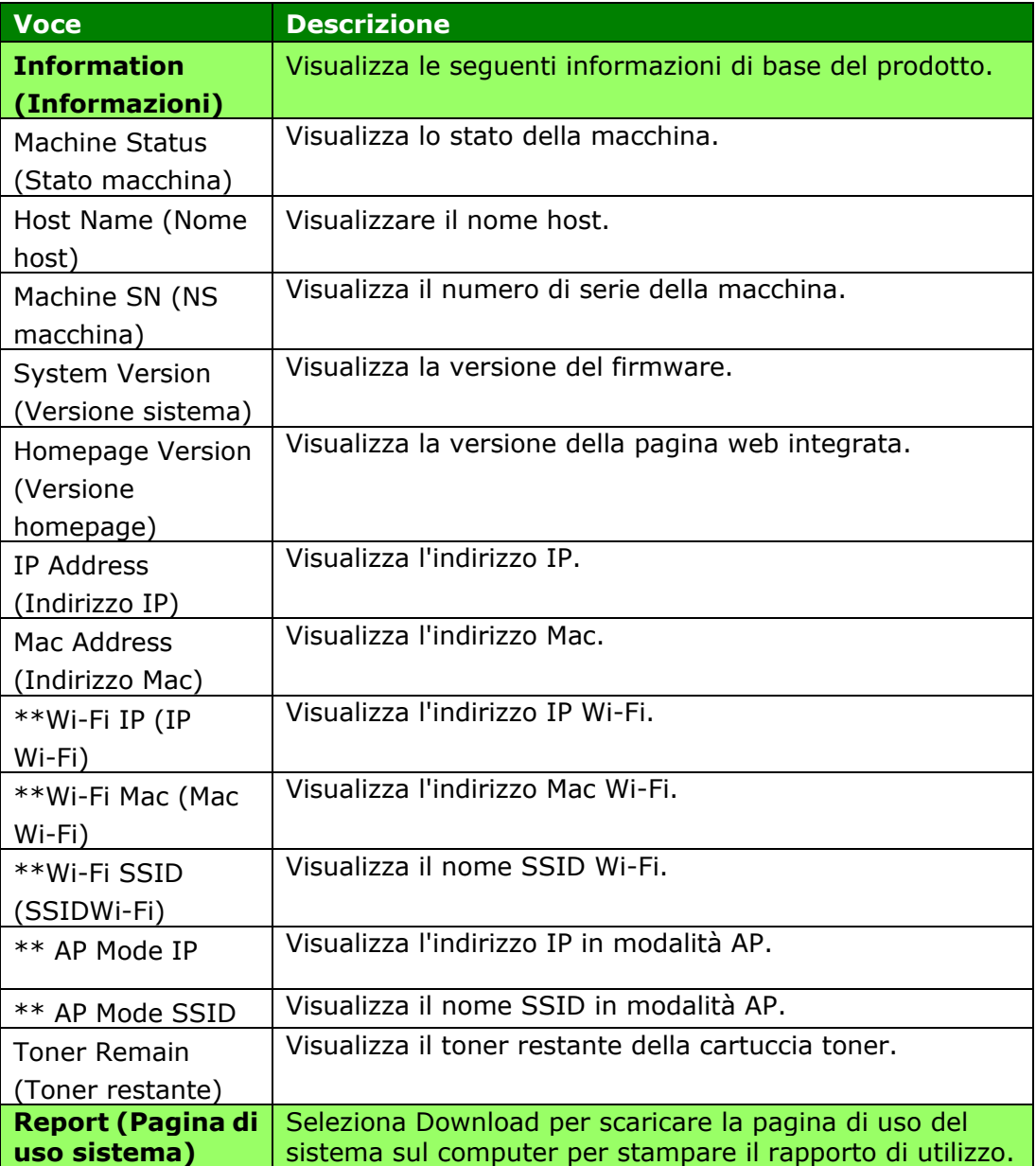

\*\* Disponibile solo per il modello Wi-Fi

# **System Settings (Impostazioni di sistema)**

\*Impostazione predefinita

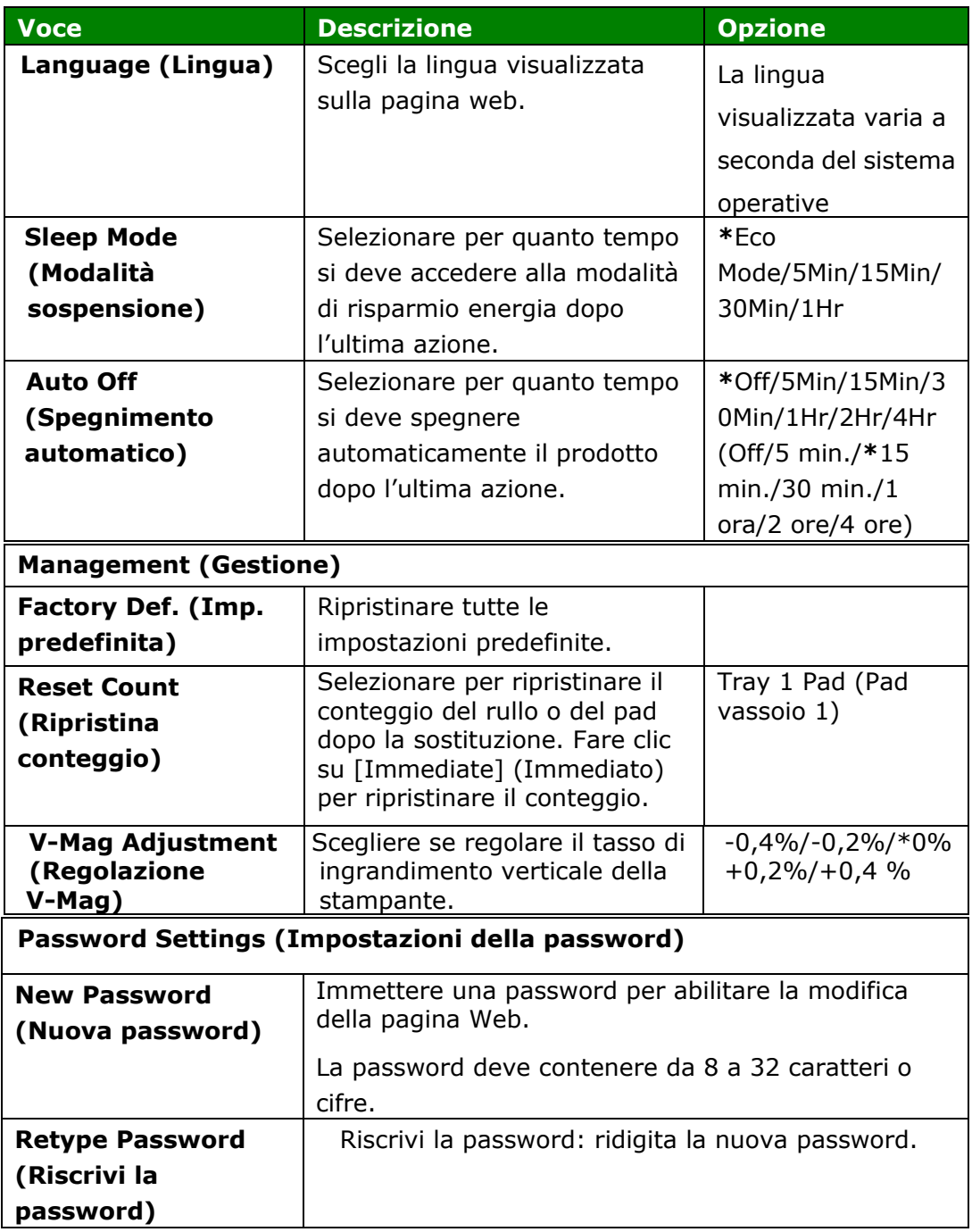

\*\*

# **Network**

Visualizza le informazioni di rete del prodotto. \*Impostazione predefinita

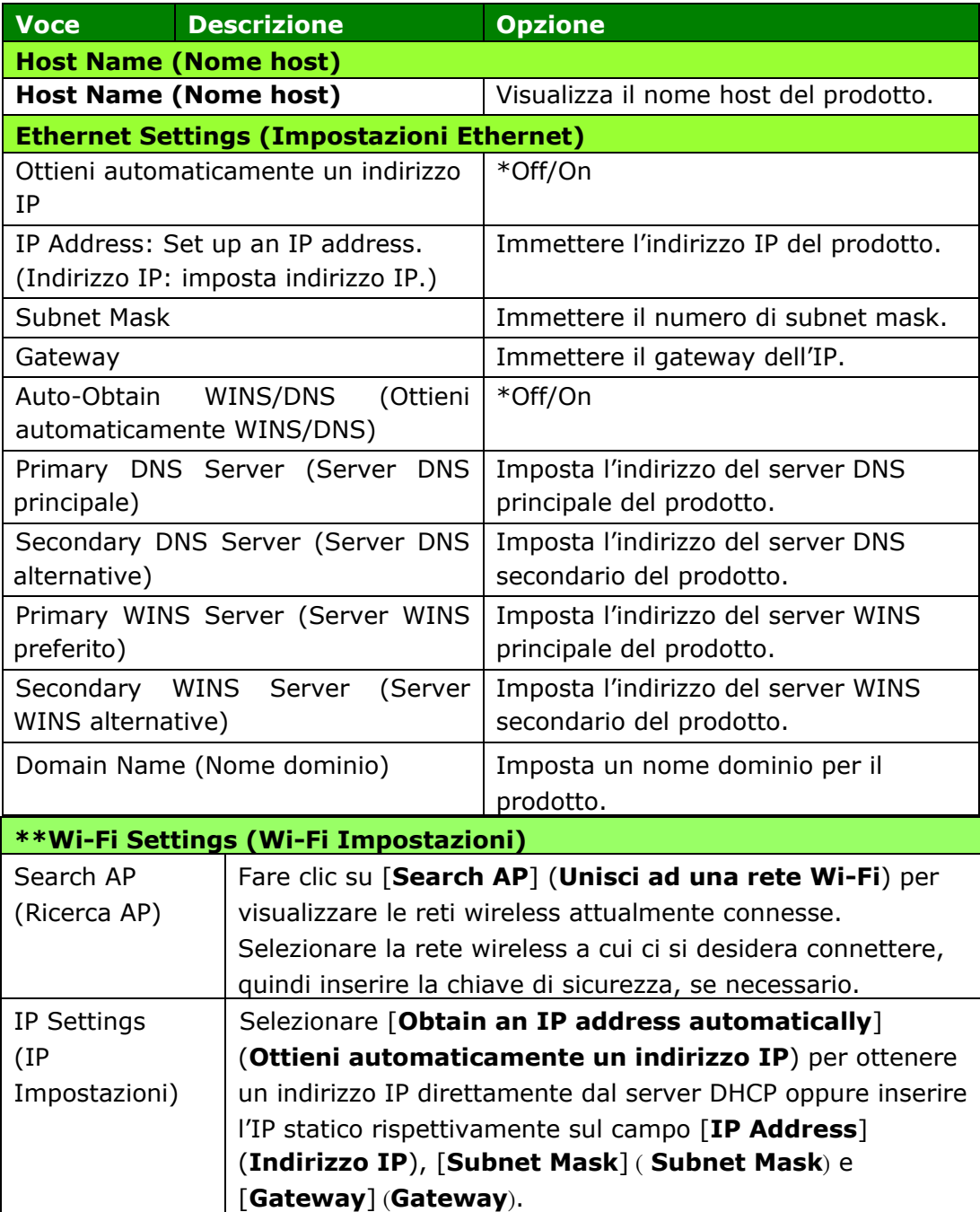

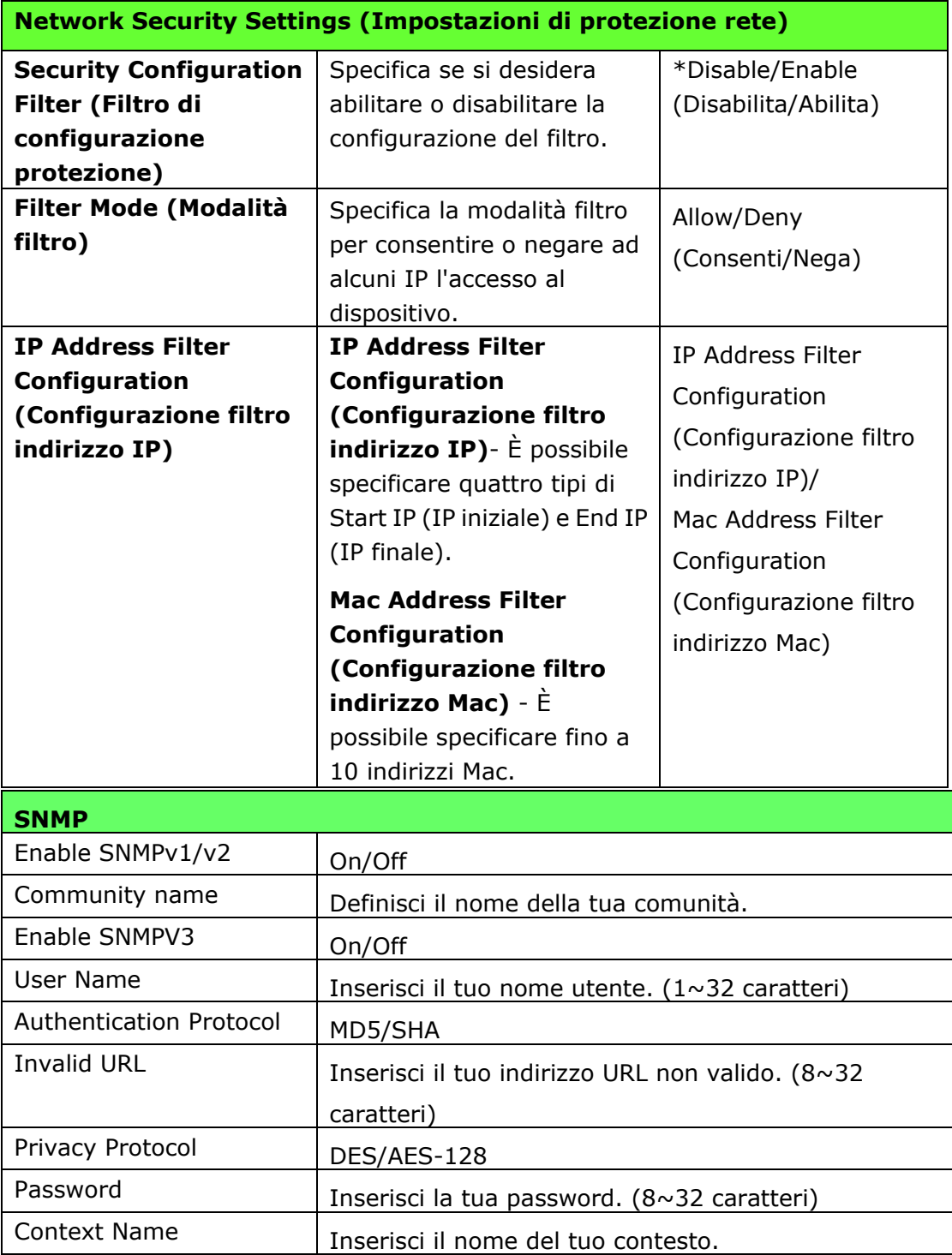

## **FW Update (Aggiornamento FW)**

Aggiorna il firmware del prodotto. Prima di aggiornare il firmware del prodotto, è necessario scaricare sul computer il firmware più recente dal nostro sito Web all'indirizzo www.avision.com. Nella pagina Web, scegliere [Sfoglia] per trovare il file del firmware sul computer, quindi scegliere [Aggiorna] per iniziare ad aggiornare il firmware del prodotto.

### **A + Manager Settings (Impostazioni centro di amministrazione)**

Inserire l'indirizzo IP di un server specificato a cui inviare il file log di sistema per una rapida risoluzione dei problemi.

\* La disponibilità varia in base al modello.

# **4. Configurazione del driver della stampante**

# **Visualizzazione della finestra di dialogo Proprietà del driver stampante**

Per visualizzare la finestra di dialogo PRINTER Driver Properties (Proprietà del driver stampante),

- **1.** Fare clic su **Start** (**Avvia**) sul vassoio del sistema e selezionare **PRINTERs and Faxes** (**Stampanti e fax**).
- **2.** Fare clic con il tasto destro del nome della stampante del prodotto e selezionare **Properties** (**Proprietà** ).

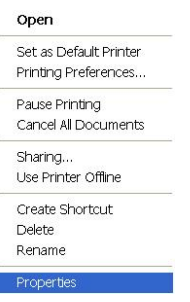

**3.** Viene visualizzata la finestra di dialogo PRINTER Properties (Proprietà stampante) del prodotto.

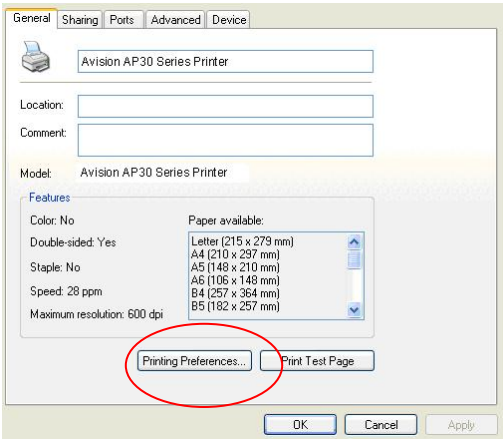

**4.** Fare clic su **Printing Preferences** (**Preferenze di stampa**) per visualizzare la seguente finestra di dialogo **Printing Preferences** (**Preferenze di stampa**).

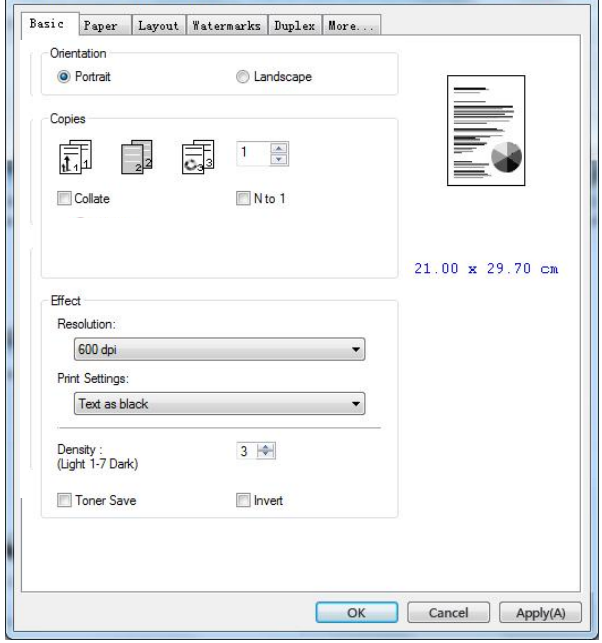

# **Configurazione delle impostazioni del driver stampante**

La finestra di dialogo Printing Preferences (Preferenze di stampa) è costituita dalle schede Basic (Base), Paper (Carta), Layout, Watermark, Duplex (Fronte/retro) e More (Altro). Il contenuto di ogni scheda viene spiegato nelle seguenti sezioni.

### **Scheda Basic (Base)**

La scheda Basic (Base) è costituito dalle impostazioni di Orientation (Orientamento), Copies (Copie), Effect (Effetto), Density (Densità), Toner Save (Risparmio toner) e Invert (Inverti).

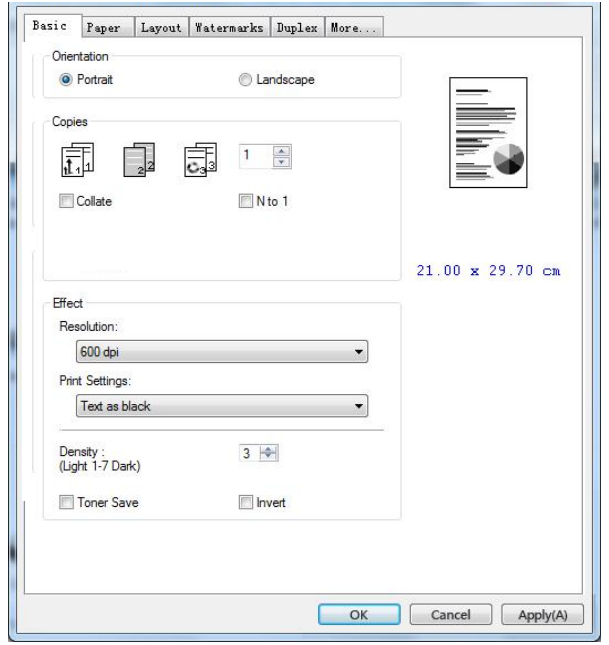

# **Orientation (Orientamento)**

Selezionare l'orientamento. **Opzione: \*Verticale, Orizzontale** 

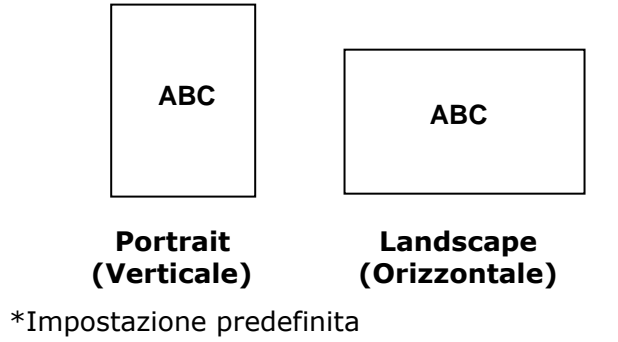

# **Copies (Copie)**

Selezionare il numero di copie da stampare. È possibile inserire fino a 999.

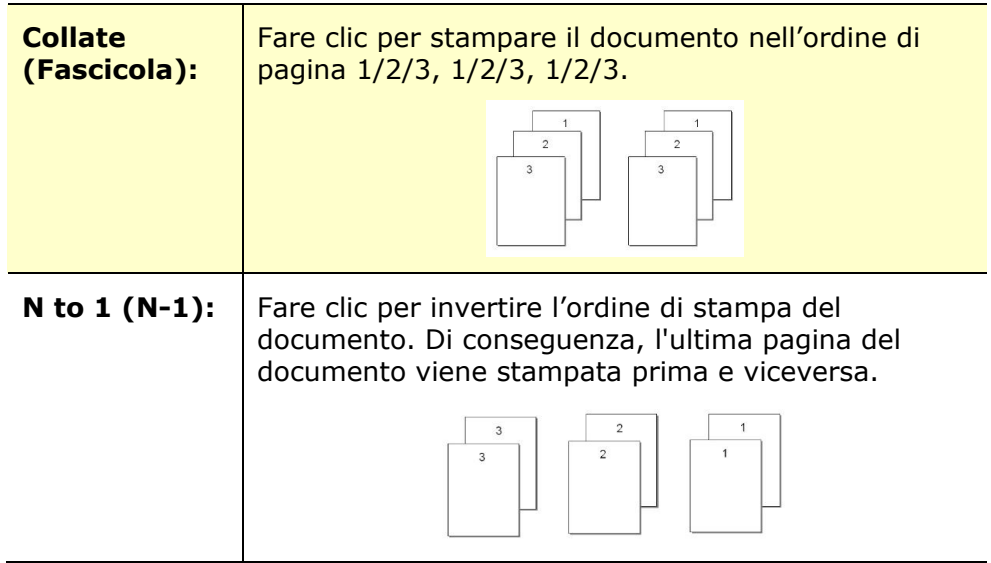

### **Effect (Effetto)**

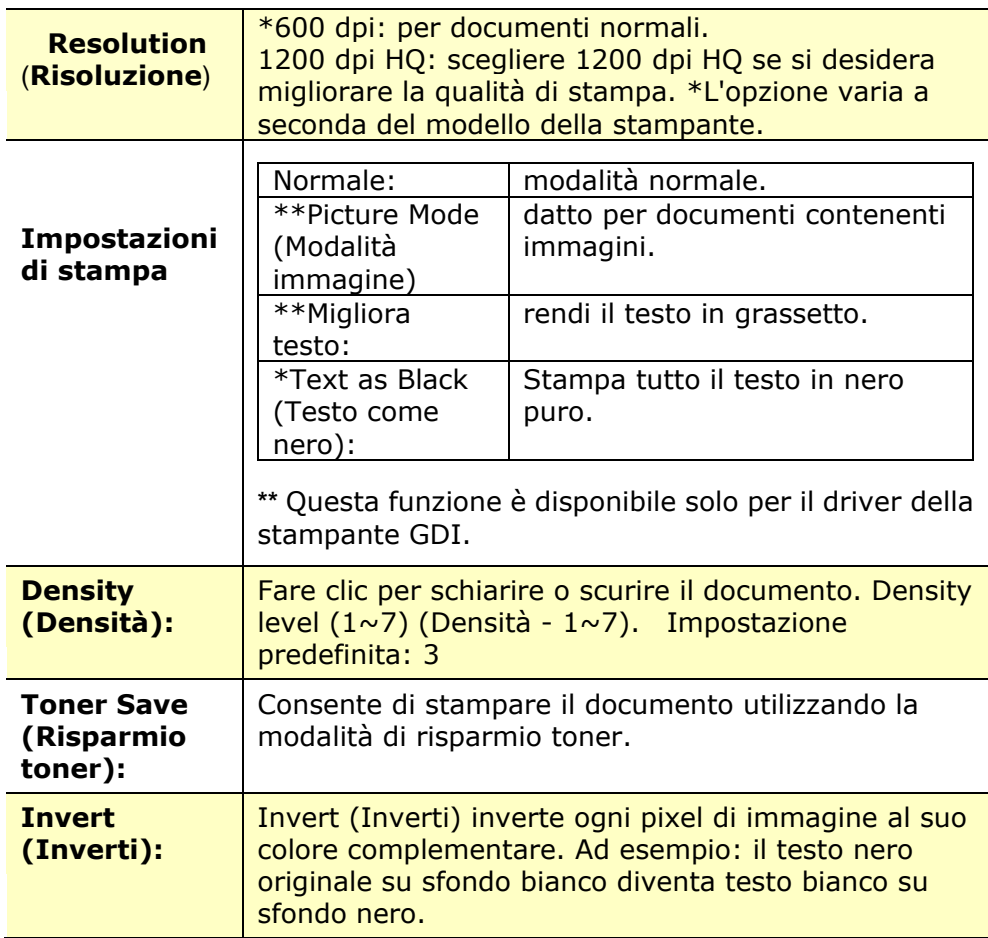

### **Scheda Paper (Carta)**

La scheda Paper (Carta) contiene le impostazioni di Original Size (Formato originale), Tray (Vassoio) e Media Type (Supporto).

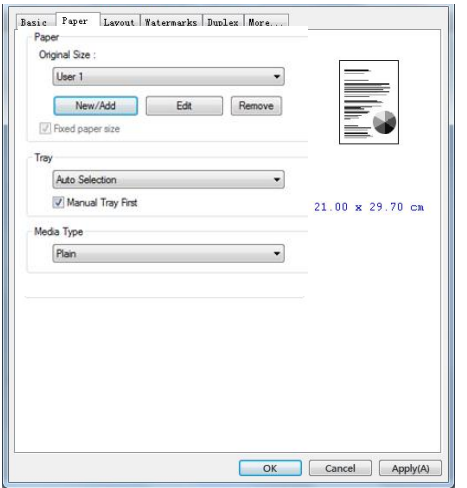

## **Paper (Carta)**

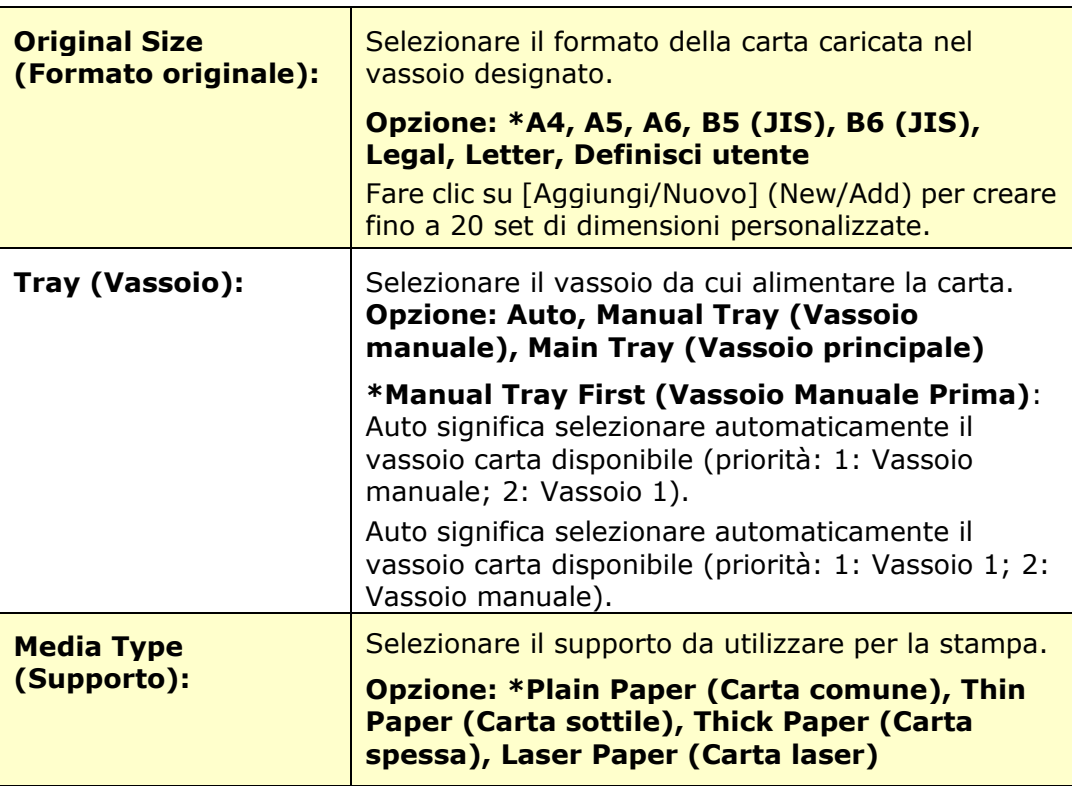

# **Scheda Layout**

La scheda Layout contiene le impostazioni di N-up (N +) e Output Paper Size (Formato di carta di output).

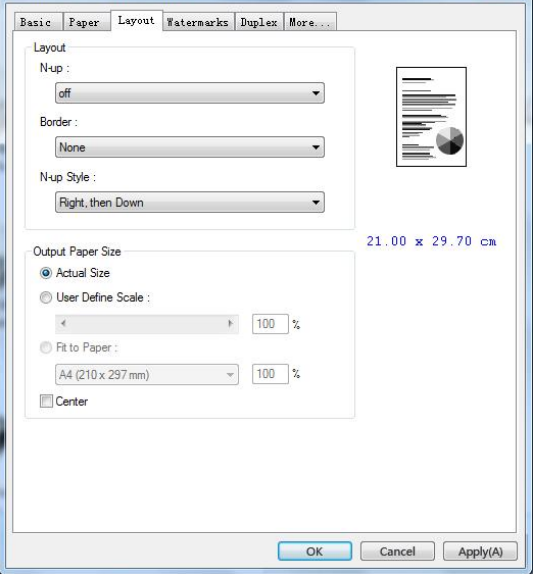

## **Layout**

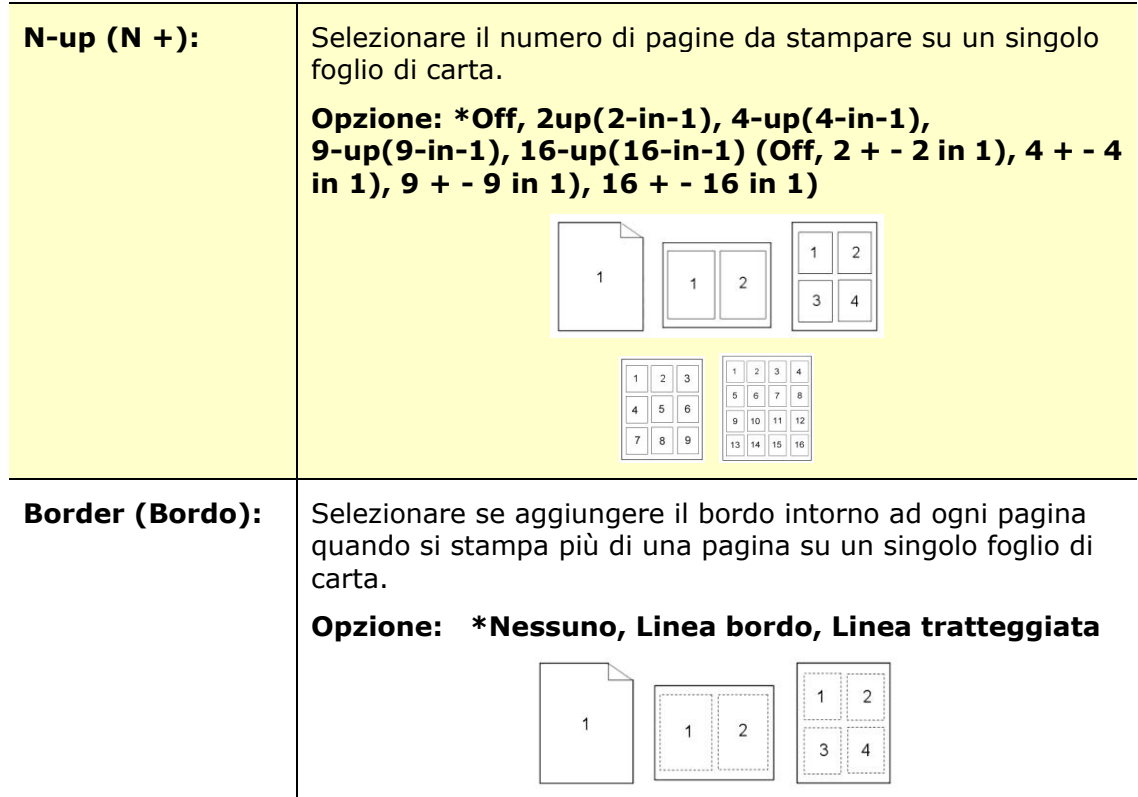

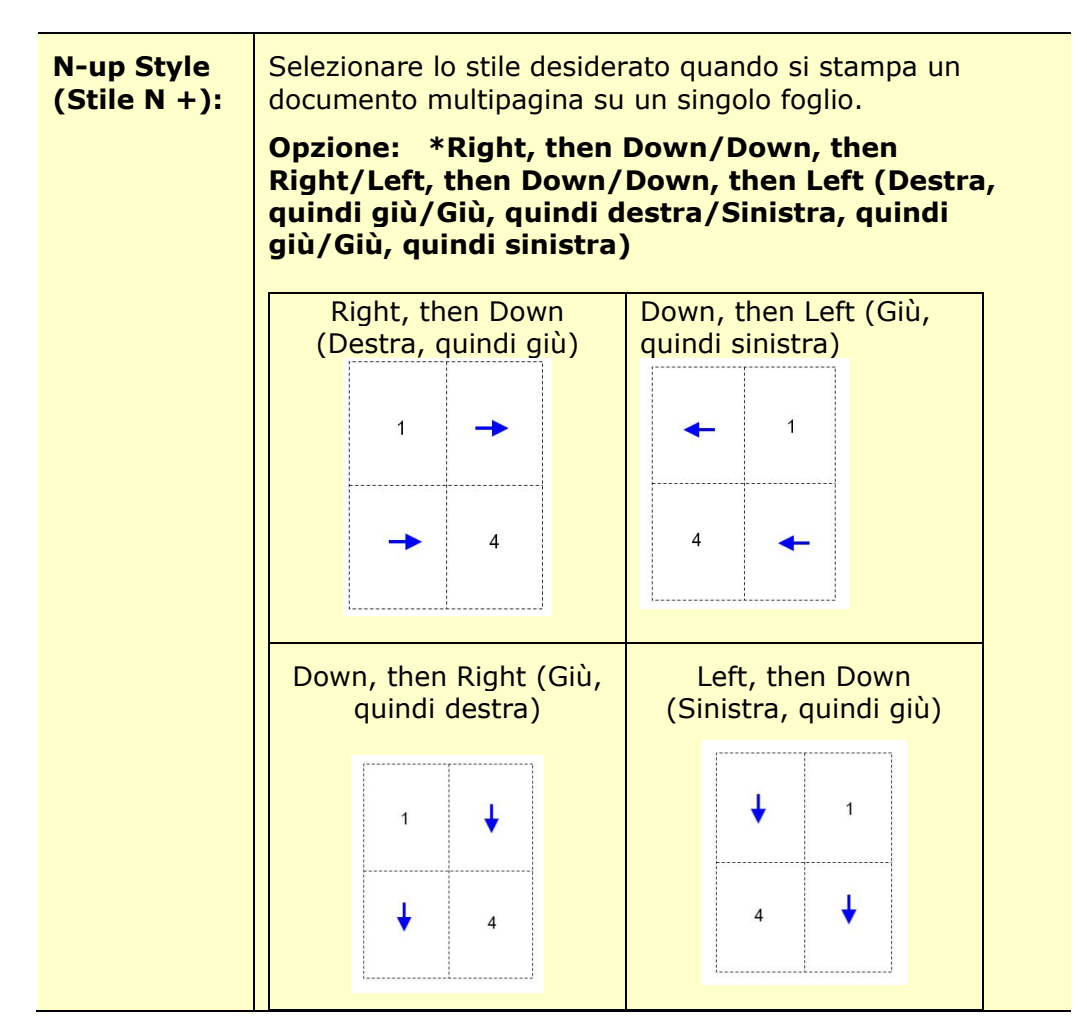

\*Impostazione predefinita

## **Output Paper Size (Formato carta di output)**

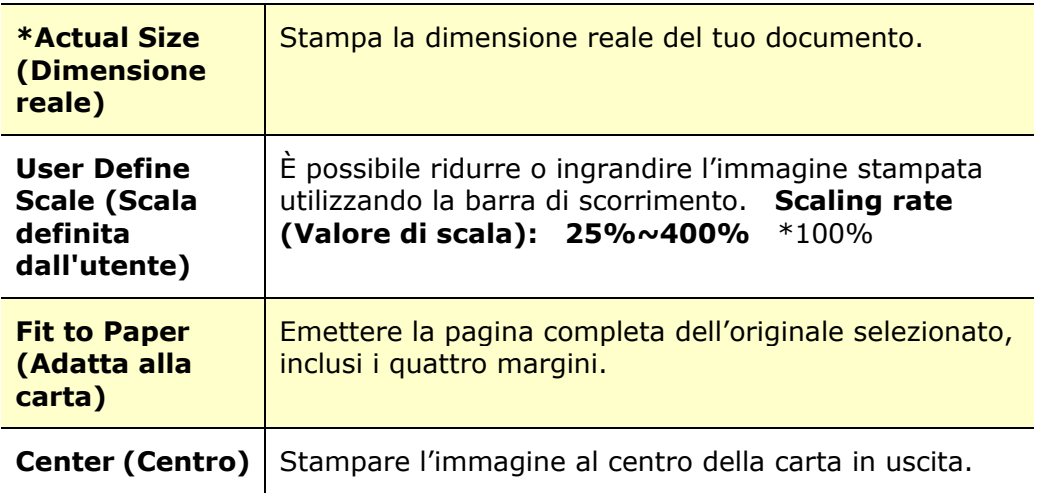

#### **Scheda Watermark**

La scheda Watermark consente di aggiungere testo o immagine (ad esempio CONFIDENTIAL (RISERVATO), IMPORTANT (IMPORTANTE), DRAFT (BOZZA), ecc.) per il documento.

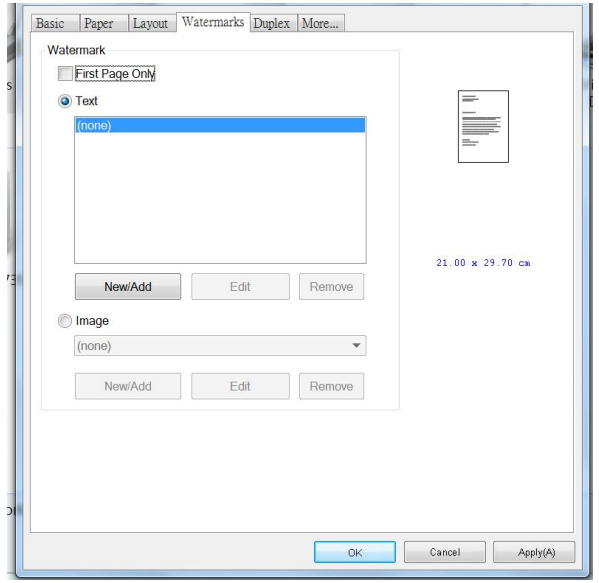

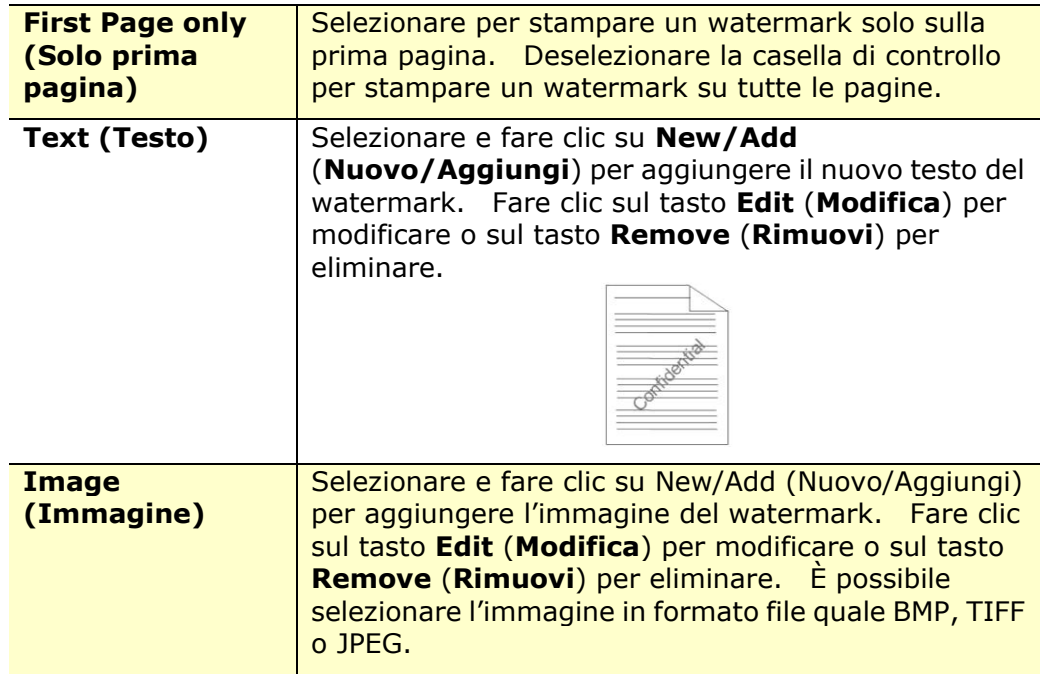

#### **Aggiunta di un nuovo testo del watermark**

Per aggiungere un nuovo testo del watermark,

**1.** Selezionare **Text** (**Testo**), quindi fare clic sul tasto **Add/New** (**Nuovo/Aggiungi**). Viene visualizzata la finestra di dialogo Watermark.

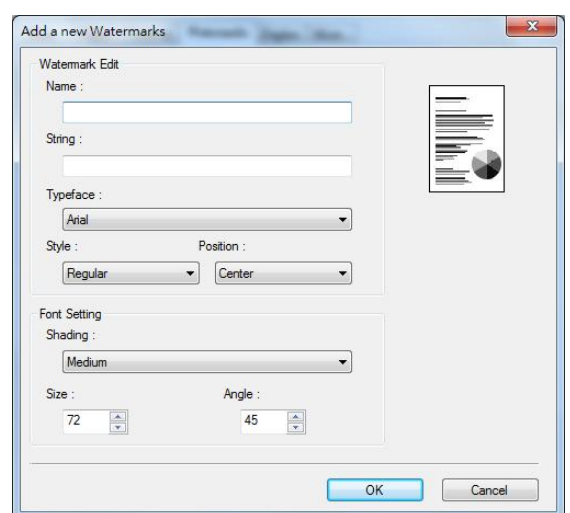

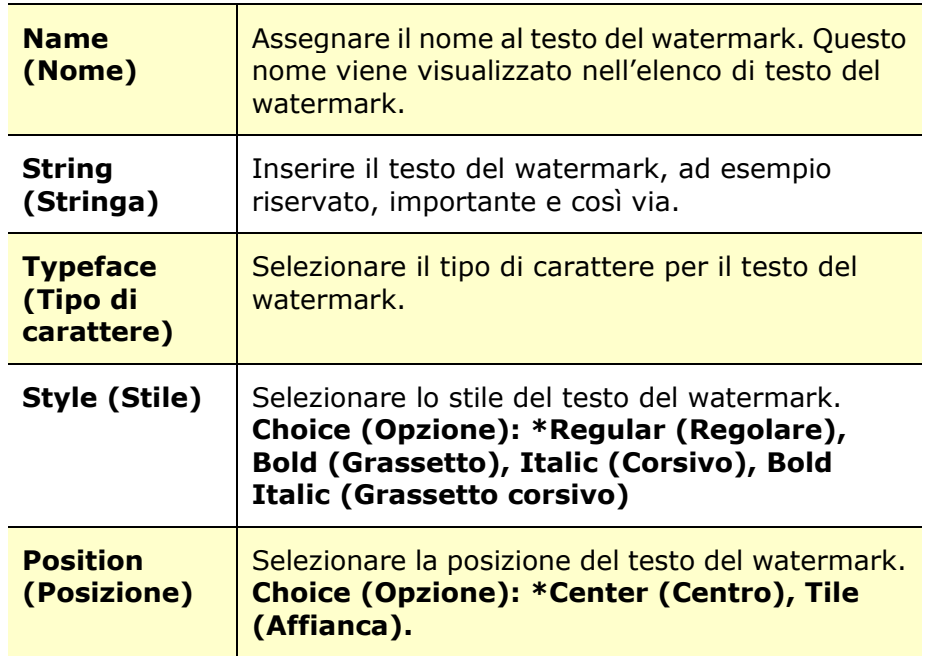

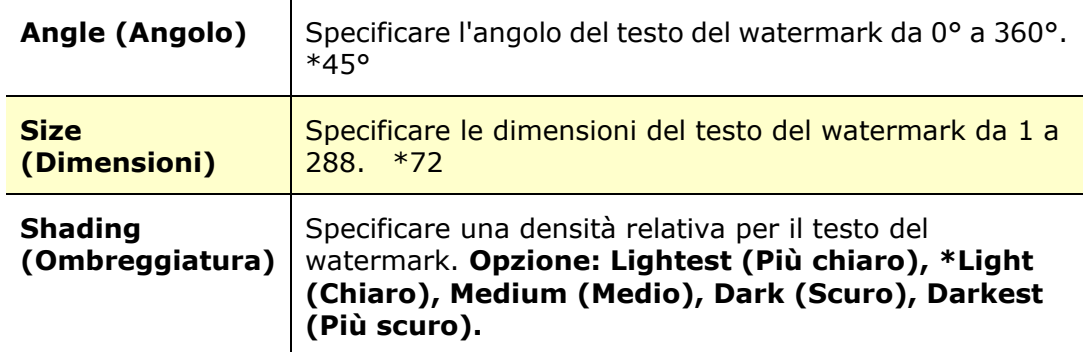

\*Impostazione predefinita

**2.** Fare clic sul tasto **OK** (**OK**) per salvare le impostazioni. Se il nuovo testo del watermark viene creato correttamente, il nome del watermark viene visualizzato nell'elenco Text (Testo).

#### **Modifica di un testo del watermark attuale**

Per modificare un testo del watermark attuale,

- **1.** Selezionare il nome del watermark da modificare dall'elenco Text (Testo).
- **2.** Fare clic sul tasto **Edit** (**Modifica**). Viene visualizzata la finestra di dialogo Watermark Edit (Modifica watermark).
- **3.** Modificare le impostazioni del testo del watermark selezionato e selezionare **OK** (**OK**) per completare.

#### **Rimozione di un testo del watermark attuale**

Per rimuovere un testo del watermark attuale,

- **1.** Selezionare il nome del watermark da rimuovere dall'elenco Text (Testo).
- **2.** Fare clic sul tasto **Remove** (**Rimuovi**). Il testo del watermark viene rimosso.

#### **Aggiunta di una nuova immagine del watermark**

Per aggiungere una nuova immagine del watermark,

**1.** Selezionare **Image** (**Immagine**), quindi fare clic sul tasto **Add/New** (**Nuovo/Aggiungi**). Viene visualizzata la finestra di dialogo Watermark.

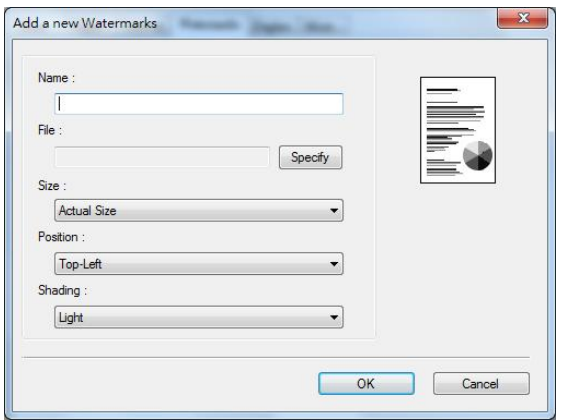

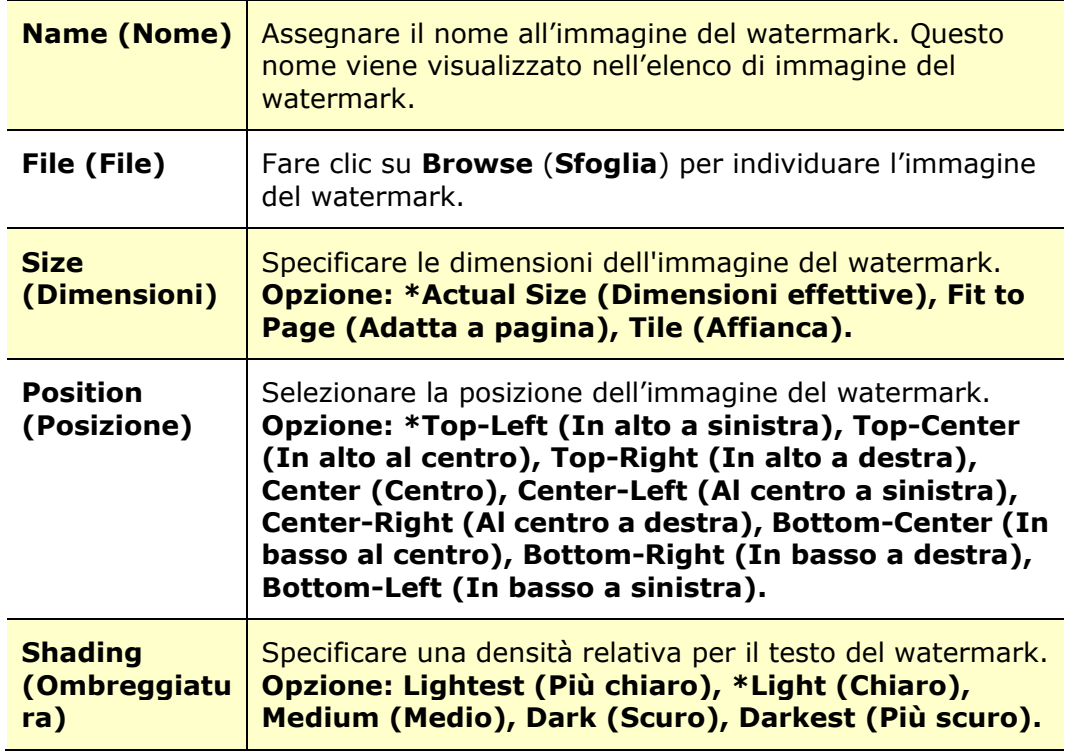

\*Impostazione predefinita

**2.** Fare clic sul tasto **OK(OK)** per salvare le impostazioni. Se la nuova immagine del watermark viene creata correttamente, il nome del watermark viene visualizzato nell'elenco Image (Immagine).

#### **Modifica di un'immagine del watermark attuale**

Per modificare un'immagine del watermark attuale,

- **1.** Selezionare il nome del watermark da modificare dall'elenco Image (Immagine).
- **2.** Fare clic sul tasto **Edit** (**Modifica**). Viene visualizzata la finestra di dialogo Watermark Edit (Modifica watermark).
- **3.** Modificare le impostazioni dell'immagine del watermark selezionata e selezionare **OK** (**OK**) per completare.

#### **Rimozione di un'immagine del watermark attuale**

Per rimuovere un'immagine del watermark attuale,

- **1.** Selezionare il nome del watermark da rimuovere dall'elenco Image (Immagine).
- **2.** Fare clic sul tasto **Remove** (**Rimuovi**). L'immagine del watermark viene rimossa.

# **Scheda Duplex (Fronte/retro)**

La scheda Duplex (Fronte/retro) consente di stampare il documento sui due lati della carta.

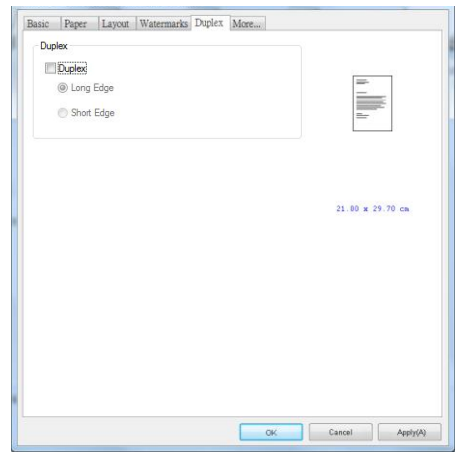

Quando si utilizza la stampa fronte/retro, è possibile selezionare se rilegare le copie sul lato lungo o sul lato corto.

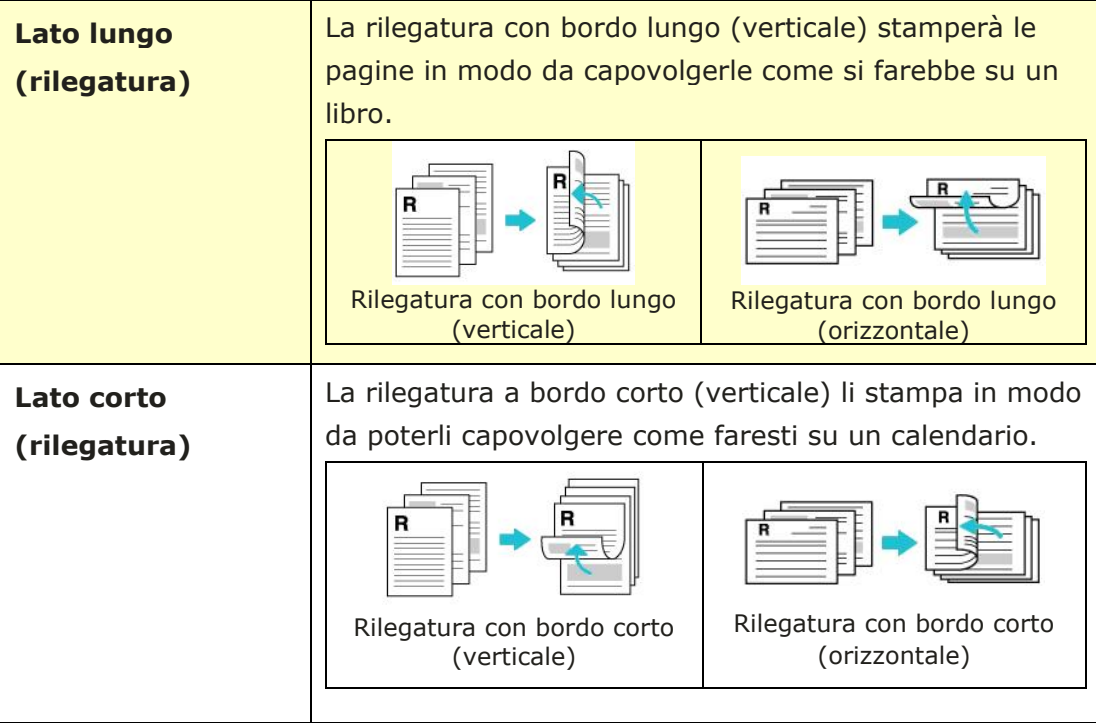

**Nota:** La funzione Duplex (Fronte/retro) supporta solo formato A4, B5 (JIS), o Letter con grammatura di 60  $\sim$  105 g/m<sup>2</sup>.

#### **Scheda More (Altro)**

Nella scheda **More** (**Altro**), è disponibile un'opzione **Wait Timeout**

(**Timeout di attesa**) per impostare il periodo di tempo che l'PRINTER deve attendere per ricevere i dati dal computer durante un processo. Se lo streaming dati si interrompe più a lungo rispetto alla quantità di secondi specificata, il processo viene annullato.

Valori di timeout consentiti: 60~1800 secondi, valori di timeout predefiniti: 300 secondi

Modalità pulizia: se nello spazio vuoto viene visualizzata un'immagine indesiderata, è possibile selezionare "Modalità pulizia" per migliorare la qualità di stampa.

Modalità uniforme: se nell'area dell'immagine appare un'ombreggiatura non uniforme, è possibile selezionare "Modalità uniforme" per migliorare la qualità di stampa.

Default: premere per riportare tutti i valori di impostazione ai valori predefiniti di fabbrica.

Pulisci pagina (Clean Page): dopo aver premuto il pulsante, la macchina stamperà immediatamente una tabella di pulizia per pulire il toner in eccesso nella stampante.

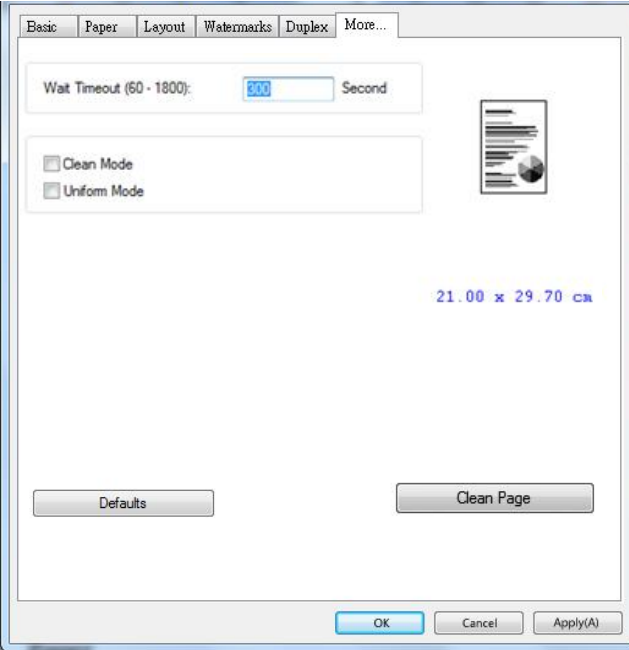

# **5. Stampa di documenti da un dispositivo mobile**

Per il modello con modulo Wi-Fi, il prodotto può essere convertito in un dispositivo wireless e il dispositivo mobile è in grado di stampare e-mail e documenti semplicemente toccando Print (Stampa) dal menu. (La disponibilità della funzione Wi-Fi varia in base al nome del modello.)

# **Preparativi**

Per connettere il prodotto ad una LAN wireless, preparare quanto segue:

#### **Un ambiente in cui è disponibile una LAN wireless**

Quando si connette lo scanner ad una rete wireless, potrebbero essere necessarie informazioni per un punto di accesso wireless, quali SSID (nome di rete) e codice di sicurezza (password). Per ulteriori informazioni, contattare l'amministratore di rete o fare riferimento al manuale per il punto di accesso wireless.

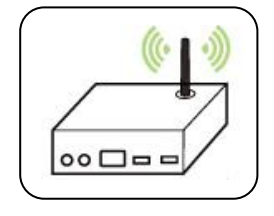

#### **Attenzione!**

Non collocare ostacoli che bloccano le onde radio (ad esempio, pareti o piastre metalliche) o dispositivi che causano interferenze di onde radio (ad esempio, telefoni cordless) entro 100 mm dal prodotto o vicino al punto di accesso wireless.

#### **Mopria Print Service**

Mopria Print Service (app) può essere scaricato da Google Play Store per abilitare la funzionalità di stampa su qualsiasi telefono o tablet Android (Android versione 4.4 o successiva). Una volta installato, basta connettere il dispositivo alla stessa rete della stampante per completare la stampa dal dispositivo mobile.

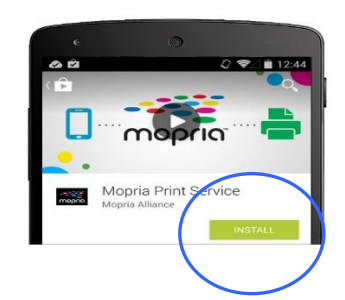

#### **Stampa tramite applicazione software**

Puoi anche attivare il Wi-Fi sul tuo cellulare, collegarlo direttamente alla stampante, quindi aprire il documento sul cellulare, utilizzare il software che apre il documento e selezionare la stampante per stamparlo.

# **Connessione ad una rete wireless tramite Network Setup Tool (Strumento di installazione rete)**

\*Per il prodotto che viene fornito con un modulo Wi-Fi, il Wi-Fi si attiva automaticamente all'accensione del prodotto e il prodotto funziona come un punto di accesso (AP) per impostazione predefinita.

#### **Operazioni preliminari!**

Assicurarsi che il computer sia collegato al computer tramite il cavo USB.

 Assicurarsi che l'adattatore di alimentazione sia collegato e il prodotto sia acceso.

**Network Setup Tool** (**Strumento di installazione rete**) è un'applicazione per configurare le impostazioni necessarie per la connessione del prodotto tramite LAN wireless. **Network Setup Tool** (**Strumento di installazione rete**) può essere utilizzato per configurare le seguenti impostazioni wireless o cablate:

- Connessione del prodotto ad un punto di accesso wireless
- Connessione del prodotto ad una rete via cavo cablata
- Impostazione dell'indirizzo IP dello scanner

**1.** Avviare il programma facendo clic su **Start>All Programs>Avision AP33XXXX PRINTER>Network Setup Tool** (**Start>Programmi>PRINTER serie AP33XXXX Avision>Strumento di installazione rete**). Viene visualizzata la finestra principale.

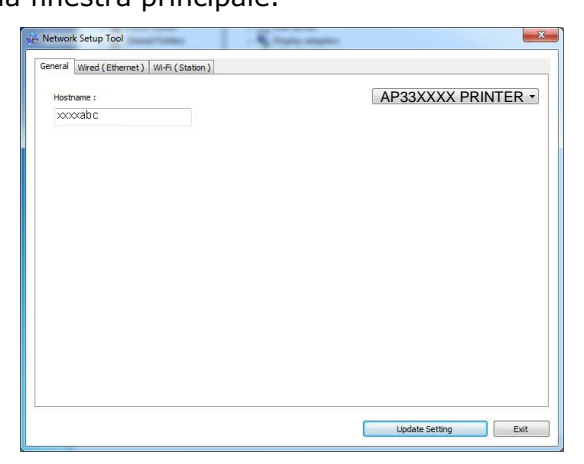

- **2.** Nella pagina [**General**] (**Generale**), selezionare la rete [**Wi-Fi (Station)**] (**Wi-Fi (Stazione)**).
- **3.** Fare clic sulla scheda [**Wi-Fi (Station)**] (**Wi-Fi (Stazione)**) per visualizzare la pagina [**Wi-Fi (Station)**] (**Wi-Fi (Stazione)**).

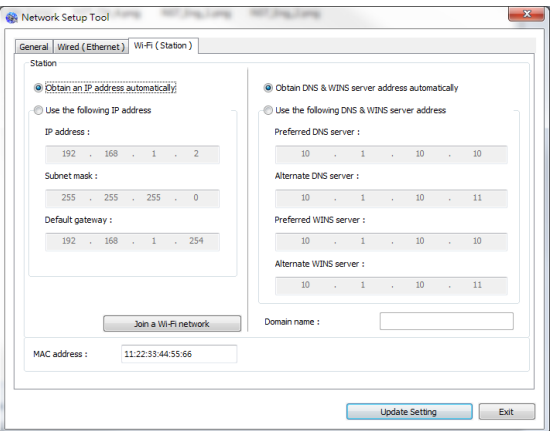

- **4.** Selezionare [**DHCP**] (**DHCP**) per ottenere un indirizzo IP direttamente dal server DHCP oppure inserire l'IP statico rispettivamente sul campo [**IP Address**] (**Indirizzo IP**), [**Subnet Mask**] (**Subnet Mask**) e [**Gateway**] (**Gateway**).
- **5.** Fare clic su [**Connect to SSID**] (**Connetti a SSID**) per visualizzare le reti wireless attualmente connesse. Selezionare la rete wireless a cui ci si desidera connettere, quindi inserire la chiave di sicurezza, se necessario.

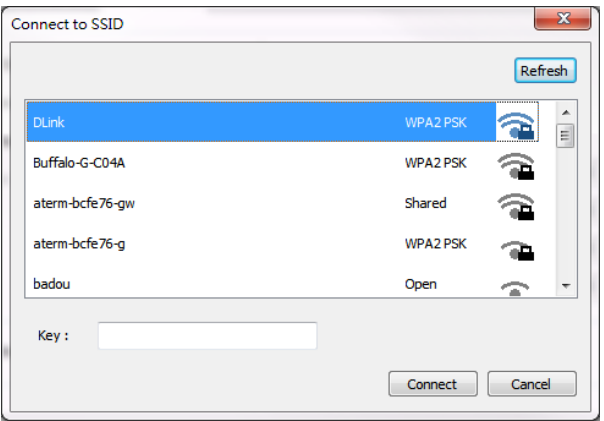

- **6.** Fare clic su [**Connect**] (**Connetti**) per avviare la connessione dell'SSID (nome di rete wireless), quindi aggiornare le informazioni IP sul prodotto.
- **7.** Se l'aggiornamento è corretto, viene visualizzato il messaggio [**Update Device Successfully**] (**Aggiornamento dispositivo riuscito**) e Network Setup Tool (Strumento di installazione rete) si chiude automaticamente.

# **Stampa del file da un dispositivo mobile Android**

Assicurarsi che Mopria Print Service (app di stampa) sia installato sul dispositivo mobile Android. **Mopria Print App** (L'**app di stampa Mopria**) può essere scaricata automaticamente da uno store per app, quale Google Play.

#### **1. Selezionare la stessa rete wireless della stampante.**

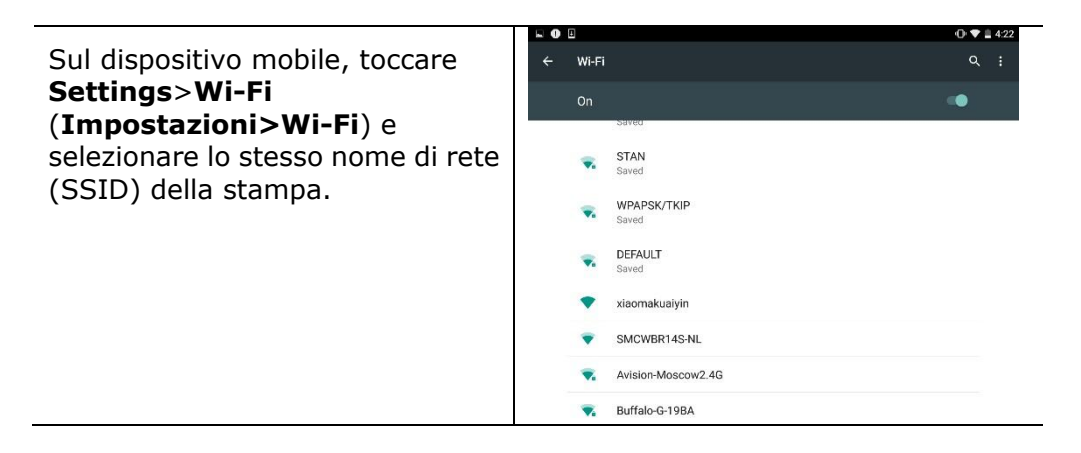

#### **2. Attivare Mopria Print Service.** Il dispositivo ricerca le stampanti disponibili.

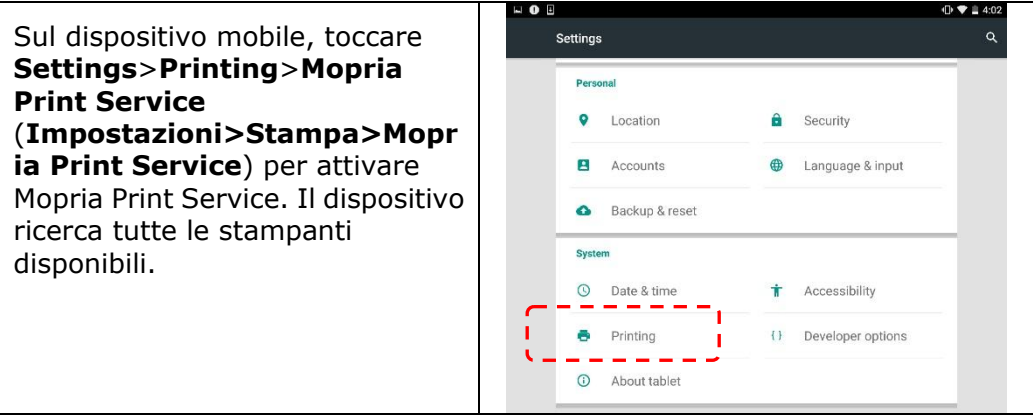

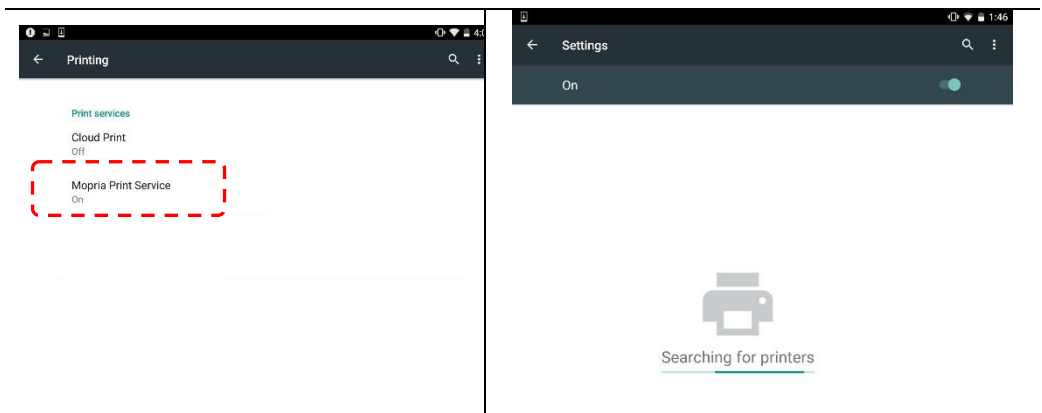

**3.** Selezionare la stampante.

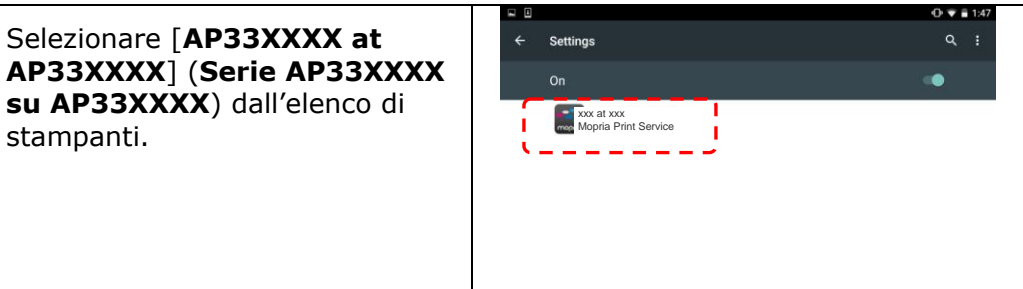

**4.** Aprire il file da stampare.

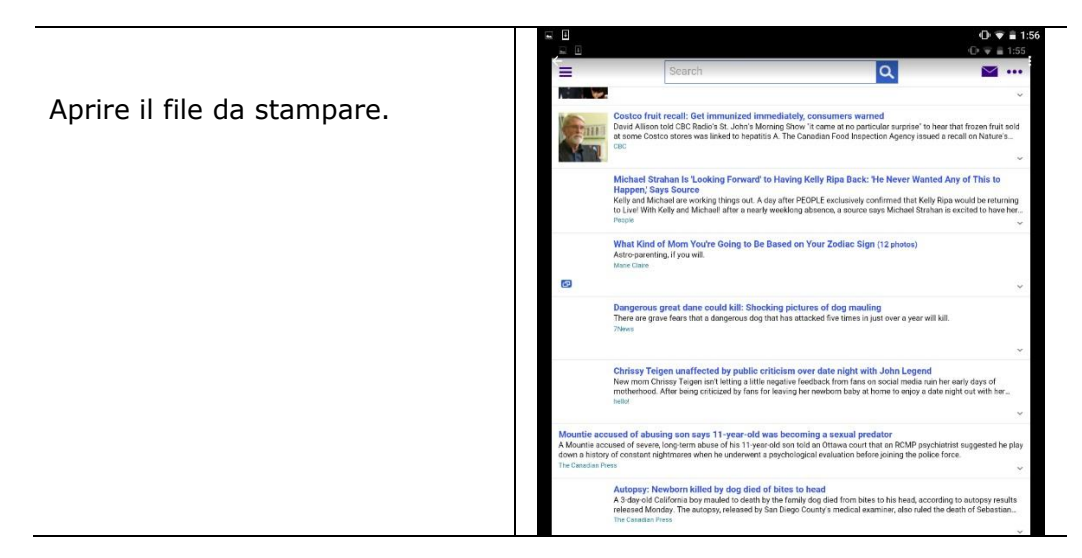

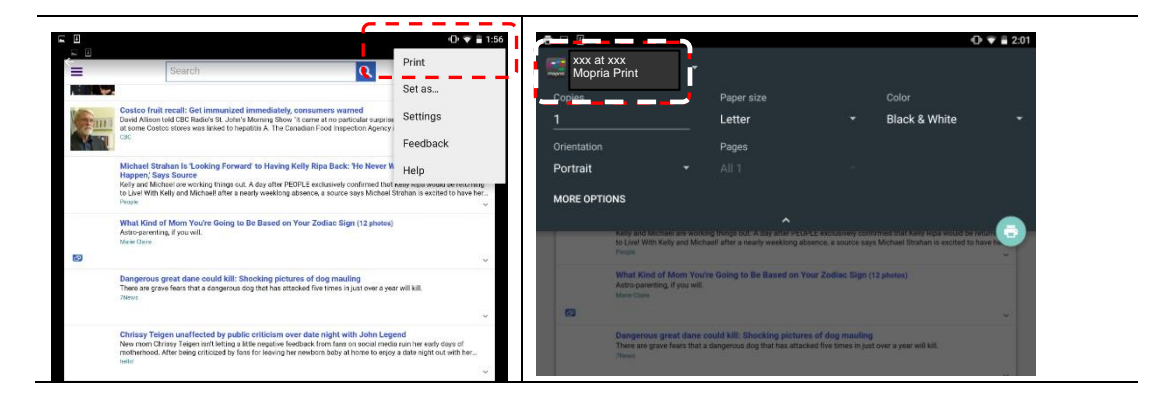

**5.** Selezionare [**Print**] (**Stampa**) dal menu e selezionare la stampante.

- **6.** Selezionare le impostazioni di stampa e stampare.
- Se non è necessario modificare le opzioni di stampa, toccare **Print**  (**Stampa**) per inviare il processo di stampa.
- Per modificare le opzioni di stampa, passare alla sezione successiva.

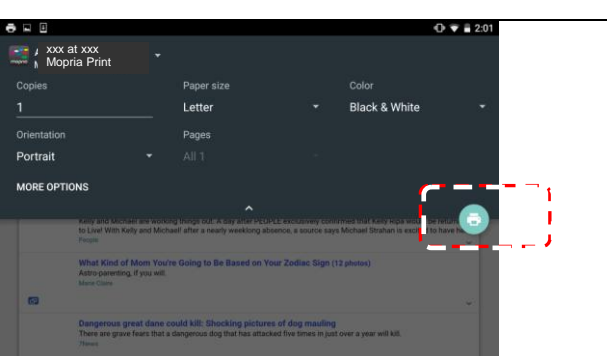

# **Comment utiliser AirPrint depuis un iPhone un iPad**

- 1. Allumez votre appareil mobile tel qu'un iPhone ou un iPad.
- 2. Appuyez sur 「Paramètres <sub>」</sub> puis ouvrez Wi-Fi. Sélectionnez le même réseau que votre imprimante.
- 3. Ouvrez l'image ou le document que vous voulez imprimer. Appuyez sur l'icône

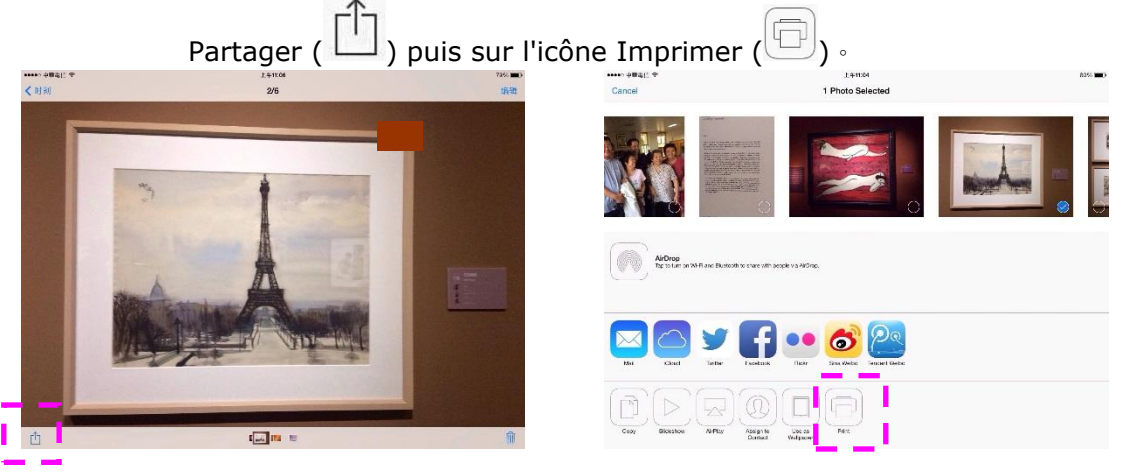

4. Appuyez sur [**Select PRINTER**] (**Sé lectionner imprimante**) et choisissez l'imprimante souhaitée. (xxx=Numero di modello)

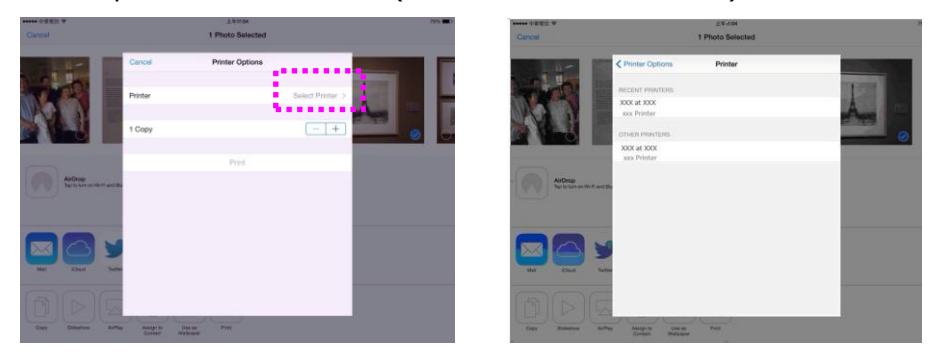

5. Appuyez sur [**Print**] (**Imprimer**) pour lancer l'impression.

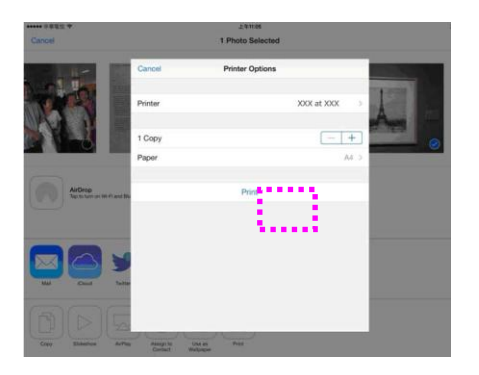
# **6. Risoluzione dei problemi**

# **Monitoraggio della stampante con Avision Status Monitor**

Printer Status Monitor (Monitor di stato Printer) consente di monitorare lo stato della stampante, ottenere informazioni sulle parti di consumo e avvisare l'utente quando si verificano errori della stampante. Printer Status Monitor (Monitor di stato Printer) è disponibile quando la stampante è collegata direttamente a un computer host tramite la porta USB o una porta di rete.

Printer Status Monitor (Monitor di stato Printer) viene installato quando si installa il driver della stampante, come descritto nella sezione precedente.

# **Accesso ad Printer Status Monitor (Monitor di stato Printer)**

Fare doppio clic su **PRINTER Status Monitor** (**Monitor di stato PRINTER**) nell'area di notifica. Viene visualizzata la seguente finestra di stato della stampante.

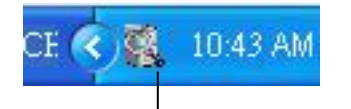

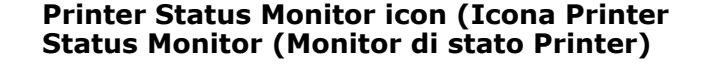

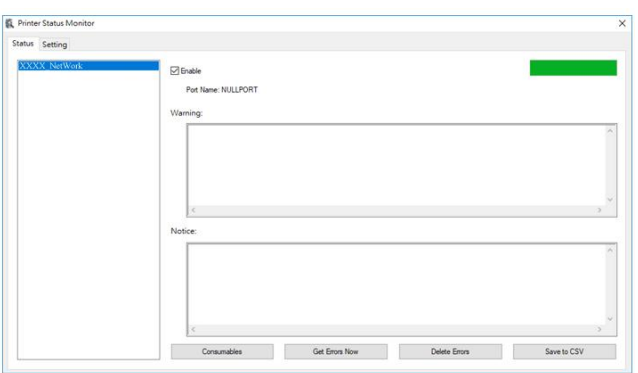

**Printer Status Window (Finestra di stato della stampante)**

## **Dettagli di stato della stampante**

È possibile monitorare lo stato della stampante e ottenere informazioni sui prodotti di consumo utilizzando la finestra di dialogo Avision Status Monitor (Monitor di stato Avision).

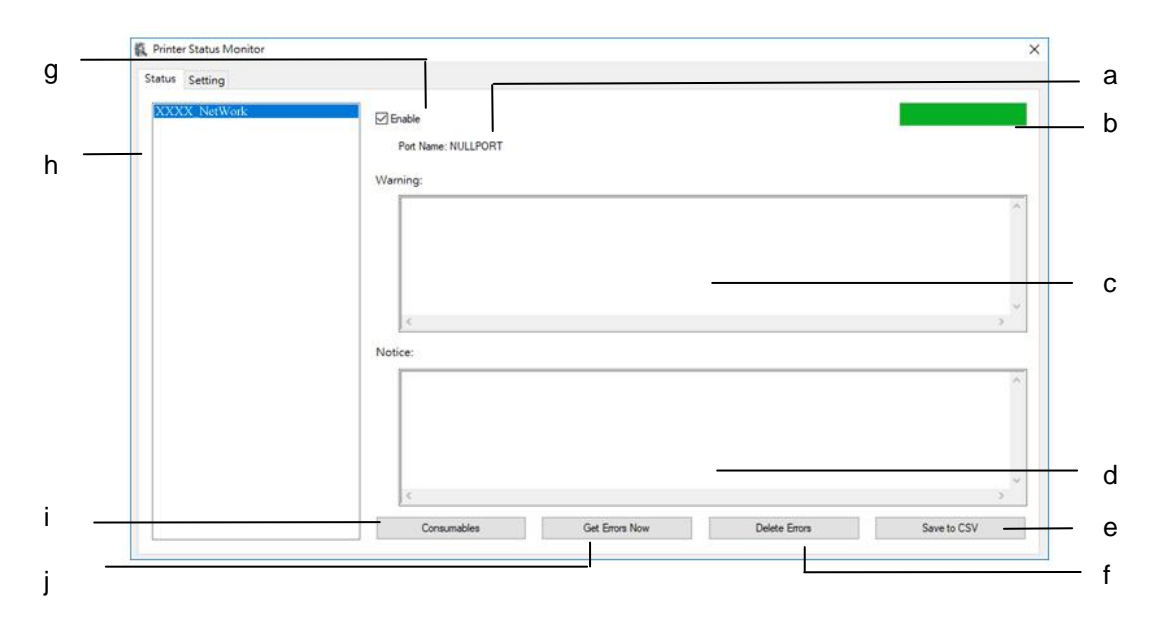

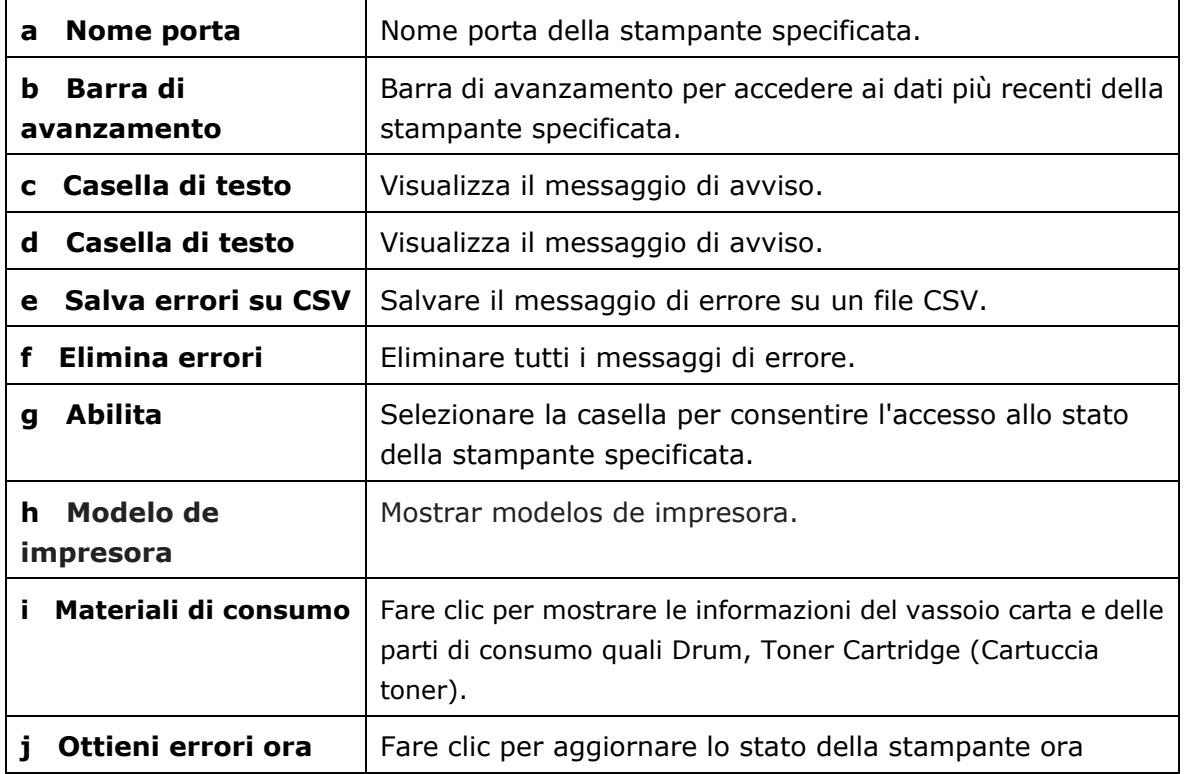

## **Impostazione delle preferenze di monitoraggio**

Per effettuare le impostazioni di monitoraggio specifiche, fare clic sulla scheda Setting (Impostazione) nella finestra Avision Status Monitor (Monitor di stato Avision).

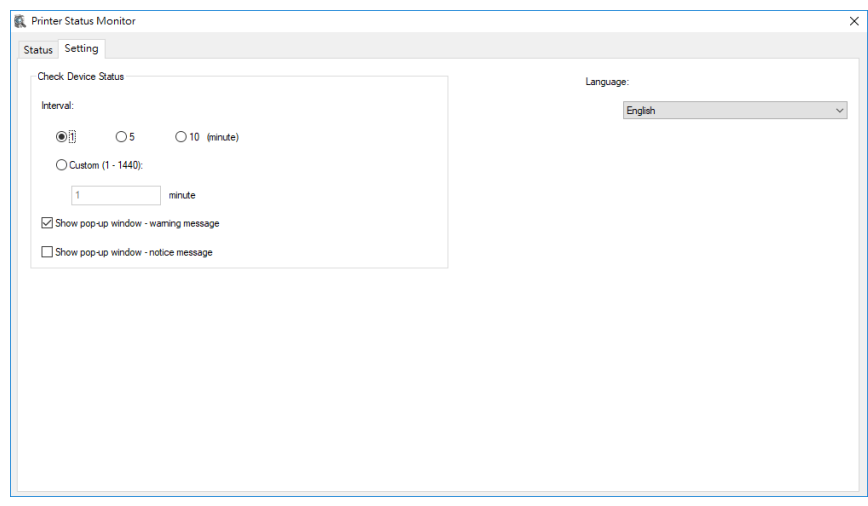

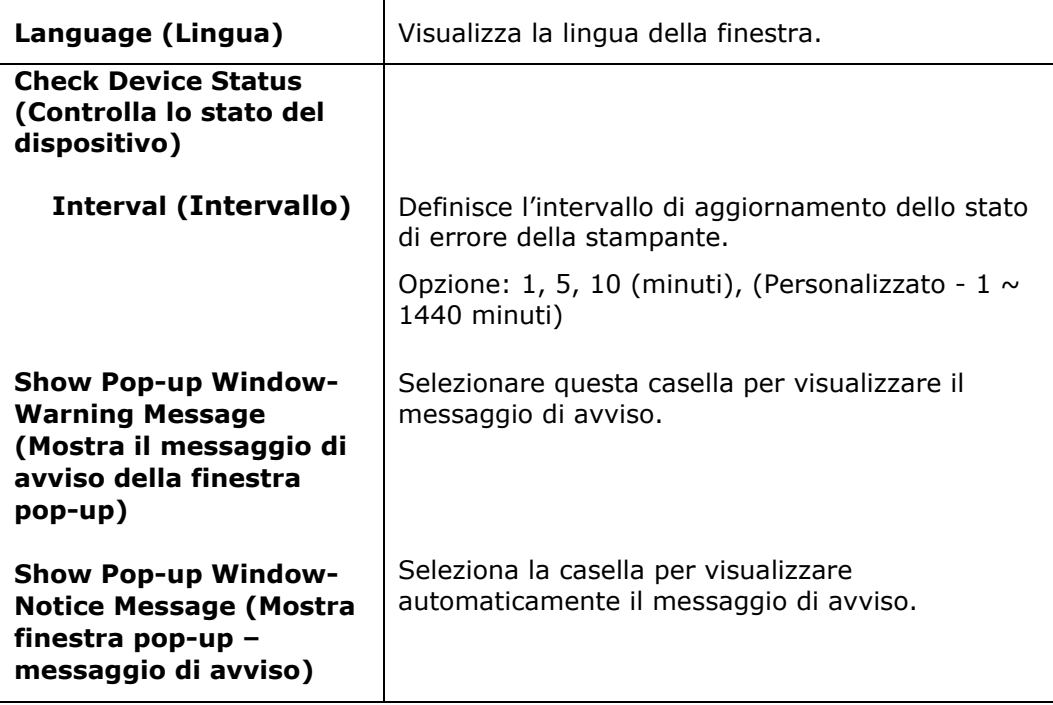

# **Cancellazione di un messaggio di avviso o di errore**

Se si verifica un problema durante il funzionamento, sul pannello LCD viene visualizzato un messaggio di avviso o di errore. Inoltre, il LED Error (Errore) lampeggia o si accende per indicare uno stato di avviso o errore. Fare riferimento alla seguente tabella su come risolvere i problemi.

### **Messaggio di avviso**

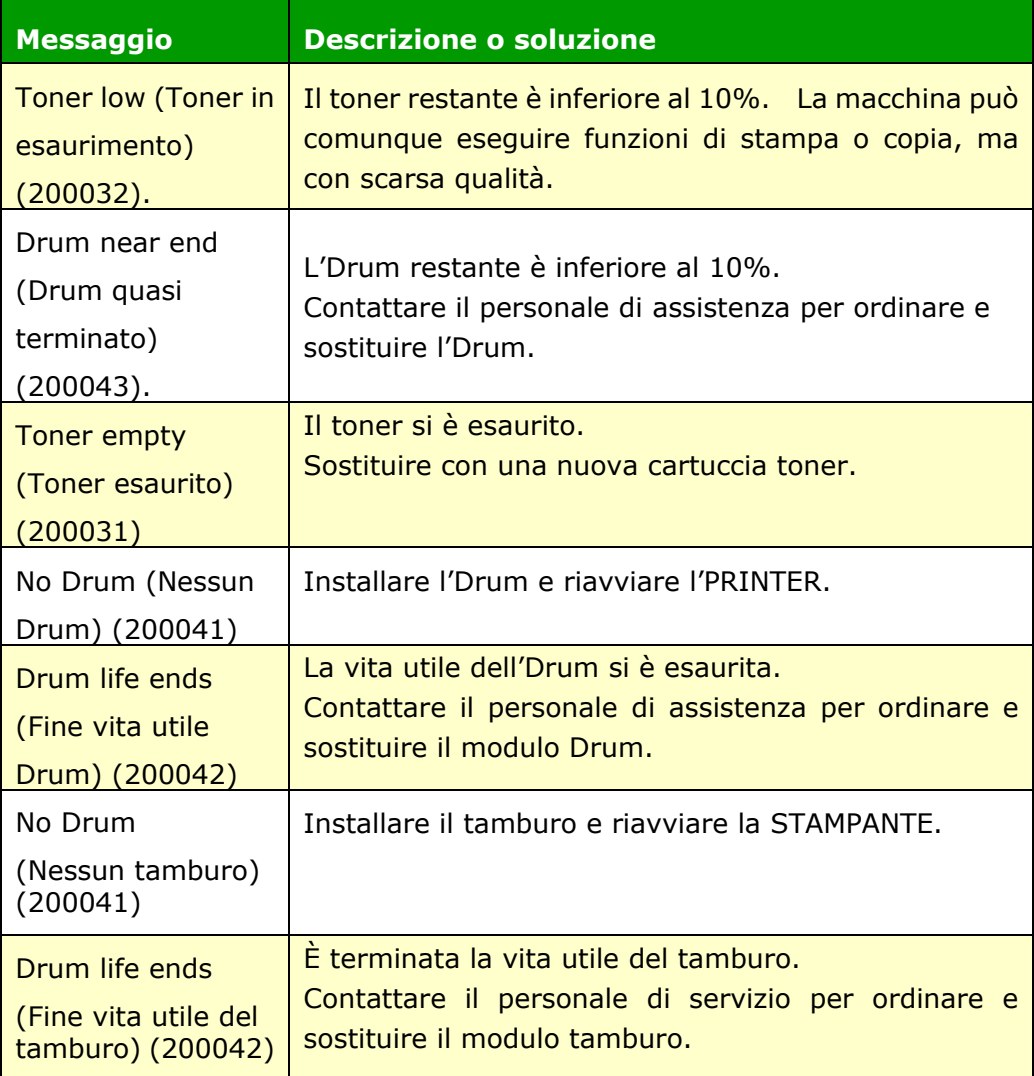

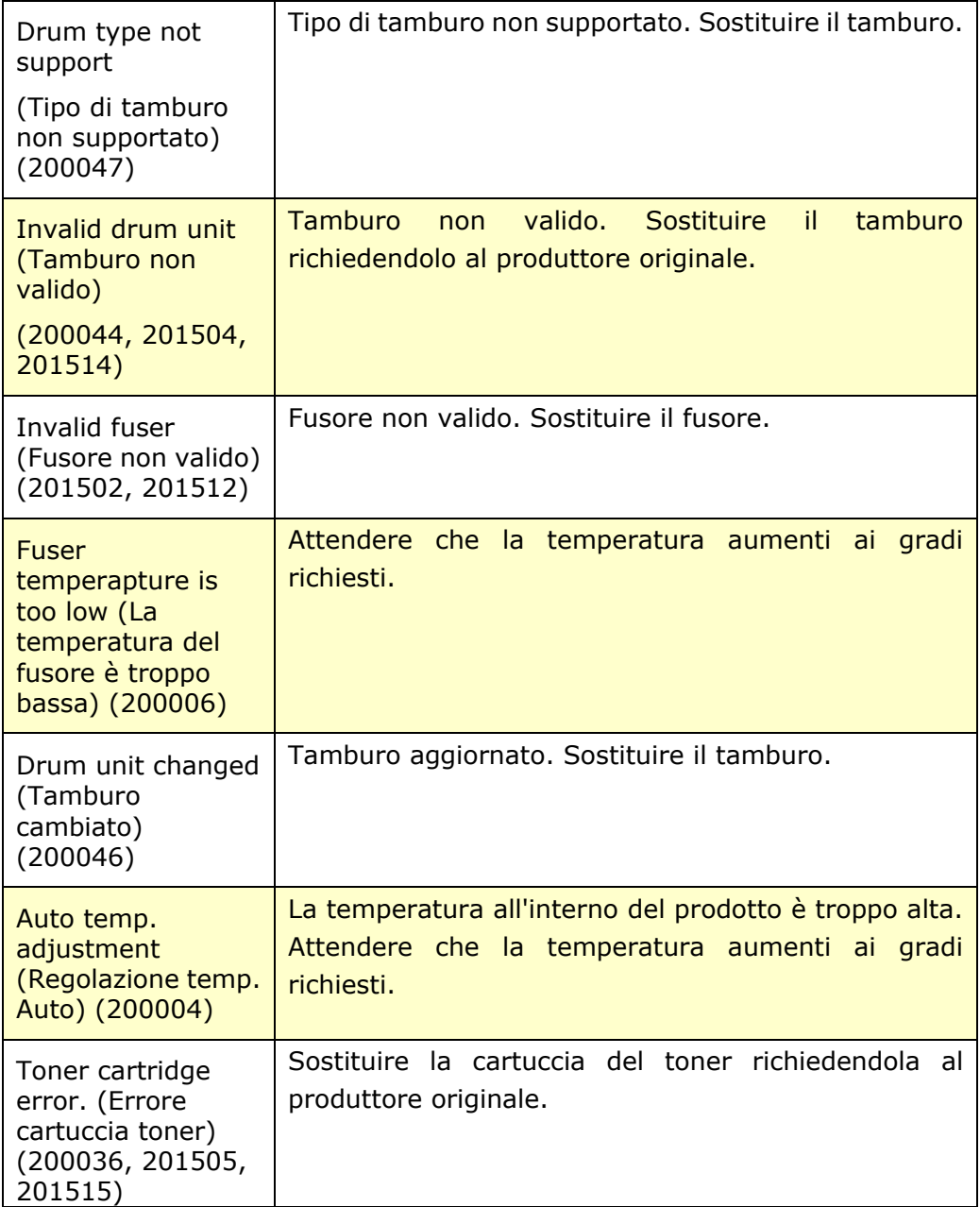

## **Messaggio di errore**

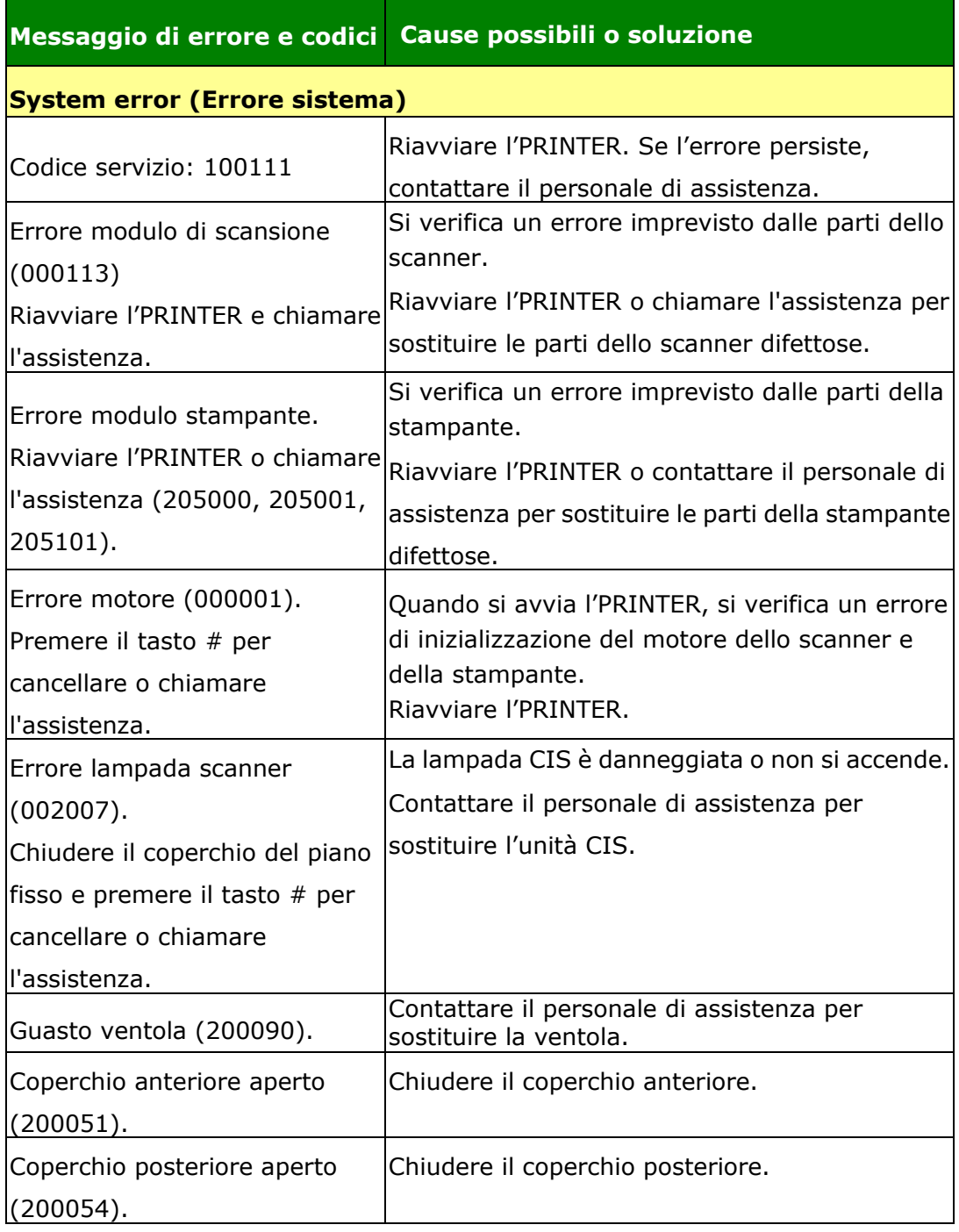

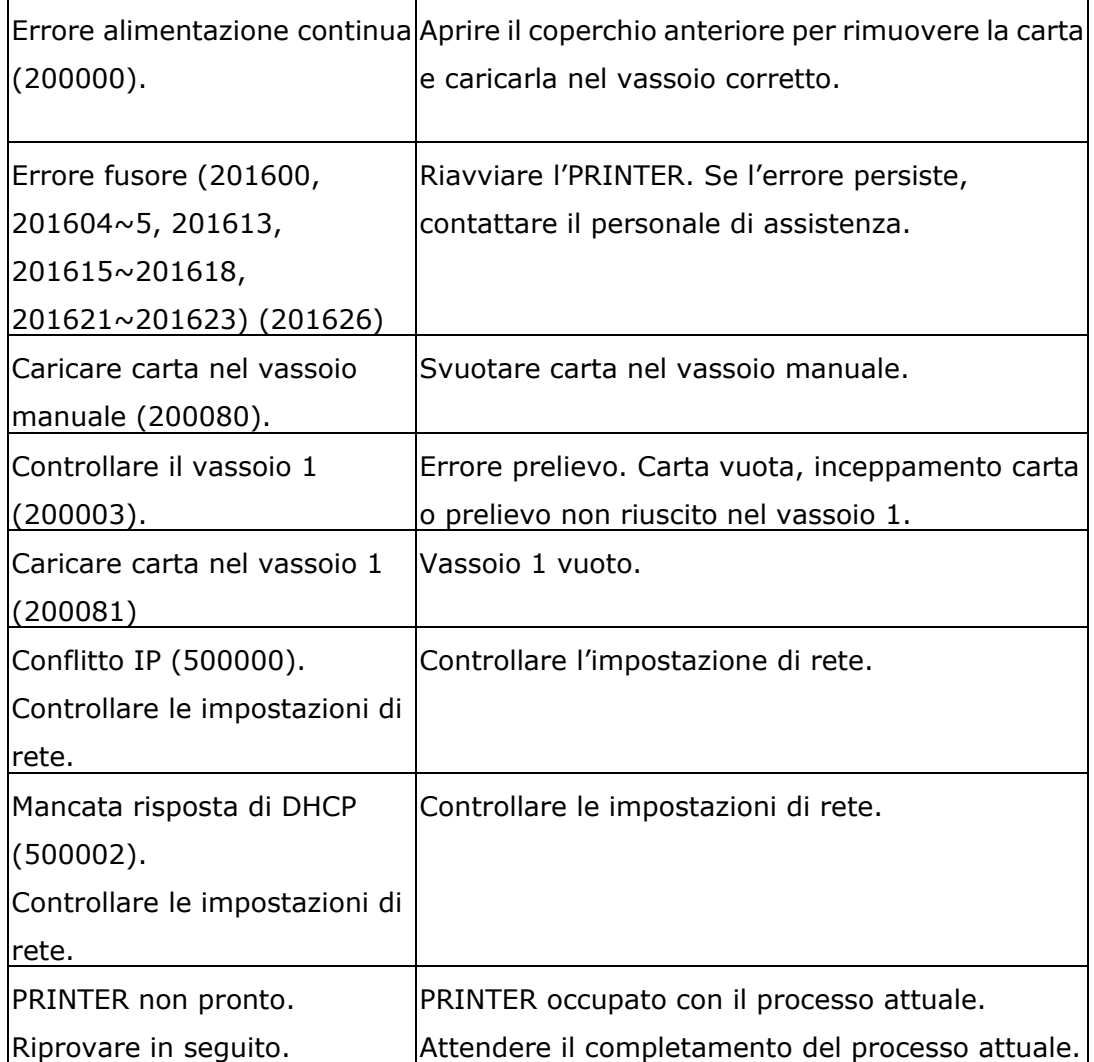

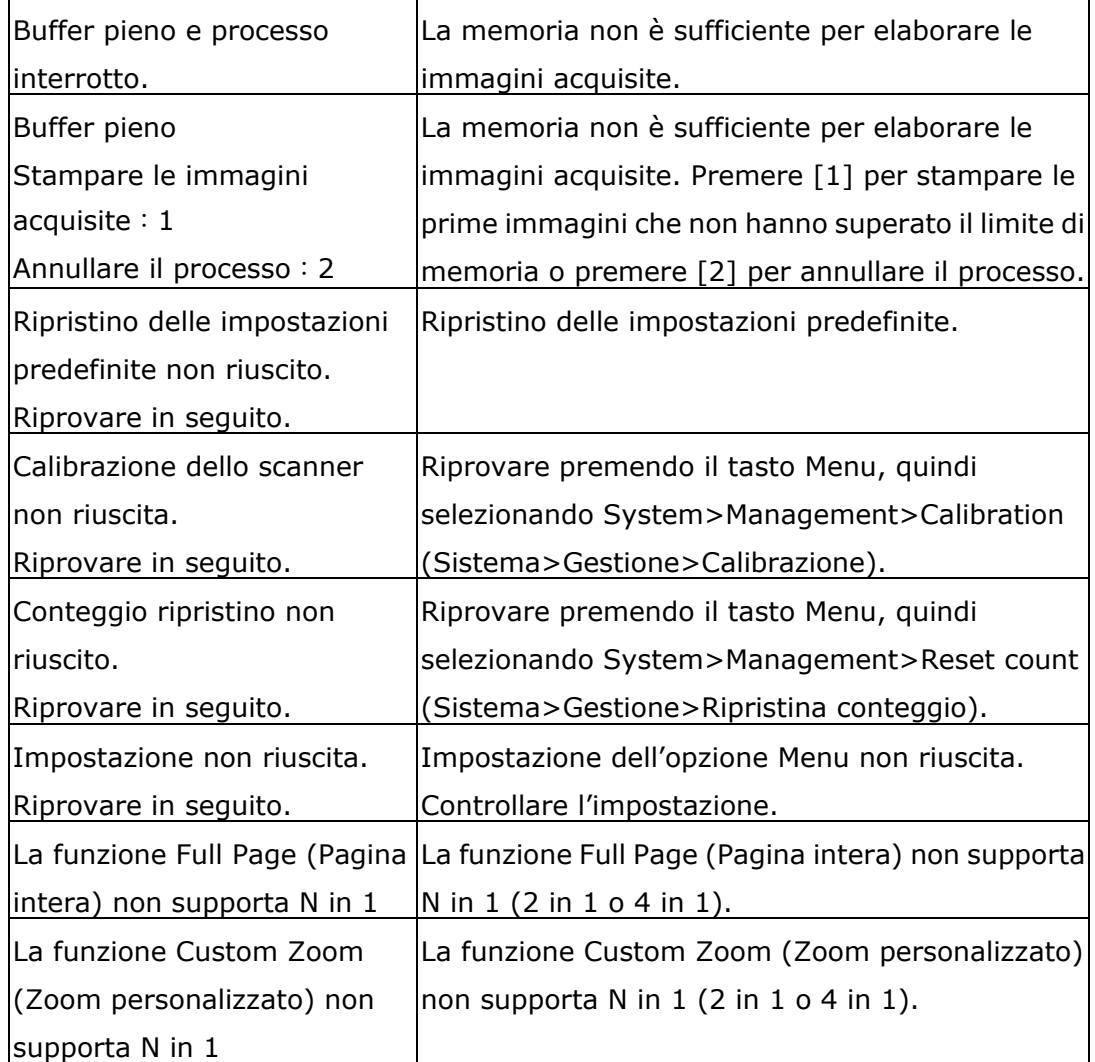

## **Paper Jam (Inceppamento carta)**

Inceppamento carta nell'ADF (002013).

1. Aprire il coperchio dell'ADF e rimuovere la carta.

2. Chiudere il coperchio dell'ADF.

Alimentazione carta non riuscita (200301). Controllare il vassoio manuale.

Alimentazione carta non riuscita (200302). Controllare il vassoio 1 ed eliminare la carta inceppata.

Inceppamento carta (200324). Aprire il coperchio anteriore e il vassoio 1 per rimuovere la carta inceppata.

Inceppamento carta (200325). Aprire il coperchio anteriore ed estrarre l'Drum unit per rimuovere la carta inceppata.

Inceppamento carta (200326). Aprire il coperchio anteriore ed estrarre l'Drum unit per rimuovere la carta inceppata.

Inceppamento carta (200327). Aprire il coperchio anteriore ed estrarre l' Drum unit per rimuovere la carta inceppata.

Inceppamento carta (200328). Aprire il coperchio anteriore ed estrarre l' Drum unit per rimuovere la carta inceppata.

Inceppamento carta (200329). Aprire il coperchio anteriore ed estrarre l' Drum unit per rimuovere la carta inceppata.

Inceppamento carta (200330). Aprire il coperchio anteriore e il coperchio posteriore per rimuovere la carta inceppata.

Inceppamento carta (200331). Aprire il coperchio anteriore e il coperchio posteriore per rimuovere la carta inceppata.

Inceppamento carta (200332). Aprire il coperchio anteriore e il coperchio posteriore per rimuovere la carta inceppata.

Inceppamento carta (200333). Aprire il coperchio anteriore e il coperchio posteriore per rimuovere la carta inceppata.

Inceppamento carta (200334). Controllare il vassoio fronte/retro e aprire il

coperchio anteriore e il coperchio posteriore per rimuovere la carta inceppata.

Inceppamento carta (200335). Controllare il vassoio fronte/retro e aprire il

coperchio anteriore e il coperchio posteriore per rimuovere la carta inceppata.

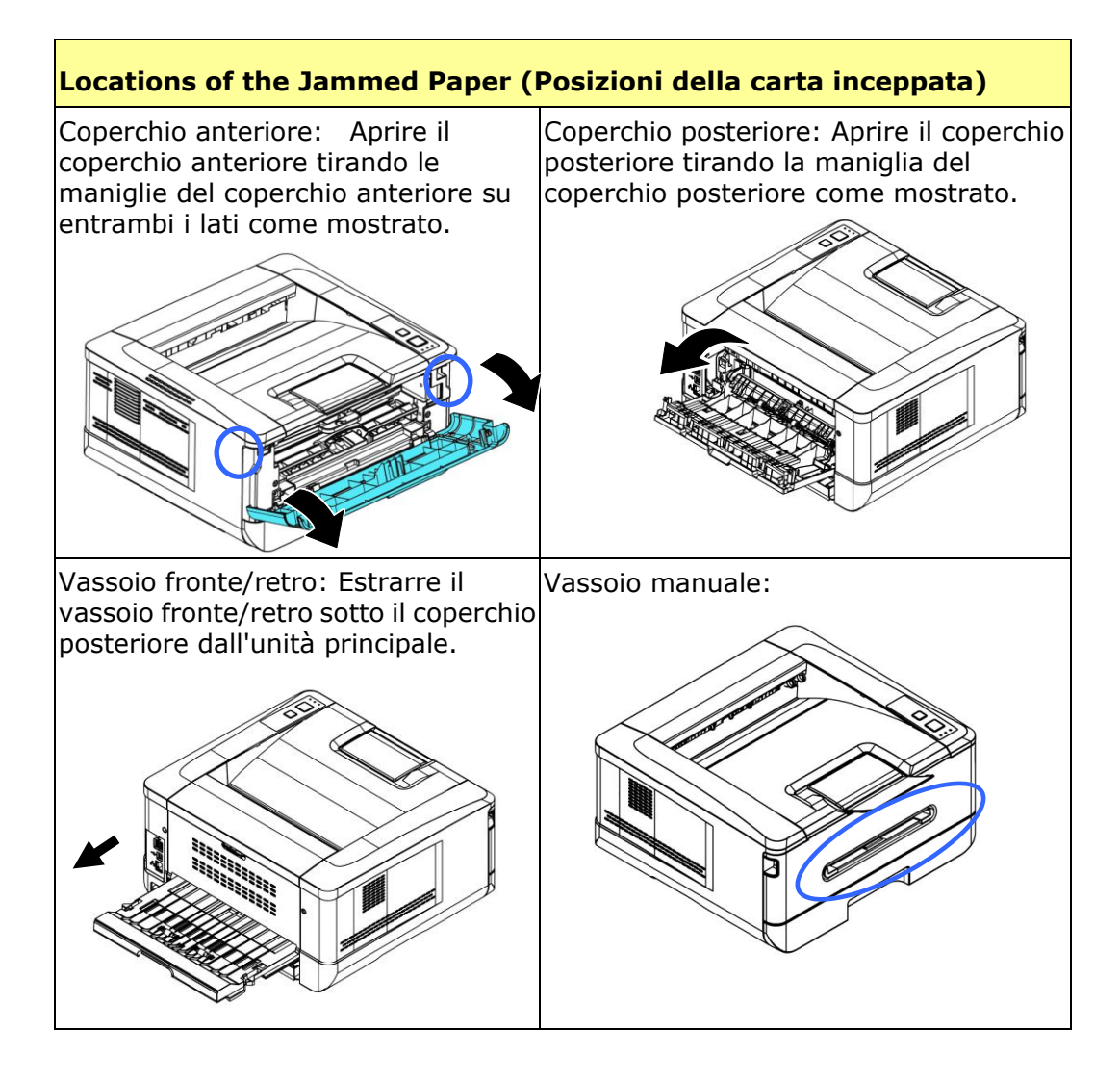

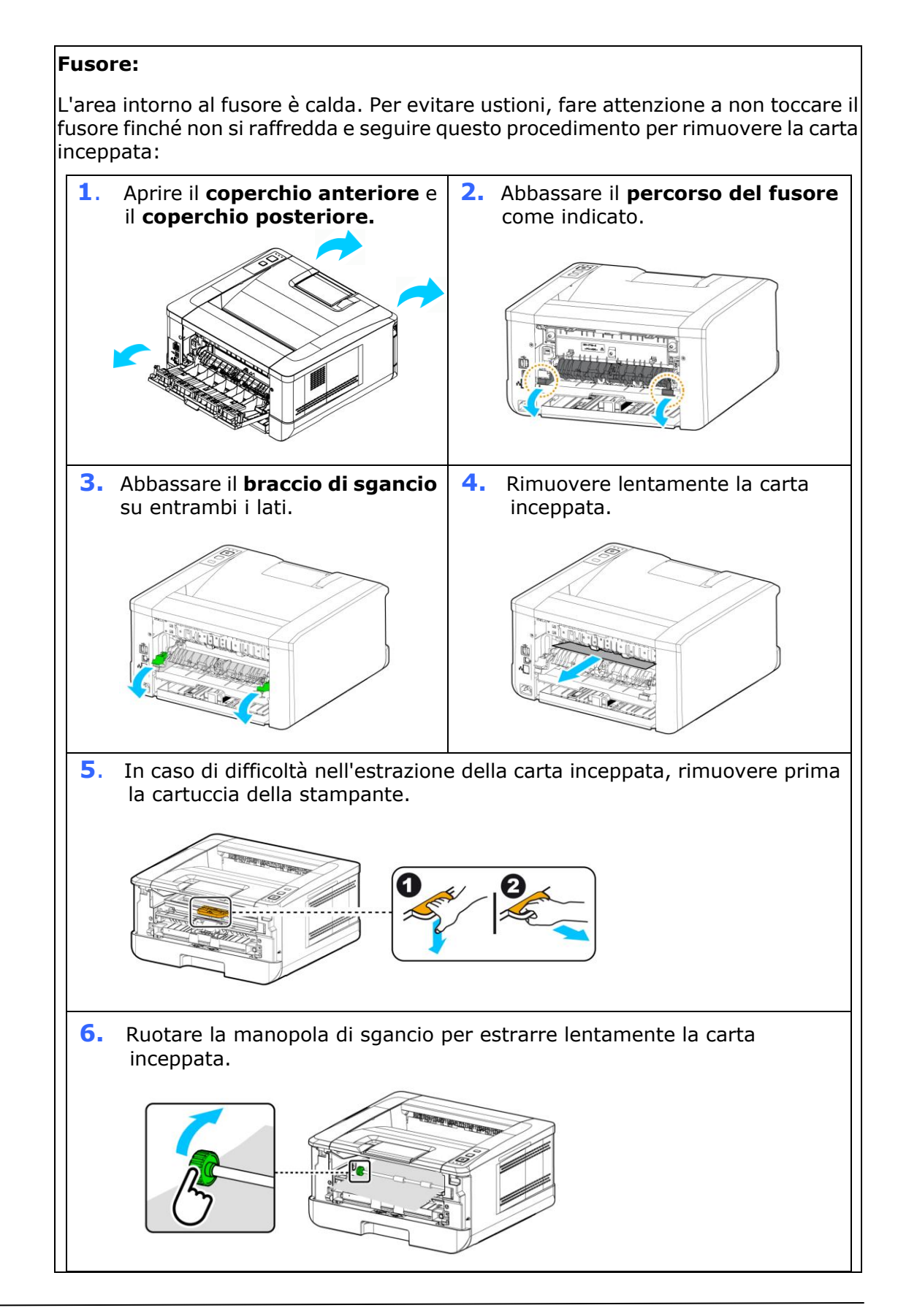

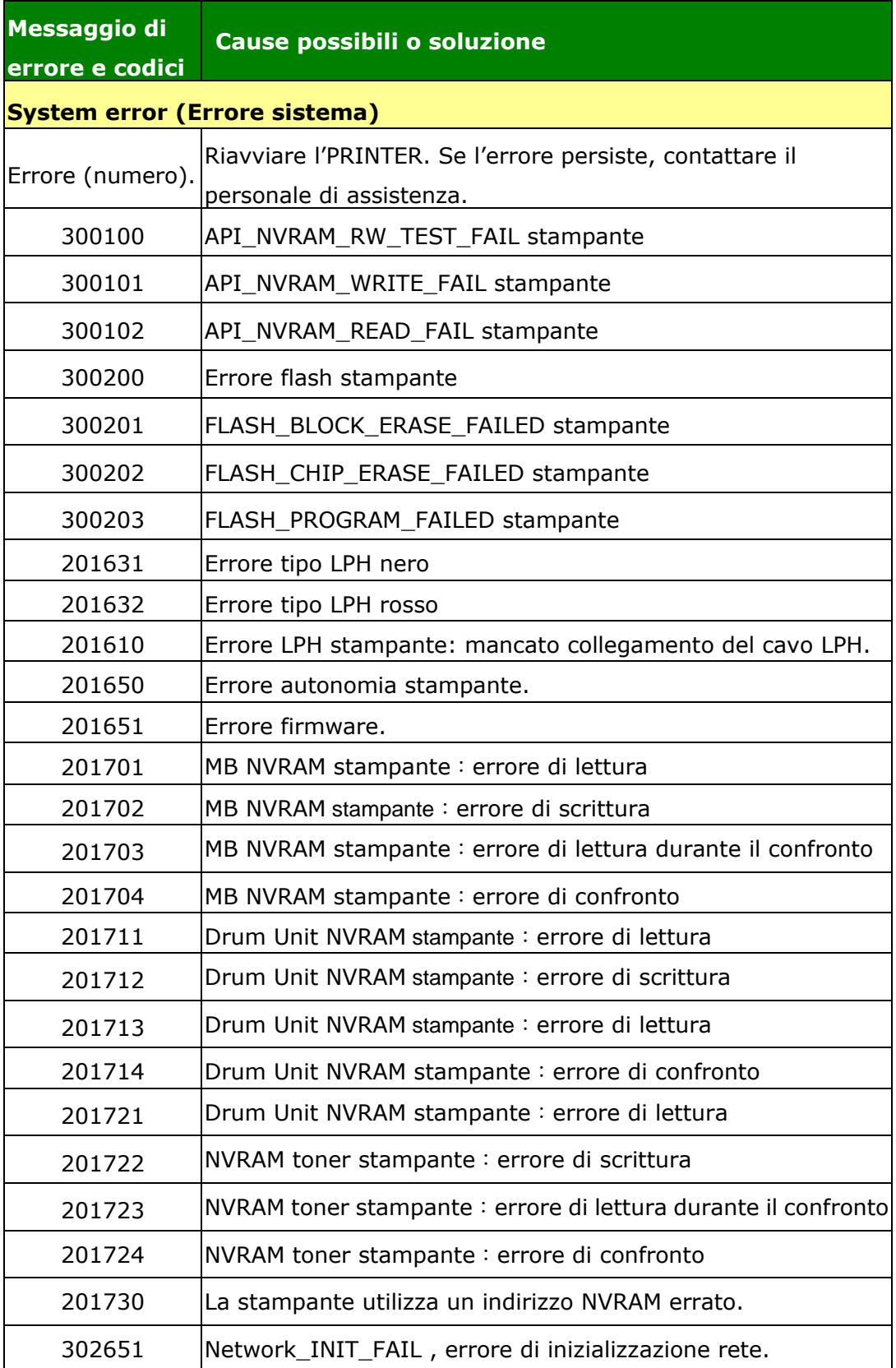

## **Risoluzione dei problemi di immagine**

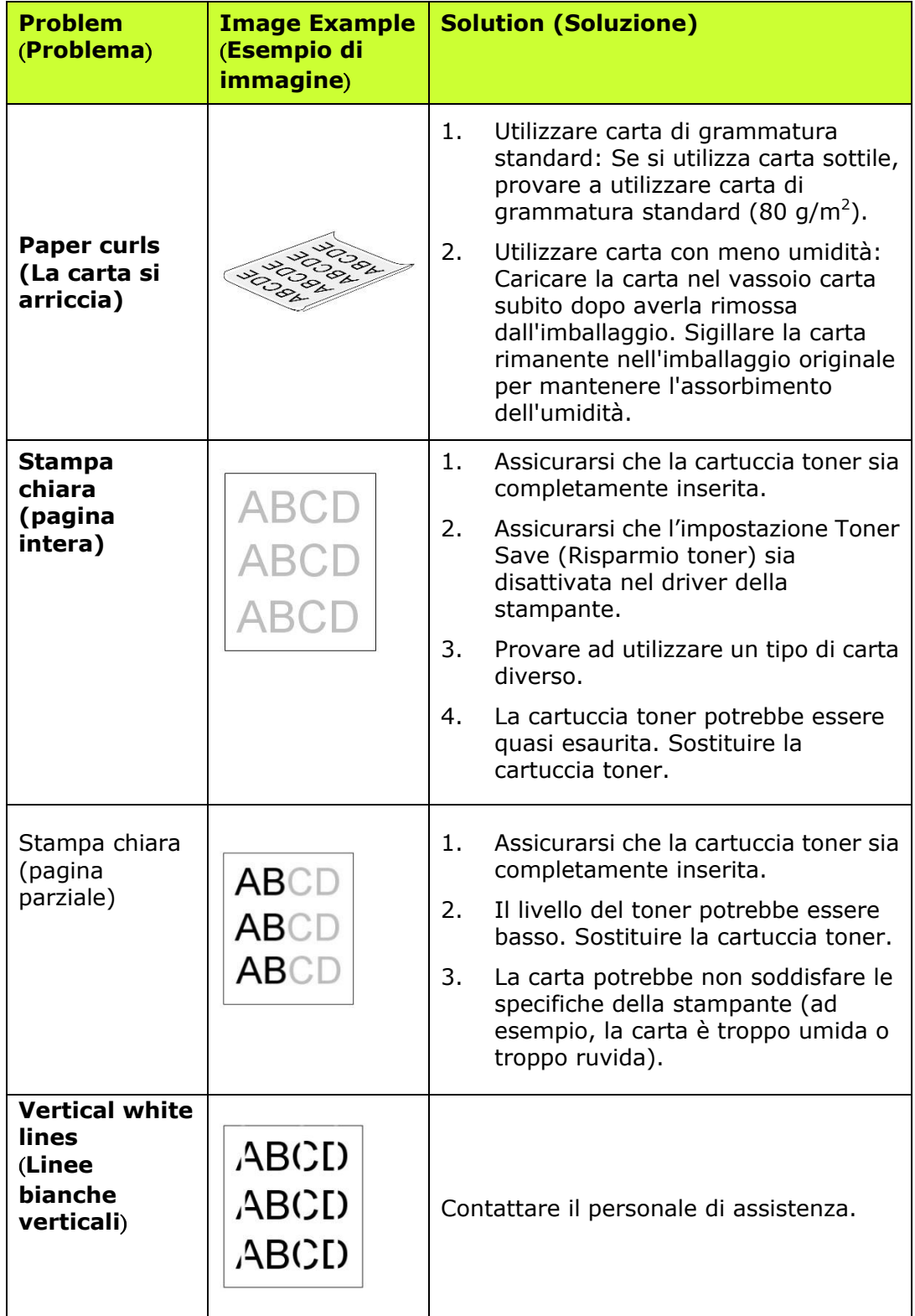

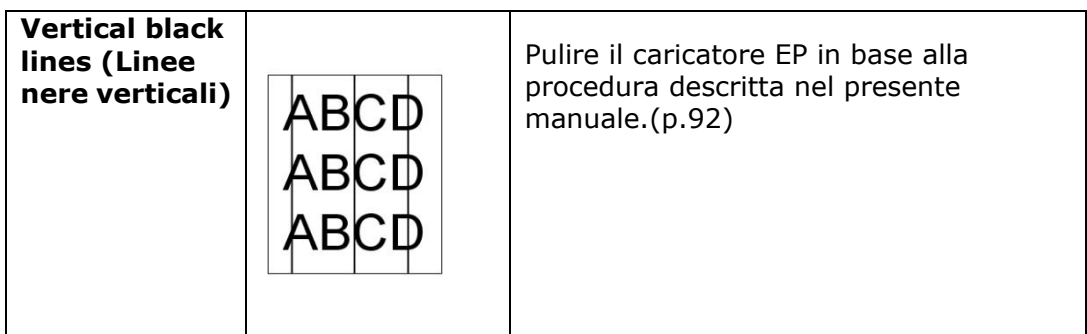

## **Risoluzione dei problemi di immagine**

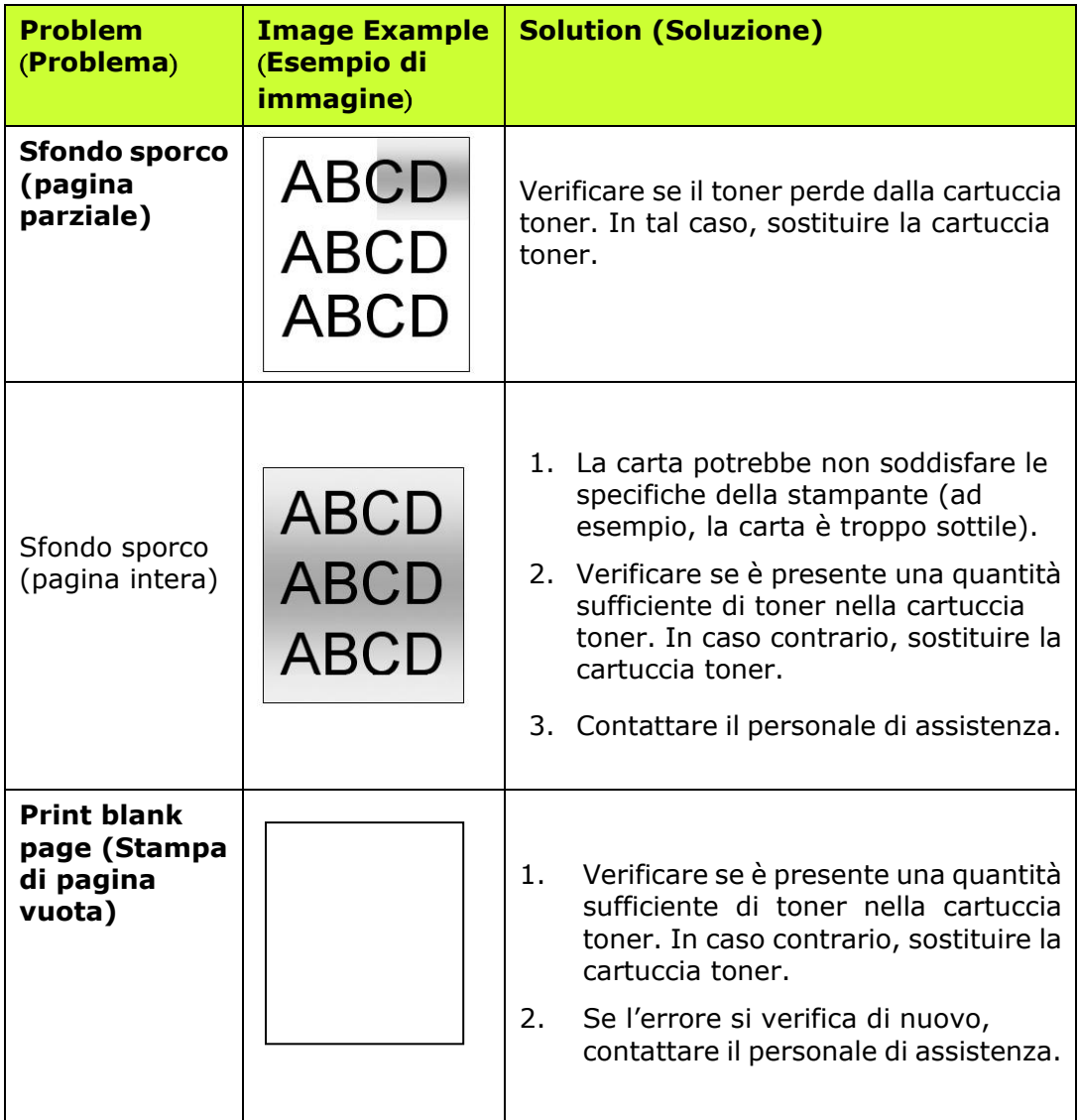

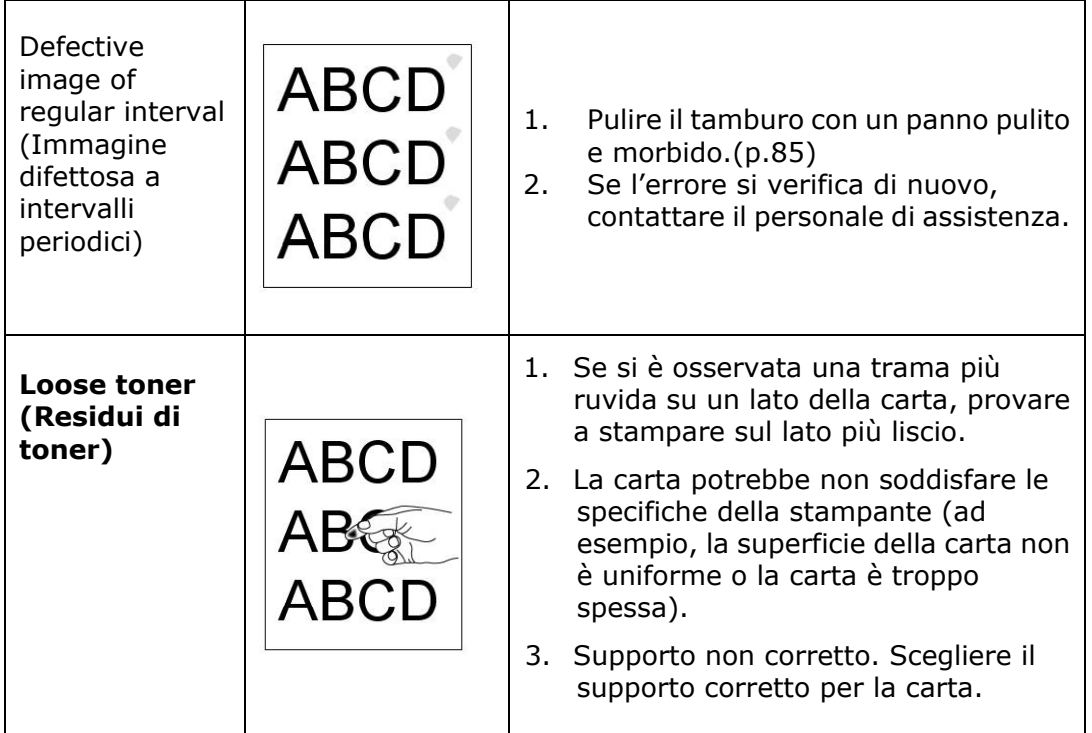

# **Assistenza tecnica**

Se il problema persiste dopo aver provato le soluzioni menzionate in precedenza, contattare la nostra assistenza tecnica.

#### **Altre aree Avision Inc.**

No.20, Creation Road I, Science-Based Industrial Park, Hsinchu, Taiwan, R.O.C. Numero di telefono: 886-3-5782388 Numero di fax: 886-3-5777017 Posta elettronica: service@avision.com.tw Sito internet: [http://www.avision.com](http://www.avision.com/)

# **Stati Uniti e Canada**

**Avision Labs, Inc.**

6815 Mowry Ave. Newark,CA 94560 USA Numero di telefono: 510-739-2360 Numero di fax: 510-739-6060 Posta elettronica: support@avision-labs.com Sito internet: http://www.avision.com

### **Area Cina**

#### **Shanghai Technical Support Center**

7A, No.1010, Kaixuan Road,Shanghai 200052 P.R.C. Numero di telefono: +86-21-62816680 Numero di fax: +86-21-62818856 Posta elettronica: sales@avision.net.cn Sito internet: [http://www.avision.com.cn](http://www.avision.com.cn/)

### **Area Europe**

### **Avision Europe GmbH**

Bischofstr. 101 D-47.809 Krefeld Germania Numero di telefono: +49-2151-56981-40 Numero di fax: +49-2151-56981-42 Posta elettronica: info@avision-europe.com Sito internet: [http://www.avision.de](http://www.avision.de/)

#### **Espaço Brasil**

### **Avision Brasil Ltda.**

Avenida Jabaquara, 2958 – Cj. 75 – Mirandópolis São Paulo / SP Numero di telefono: +55 - 11 2737-2005 Posta elettronica: suporte@avision.com.br Sito internet: http://www.avision.com.br

# **7. Manutenzione del prodotto**

# Pulizia del pad nel cassetto

Se il pad nel cassetto è macchiato di polvere di carta o sporcizia oppure ogni 30 mila copie, la carta potrebbe non essere alimentata scorrevolmente oppure si verifica un rumore durante l'alimentazione della carta. Attenersi alla procedura di seguito per pulire il pad nel cassetto.

È necessario preparare: un tampone di cotone

- **1.** Rimuovere tutta la carta nel cassetto.
- **2.** Inumidire un tampone di cotone di alcool isopropilico (al 95%).
- **3.** Pulire la parte in gomma del pad.

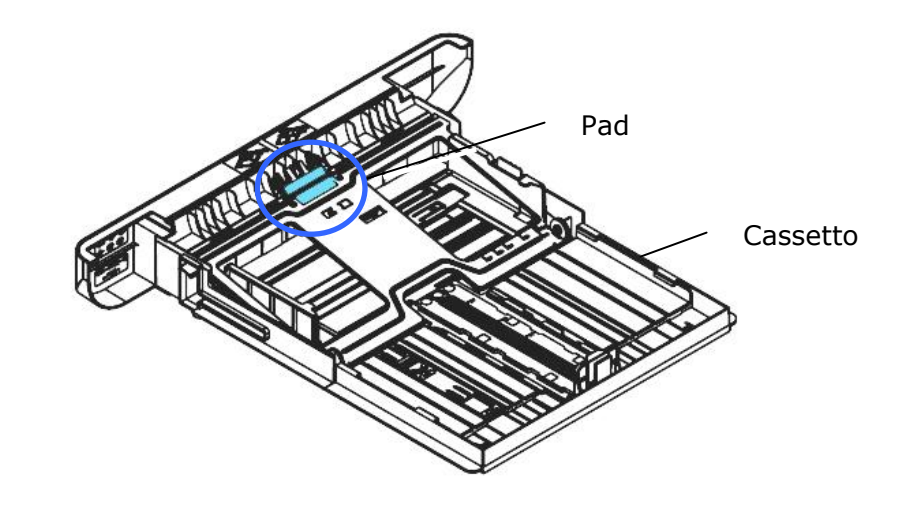

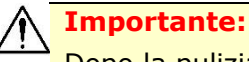

Dopo la pulizia del pad macchiato, asciugarlo completamente.

# **Pulizia del tamburo**

Se il gruppo tamburo viene macchiato con polvere di carta o sporcizia, la stampa potrebbe apparire come un'immagine difettosa a intervalli regolari. Seguire la procedura seguente per pulire il gruppo tamburo.

- **1.** Spegnere l'alimentazione e rimuovere il cavo di alimentazione dalla presa di corrente.
- **2.** Aprire il coperchio anteriore tirando le maniglie su entrambi i lati come mostrato.

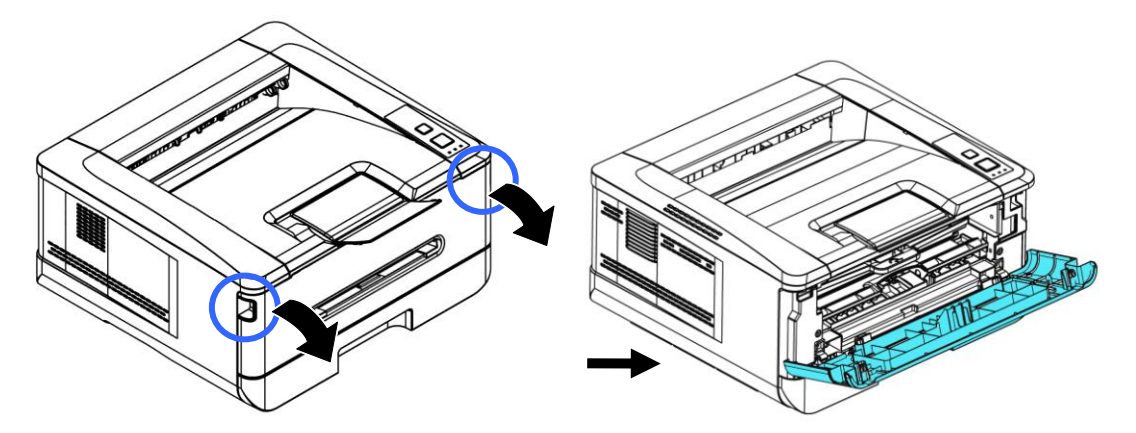

**3.** Sollevare la maniglia dell'assieme unità tamburo e cartuccia toner e rimuovere delicatamente l'assieme.

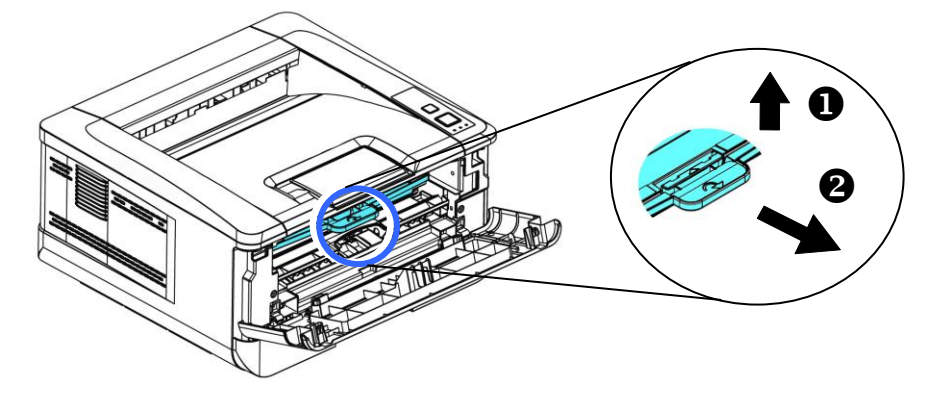

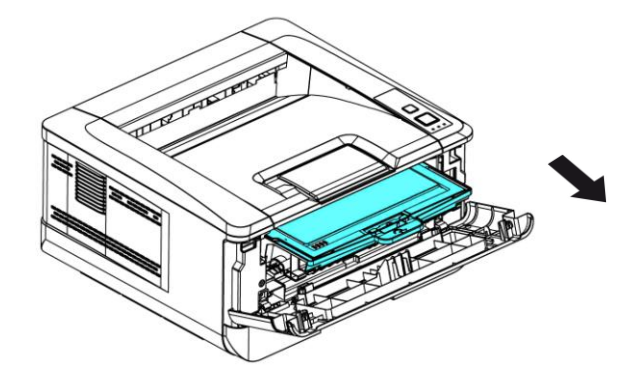

**4.** Rimuovere la cartuccia toner dall'unità tamburo come mostrato.

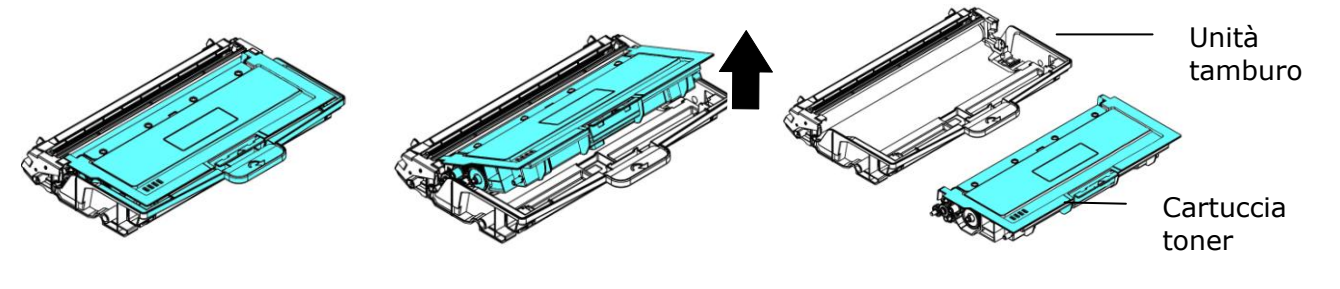

**5.** Pulire il tamburo con un panno pulito e morbido.

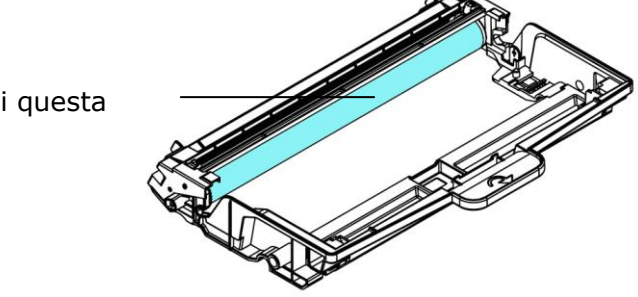

Pulisci questa area.

# **Pulizia del percorso della carta**

- **1.** Fare riferimento alla sezione precedente per rimuovere la cartuccia del toner.
- **2.** Verificare la presenza di polvere di carta sul percorso della carta. In tal caso, rimuovere la polvere.

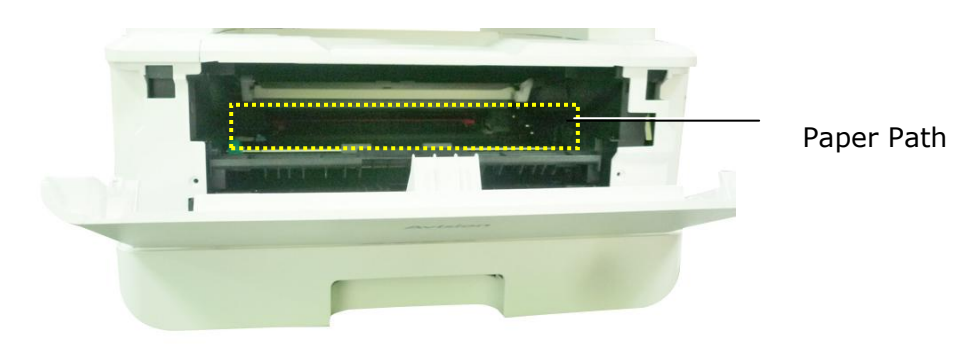

# **Pulizia dei sensori IR**

Se troppa polvere di carta o polvere si accumula sui sensori IR, potrebbe causare un errore di valutazione dell'inceppamento della carta. Ad esempio, esiste un codice di errore dell'inceppamento della carta, ma in realtà non è stata trovata carta inceppata all'interno della stampante. In questo caso, pulire il sensore IR secondo i seguenti passaggi. Se il problema persiste, è probabile che i sensori non funzionino correttamente. Si prega di contattare il personale di servizio per sostituire il sensore.

- **1.** Fare riferimento alla sezione precedente per rimuovere la cartuccia del toner.
- **2.** Inumidire un panno pulito e morbido con alcool al 95%.
- **3.** Pulire l'area vicino ai sensori come indicato.

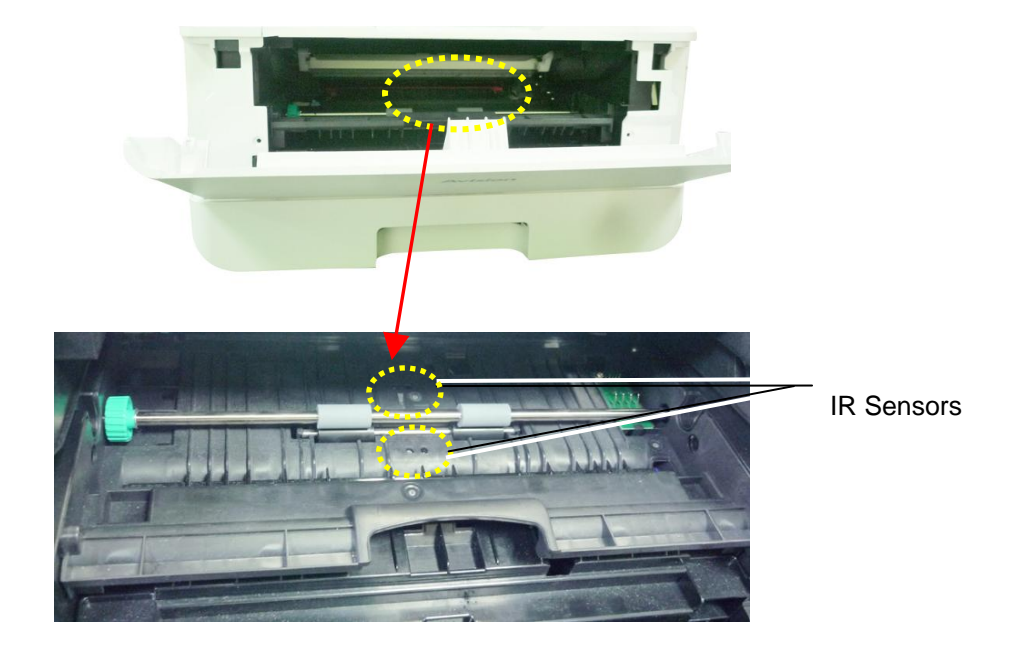

# **Pulizia dei sensori della carta**

Se troppa polvere di carta o polvere si accumula sui sensori di ingresso carta, potrebbe causare un errore di valutazione dell'inceppamento della carta. Ad esempio, esiste un codice di errore dell'inceppamento della carta, ma in realtà non è stata trovata carta inceppata all'interno della stampante. In questo caso, pulire il sensore Paper-in secondo i seguenti passaggi. Se il problema persiste, è probabile che i sensori non funzionino correttamente. Si prega di contattare il personale di servizio per sostituire il sensore.

- **1.** Spegnere l'alimentazione.
- **2.** Rimuovere il vassoio della carta.
- **3.** Inumidire un panno pulito e morbido con alcool al 95%.
- **4.** Pulire il **retro** della scheda del sensore come indicato.

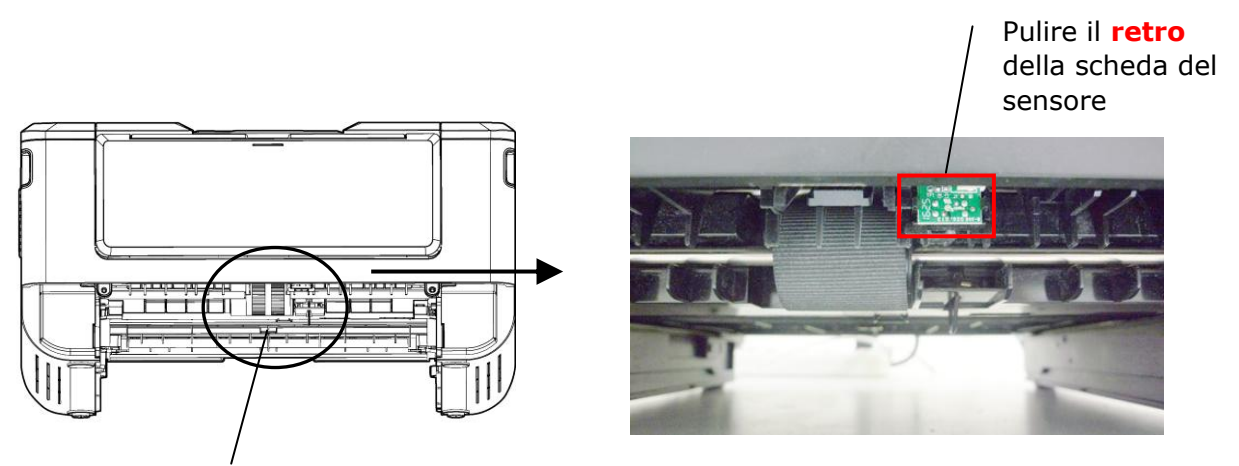

Pickup Roller

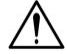

## **Importante!**

Prima di pulire il sensore di ingresso carta, assicurarsi che l'alimentazione sia stata spenta ed evitare di toccare la scheda del sensore nel caso in cui i componenti della scheda del circuito possano essere danneggiati.

# Sostituzione Della Cartuccaia Toner

La cartuccia toner in dotazione con il prodotto deve essere sostituita dopo aver stampato circa 3.000 pagine. Quando la cartuccia toner è in fase di esaurimento, viene visualizzato il messaggio [**Toner Low**] (**Toner in esaurimento**). Acquistare una nuova cartuccia toner e prepararla prima di ricevere il messaggio [**Replace Toner**] (**Sostituisci toner**).

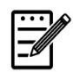

## **Nota:**

L'unità tamburo e la cartuccia toner sono due componenti separati.

Per sostituire la cartuccia toner, attenersi alle seguenti procedure:

## **Rimozione della cartuccia toner**

- **1.** Spegnere l'alimentazione e rimuovere il cavo di alimentazione dalla presa di corrente.
- **2.** Aprire il coperchio anteriore tirando le maniglie su entrambi i lati come mostrato.

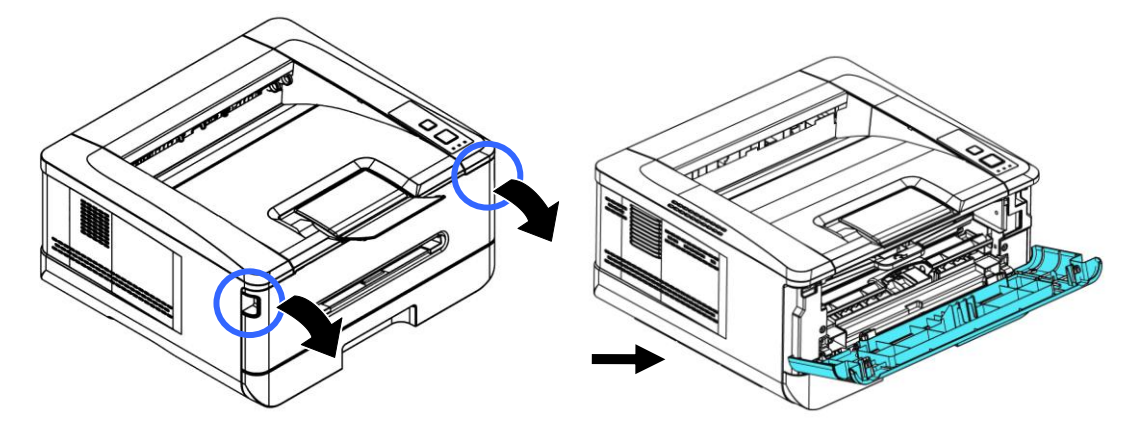

**3.** Sollevare la maniglia dell'assieme unità tamburo e cartuccia toner e rimuovere delicatamente l'assieme.

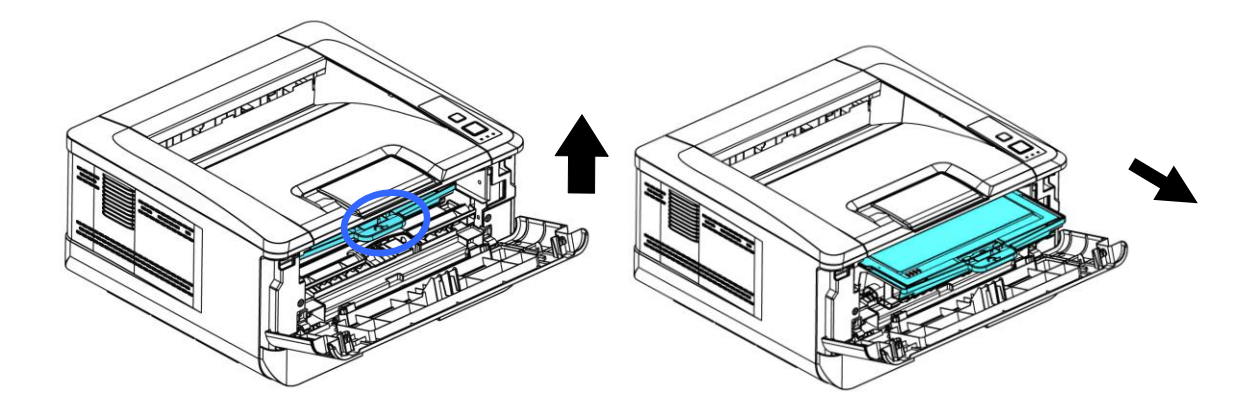

**4.** Rimuovere la cartuccia toner dall'unità tamburo come mostrato.

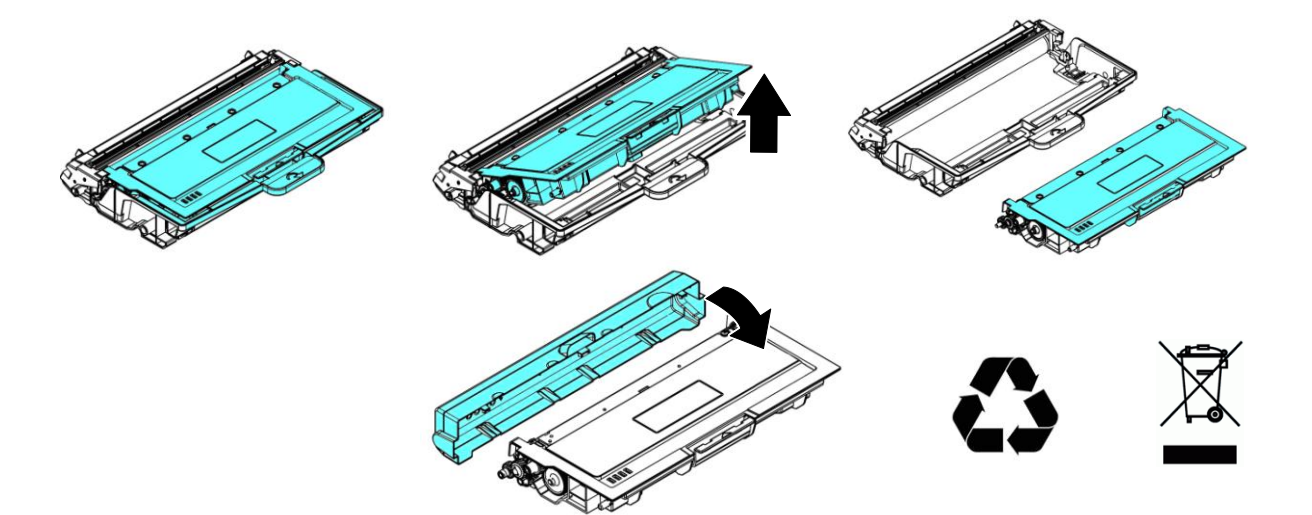

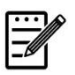

## **Nota:**

Non smaltire la cartuccia toner. Collocare la cartuccia toner usata nel sacchetto di plastica in dotazione, quindi riportarla a un rivenditore o un rappresentante di assistenza. Quest'ultimo ricicla o gestisce le cartucce toner raccolte in conformità alle normative vigenti.

# **Installazione della cartuccia toner**

1. Rimuovere la copertura protettiva.

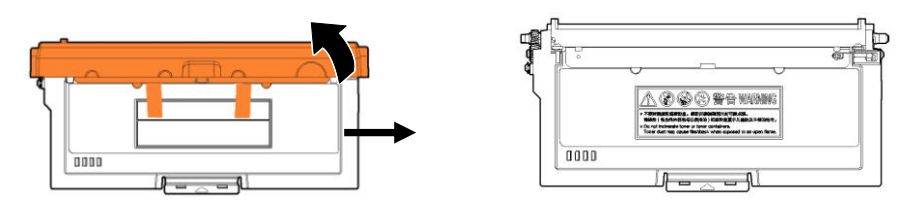

**2.** Inclinare la cartuccia toner verso l'alto e il basso, quindi verso destra e a sinistra 10 volte per distribuire uniformemente il toner all'interno della cartuccia toner.

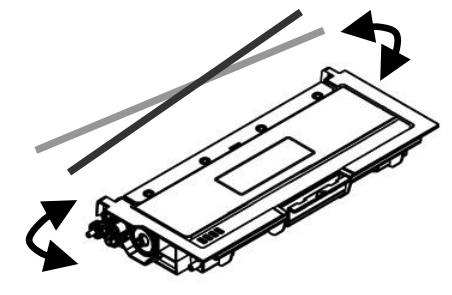

**3.** Estrarre la guarnizione protettiva della cartuccia del toner fino a rimuoverla completamente.

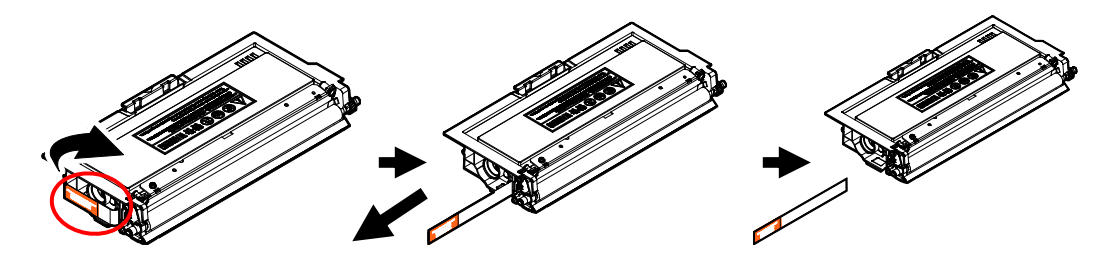

**4.** Installare la cartuccia toner sull'unità tamburo.

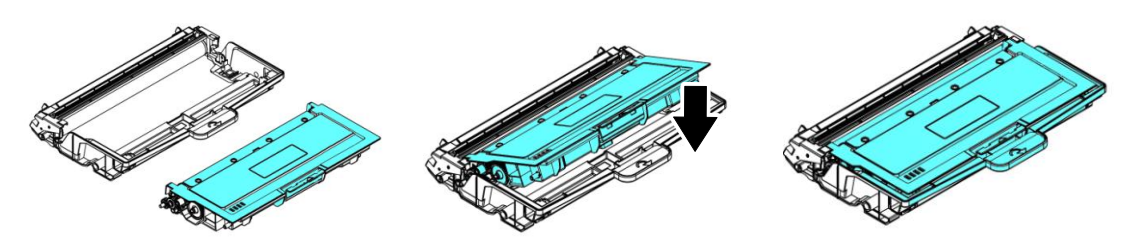

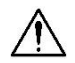

#### **vertenza!**

- Fare attenzione a non inalare il toner.
- Se il toner viene a contatto con gli indumenti o altri tessuti, eliminarlo con un panno asciutto. Lavare gli indumenti in acqua fredda e farli asciugare all'aria.
- Per evitare problemi di qualità di stampa, NON toccare i rulli del toner.
- Per evitare che la cartuccia toner venga danneggiata, non esporla più di pochi minuti.
- **5.** Pulire il filo corona all'interno dell'unità tamburo facendo scorrere varie volte delicatamente la linguetta da sinistra a destra e da destra a sinistra. (Dopo che la cartuccia toner è stata utilizzata per un determinato periodo di tempo, una leggera quantità di toner può rimanere sul filo corona.)

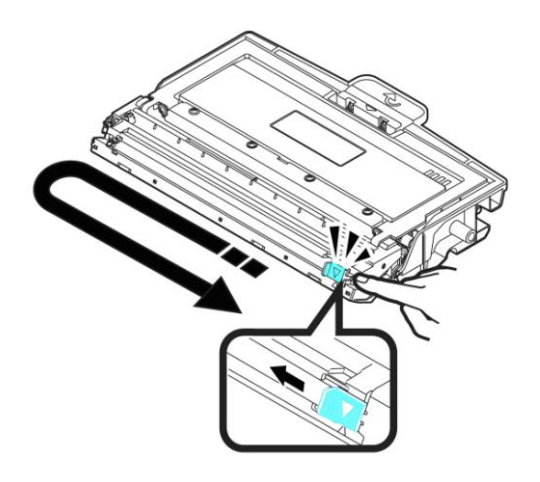

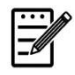

#### **Nota:**

Assicurarsi di riportare la linguetta nella posizione iniziale (▲). La freccia sulla linguetta deve essere allineata con la freccia dell'unità tamburo. In caso contrario, le pagine stampate potrebbero presentare una striscia verticale.

**6.** Tenere la maniglia dell'assieme cartuccia toner e inserire l'assieme cartuccia toner nella posizione originale. Premere la maniglia per fissarla saldamente in posizione.

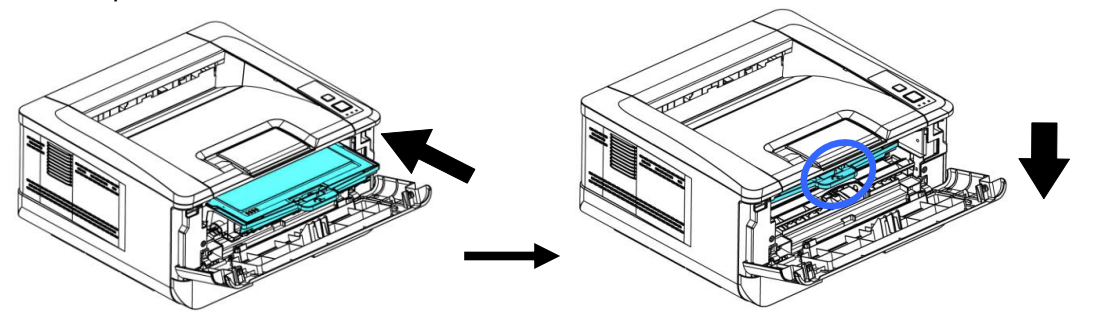

**7.** Chiudere il coperchio anteriore.

# Sostituzione dell'unità tamburo

L'unità tamburo in dotazione con il prodotto deve essere sostituita dopo aver stampato circa 30.000 pagine. Quando l'unità tamburo è in fase di esaurimento, viene visualizzato il messaggio [**Drum Low**] [**Tamburo in esaurimento**]. Acquistare una nuova cartuccia toner e prepararla prima di ricevere il messaggio [**Replace Drum**] [**Sostituisci tamburo**].

Per sostituire la cartuccia toner, attenersi alle seguenti procedure:

## **Rimozione dell'assieme unità tamburo e cartuccia toner**

- **1.** Spegnere l'alimentazione e rimuovere il cavo di alimentazione dalla presa di corrente.
- **2.** Aprire il coperchio anteriore tirando le maniglie su entrambi i lati come mostrato.

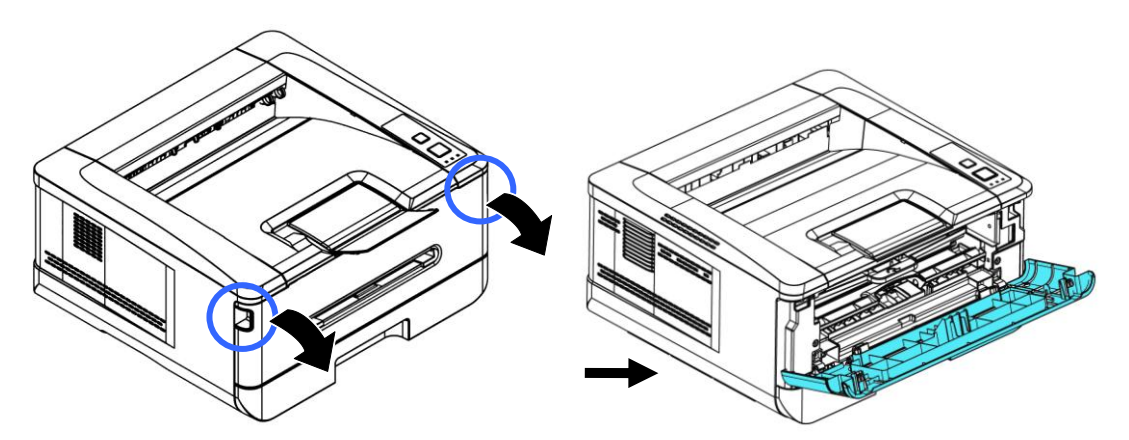

**3.** Sollevare la maniglia dell'assieme unità tamburo e cartuccia toner e rimuovere delicatamente l'assieme.

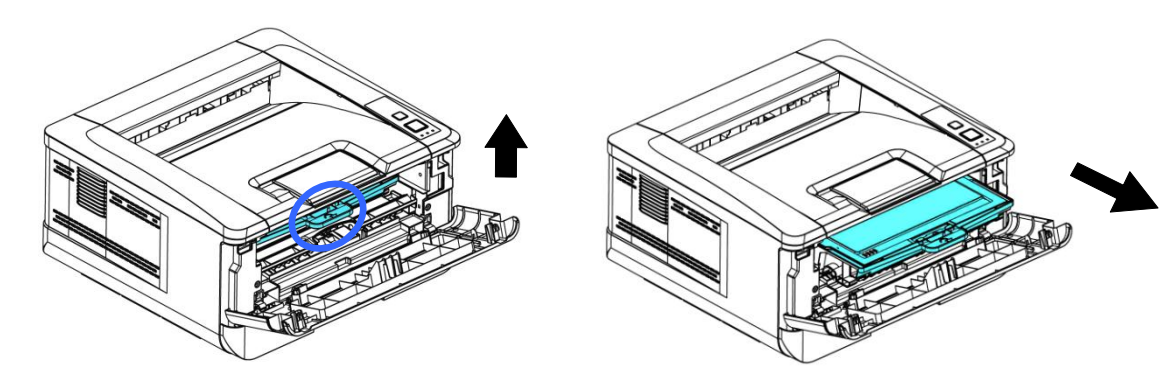

**4.** Rimuovere la cartuccia toner dall'unità tamburo come mostrato.

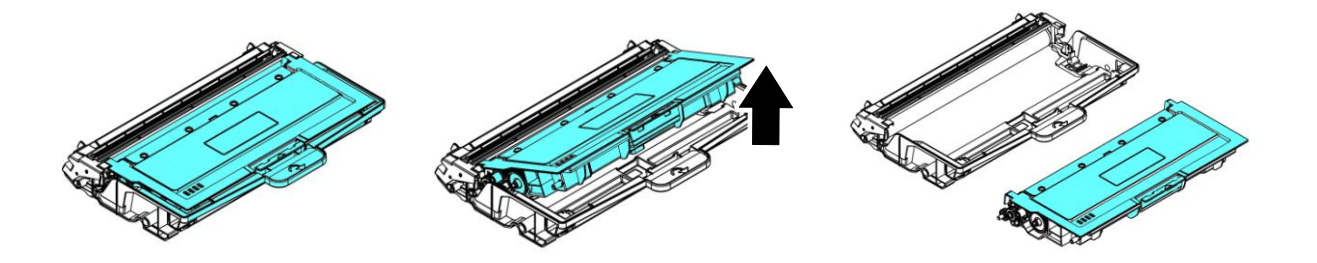

## **Installazione dell'unità tamburo**

**1.** Rimuovere la pellicola protettiva e l'etichetta al centro del gruppo tamburo. Assicurarsi di non toccare il tamburo durante il disimballaggio. L'impronta digitale potrebbe influire sulla qualità di stampa.

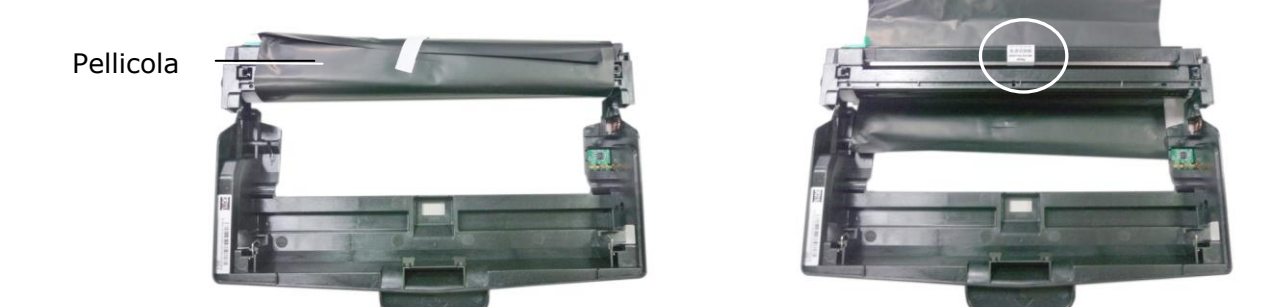

**2.** Installare la cartuccia toner sulla nuova unità tamburo.

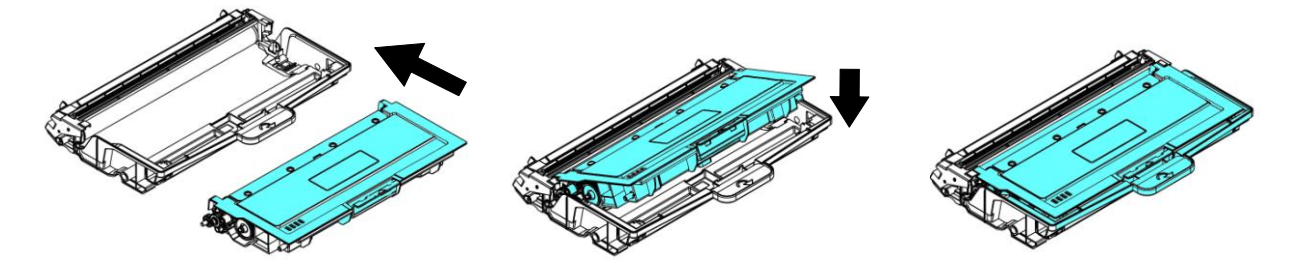

**3.** Tenere la maniglia della cartuccia toner e inserire la cartuccia toner nella posizione originale. Premere la maniglia per fissarla saldamente in posizione.

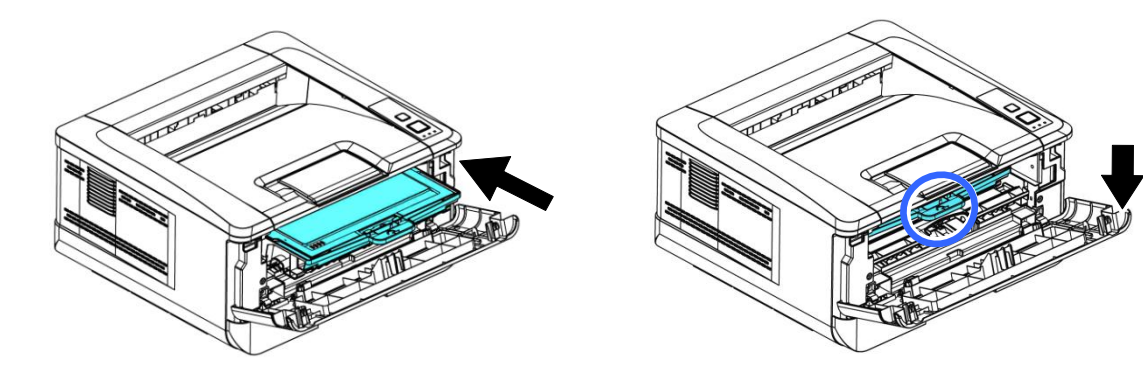

**4.** Chiudere il coperchio anteriore.

# **8 Specifiche**

Tutte le specifiche tecniche sono soggette a modifiche senza preavviso.

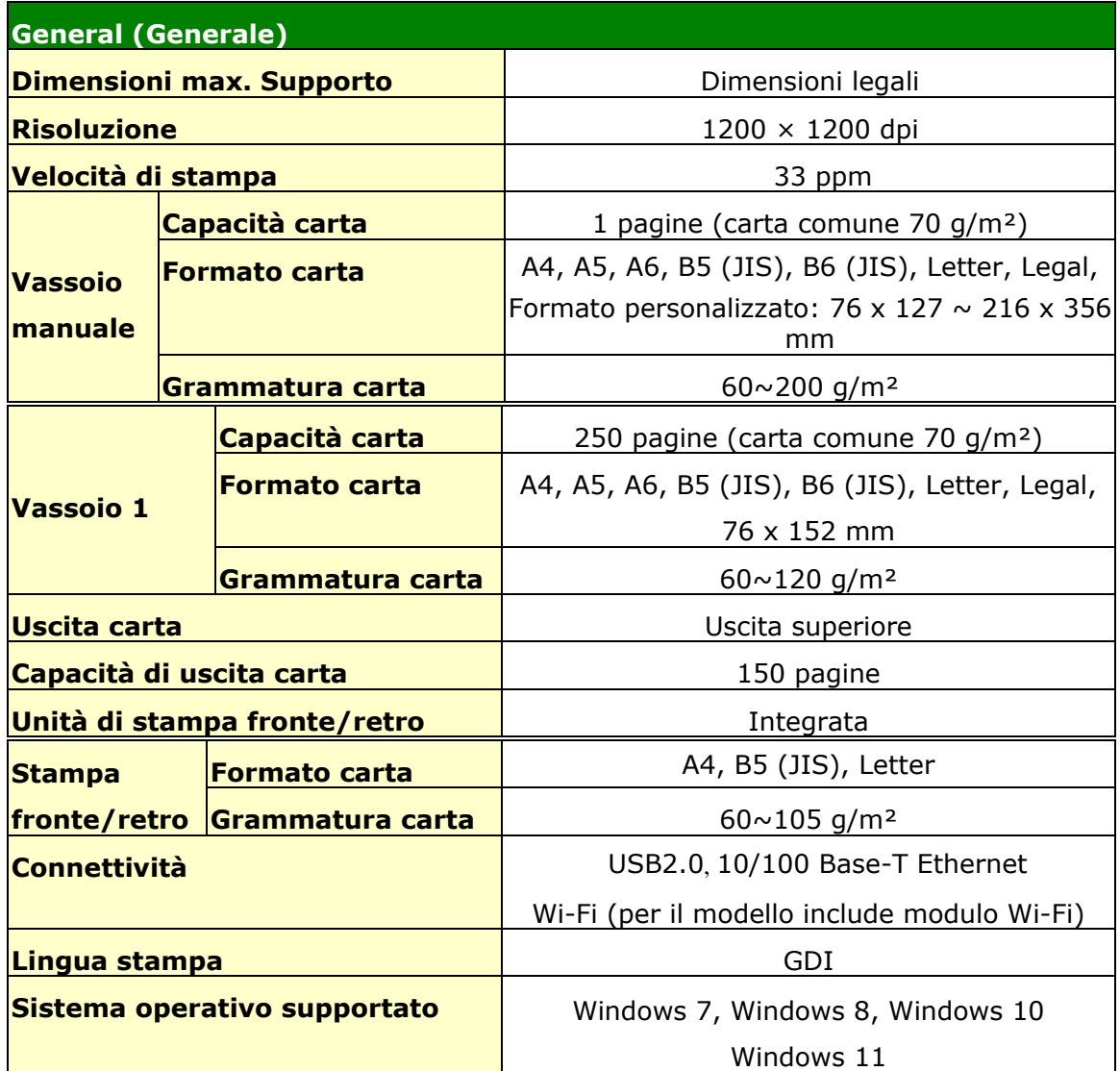

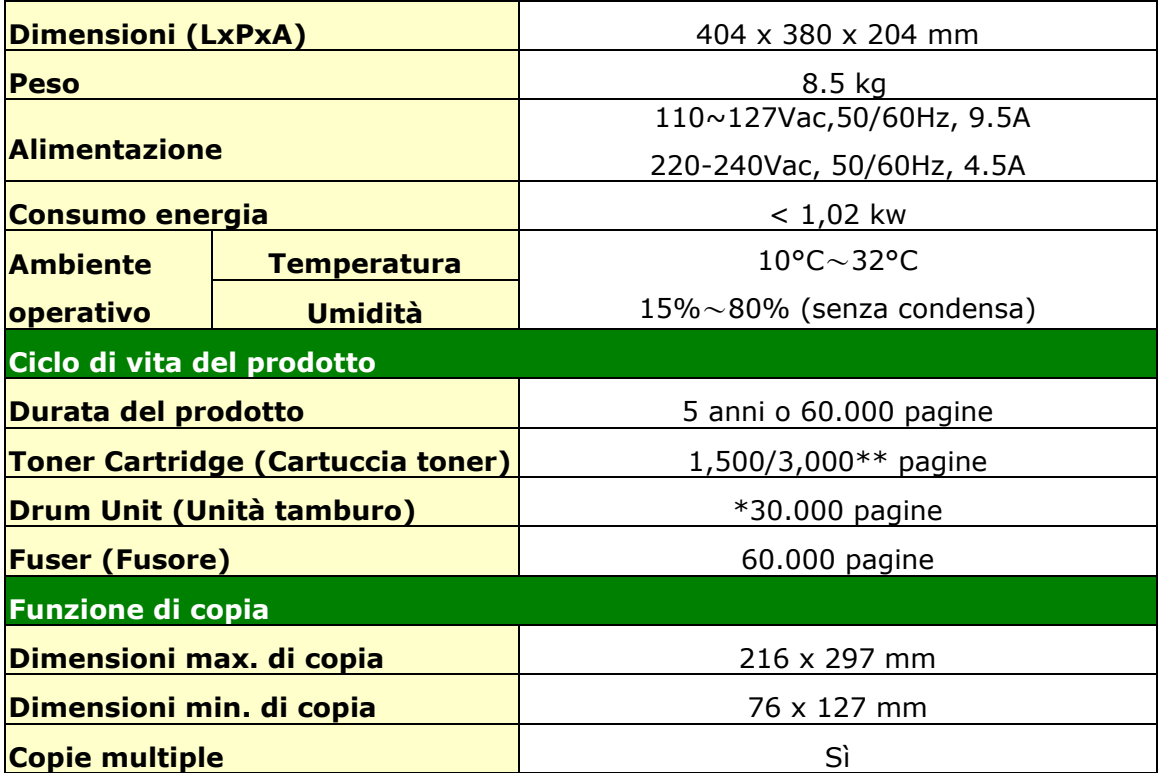

\*La resa del tamburo si basa su 3 pagine per lavoro [Lettera/A4 solo fronte].

Il numero di pagine potrebbe variare a causa del tipo di supporto o del formato carta.

\*\*Resa dichiarata della cartuccia in conformità con ISO/IEC 19752

## **Wi-Fi Spec.**

Model: CF-WU810N

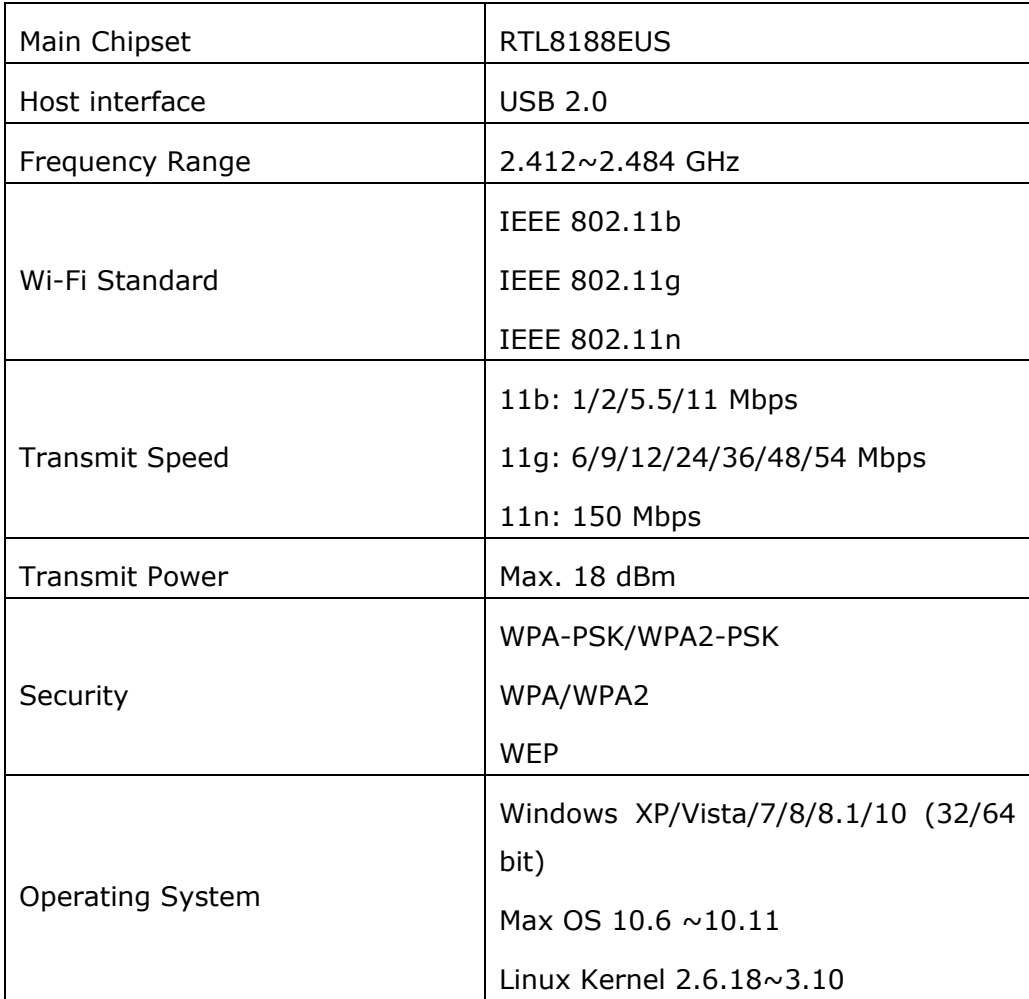